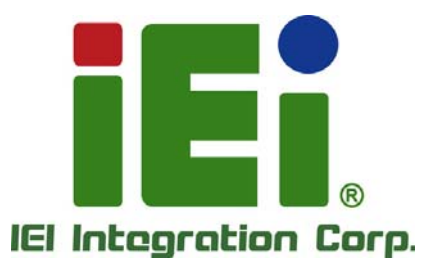

## **WAFER-BW MODEL:**

**3.5" SBC with 14nm Intel® Pentium® or Celeron® On-board SoC, Dual HDMI, LVDS, Dual PCIe GbE, USB 3.0, PCIe Mini, mSATA, SATA 6Gb/s, RS-232/422/485, HD Audio, SIM Slot and RoHS** 

## **User Manual**

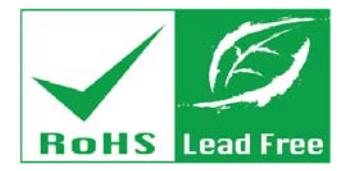

**CONTROL** 

No.

**Rev. 1.02 - September 20, 2017** 

# **Revision**

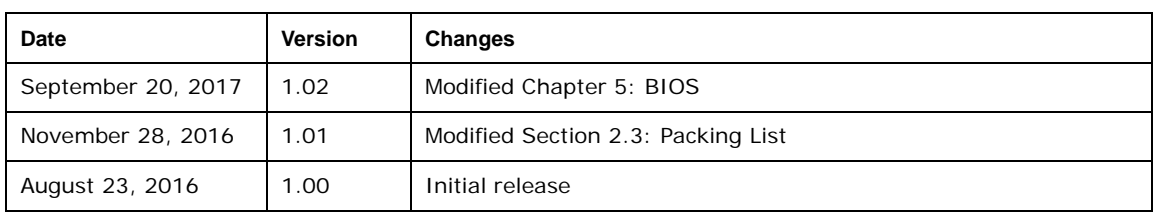

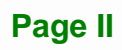

# **Copyright**

**Integration Corp.** 

#### **COPYRIGHT NOTICE**

The information in this document is subject to change without prior notice in order to improve reliability, design and function and does not represent a commitment on the part of the manufacturer.

In no event will the manufacturer be liable for direct, indirect, special, incidental, or consequential damages arising out of the use or inability to use the product or documentation, even if advised of the possibility of such damages.

This document contains proprietary information protected by copyright. All rights are reserved. No part of this manual may be reproduced by any mechanical, electronic, or other means in any form without prior written permission of the manufacturer.

#### **TRADEMARKS**

All registered trademarks and product names mentioned herein are used for identification purposes only and may be trademarks and/or registered trademarks of their respective owners.

**Page III**

## **Manual Conventions**

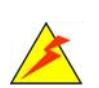

**Integration Corp.** 

#### **WARNING**

Warnings appear where overlooked details may cause damage to the equipment or result in personal injury. Warnings should be taken seriously.

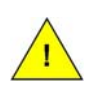

#### **CAUTION**

Cautionary messages should be heeded to help reduce the chance of losing data or damaging the product.

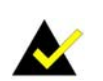

#### **NOTE**

These messages inform the reader of essential but non-critical information. These messages should be read carefully as any directions or instructions contained therein can help avoid making mistakes.

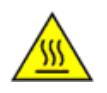

#### **HOT SURFACE**

This symbol indicates a hot surface that should not be touched without taking care.

# **Table of Contents**

**TET Integration Corp.** 

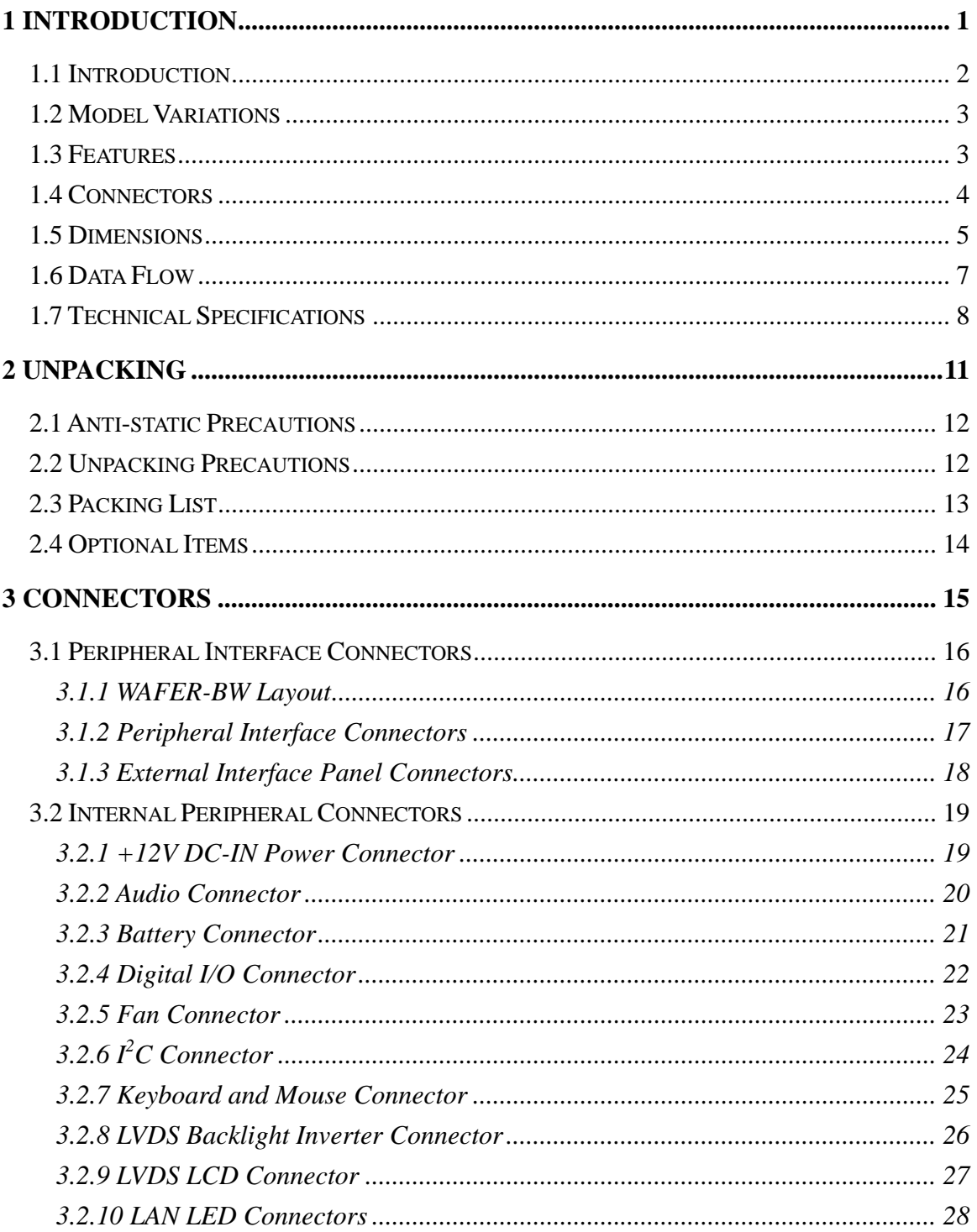

Page V

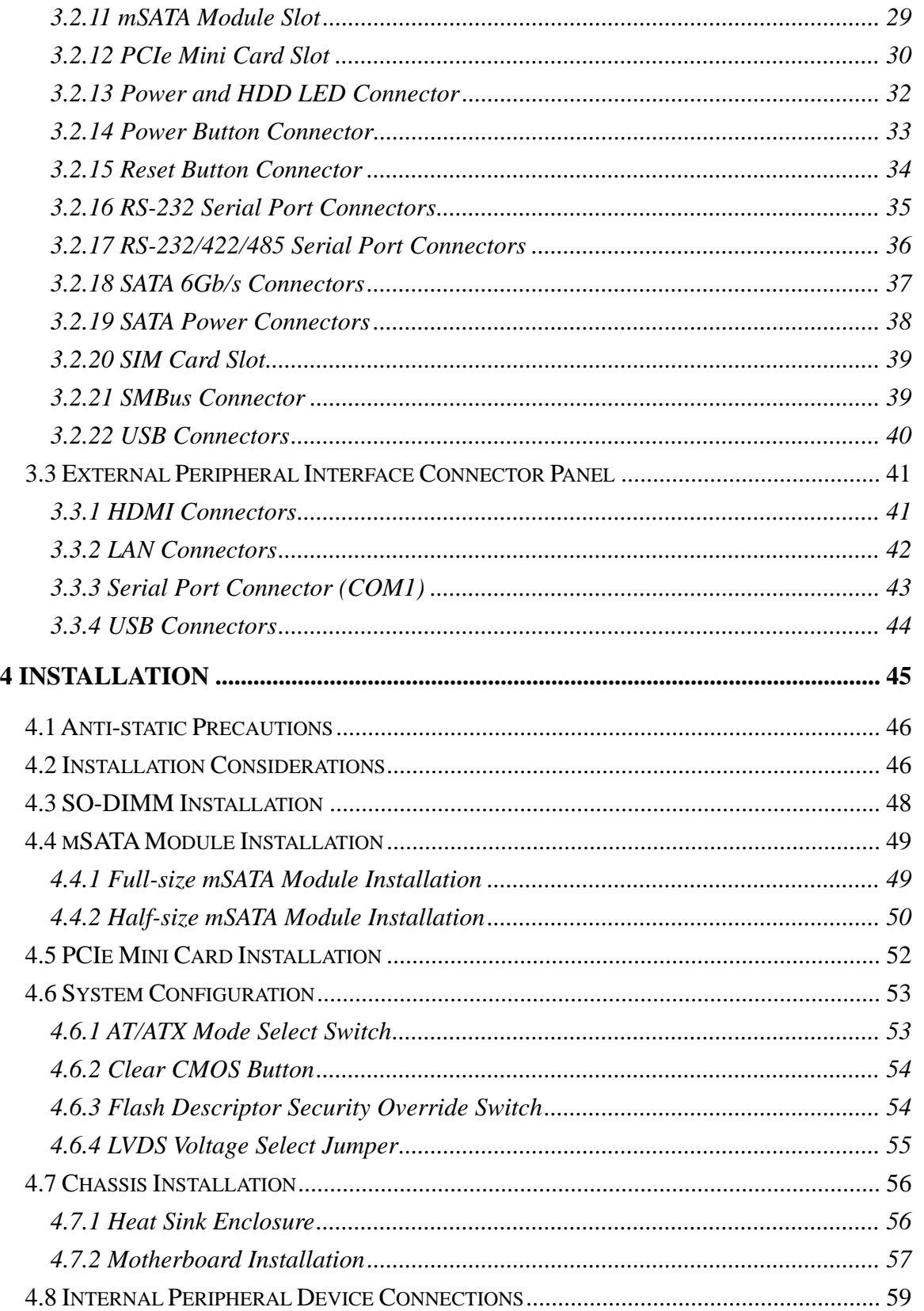

 $\frac{1}{N}$ 

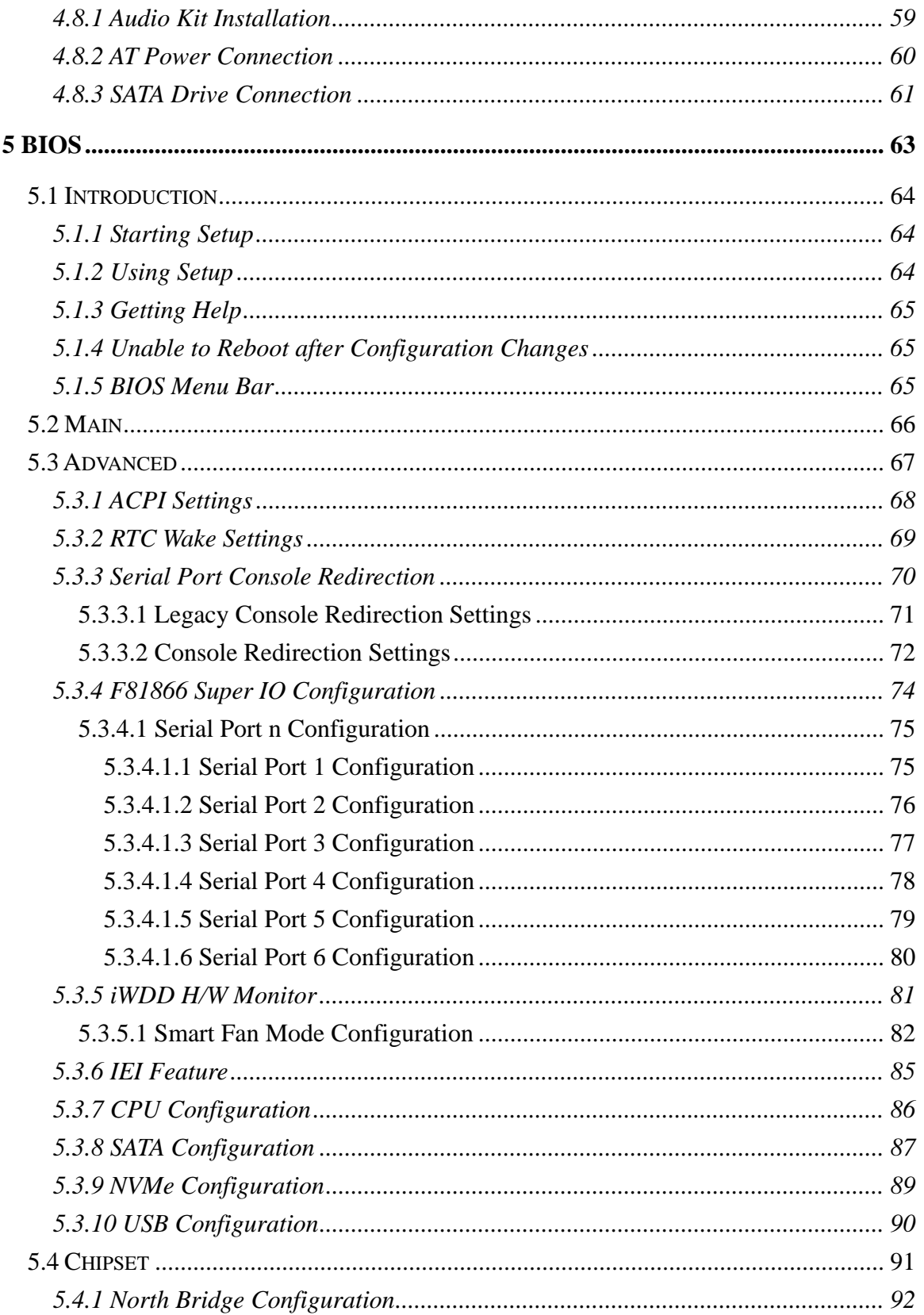

Page VII

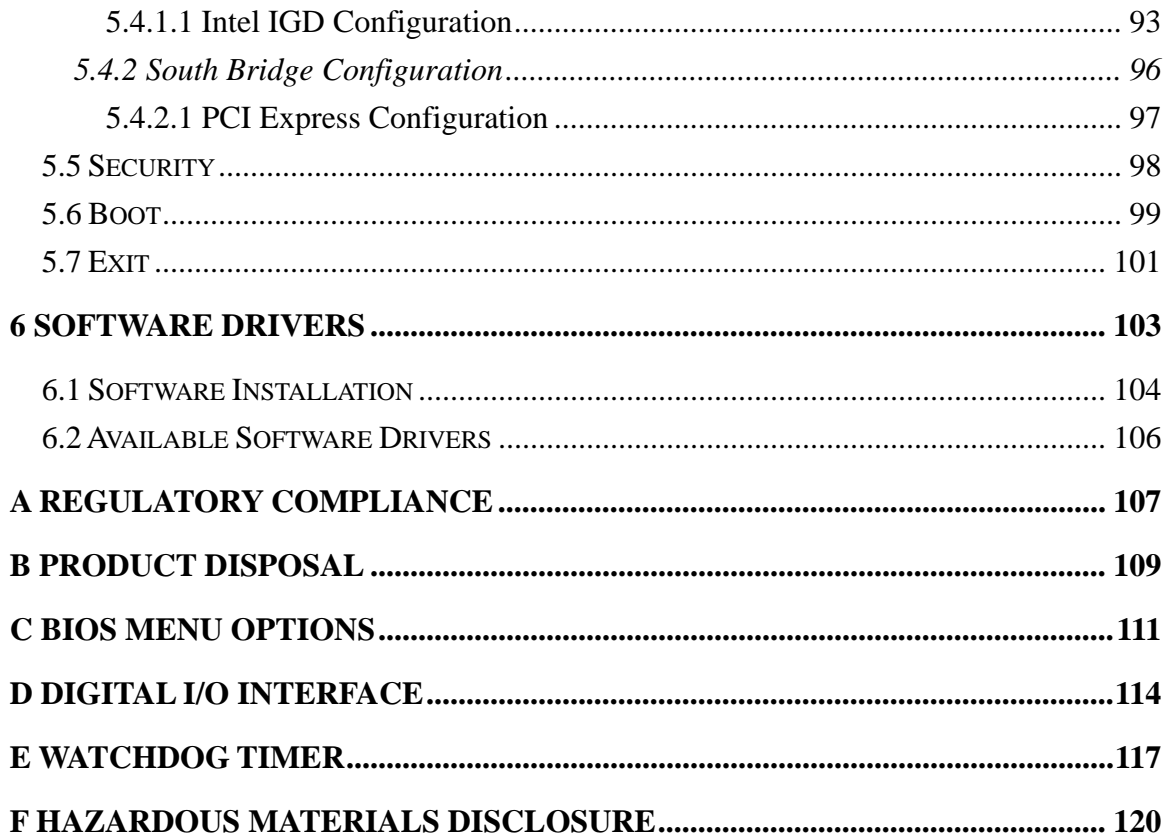

**TET Integration Corp.** 

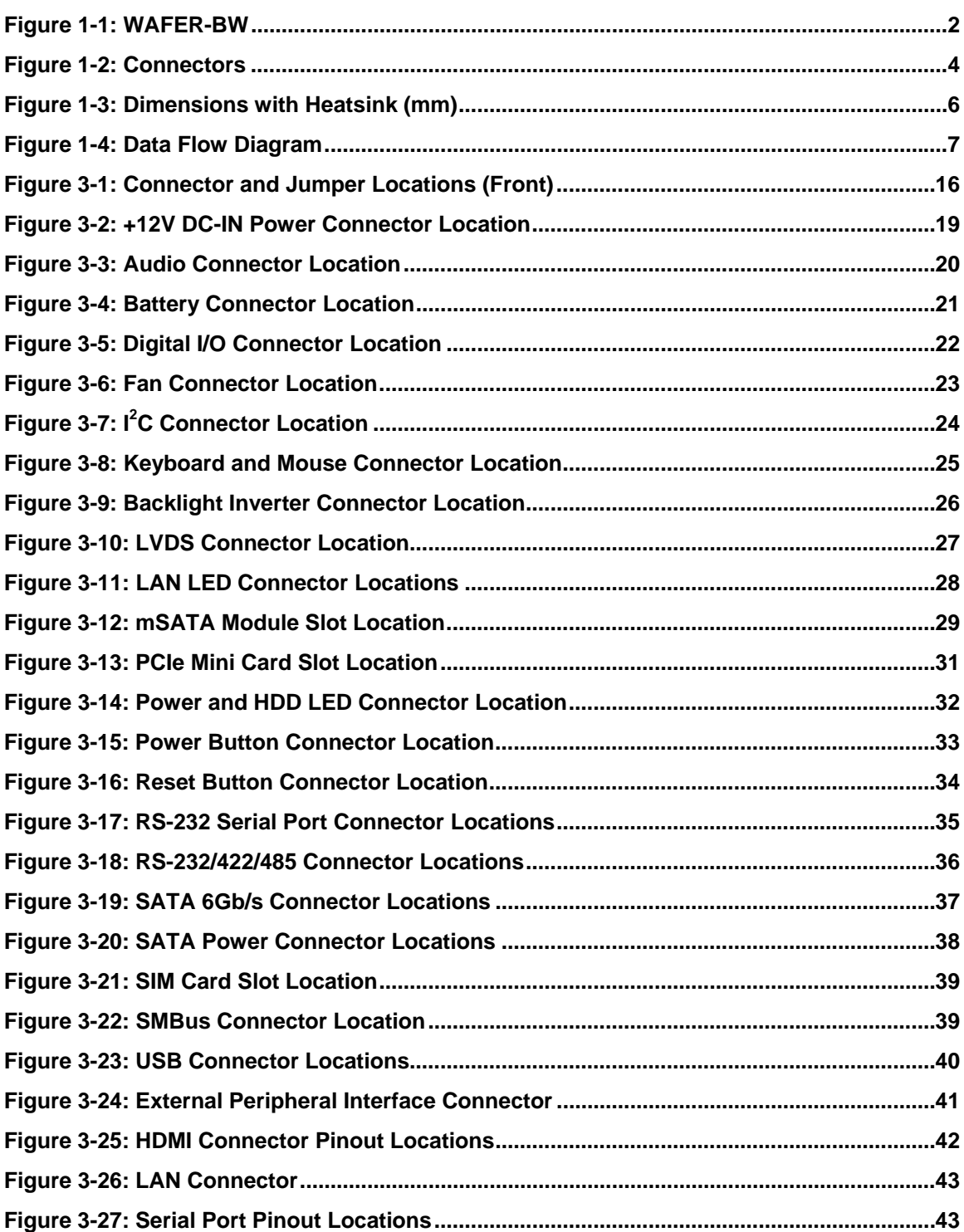

**The Contract of Contract of Contract of Contract of Contract of Contract of Contract of Contract of Contract o** 

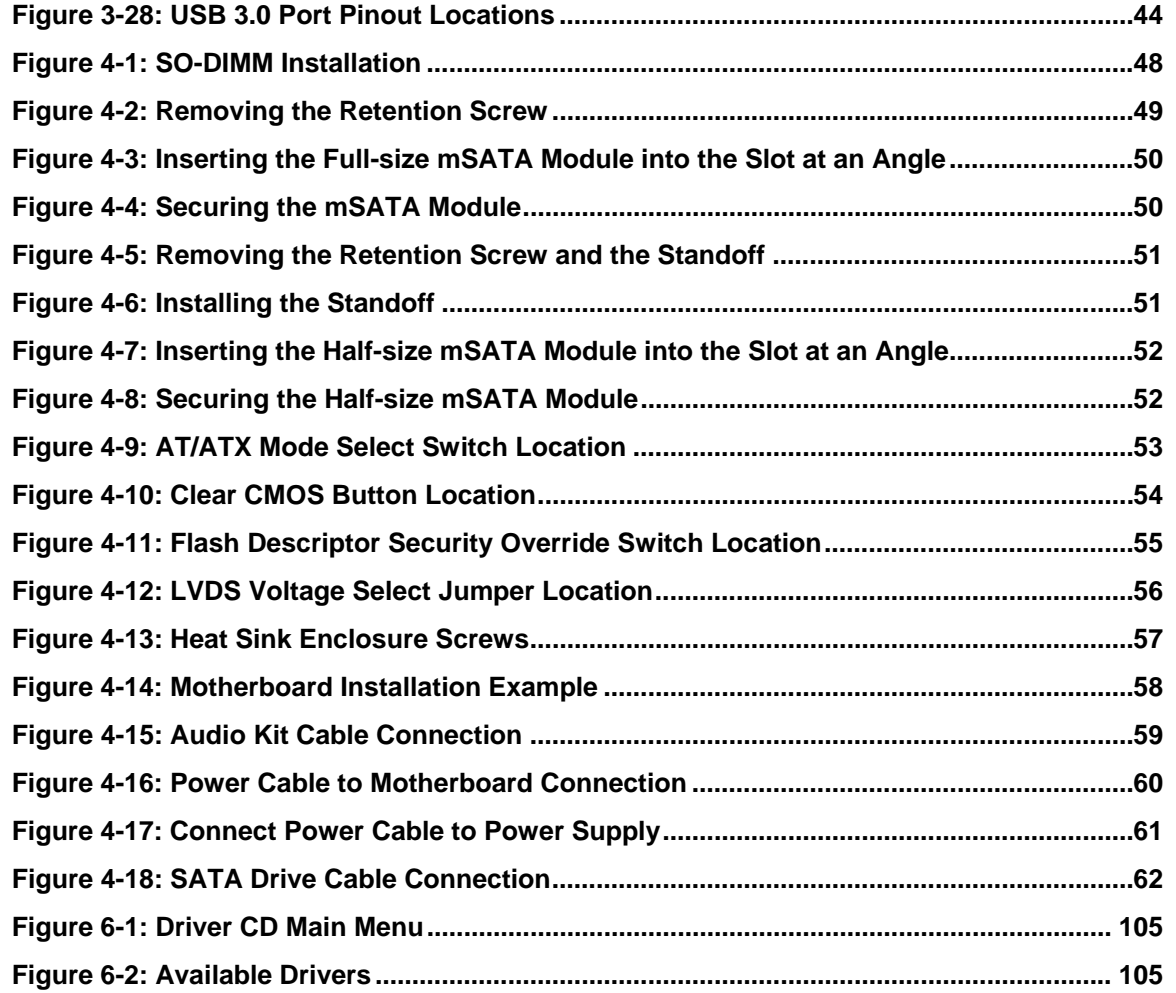

**TET Integration Corp.** 

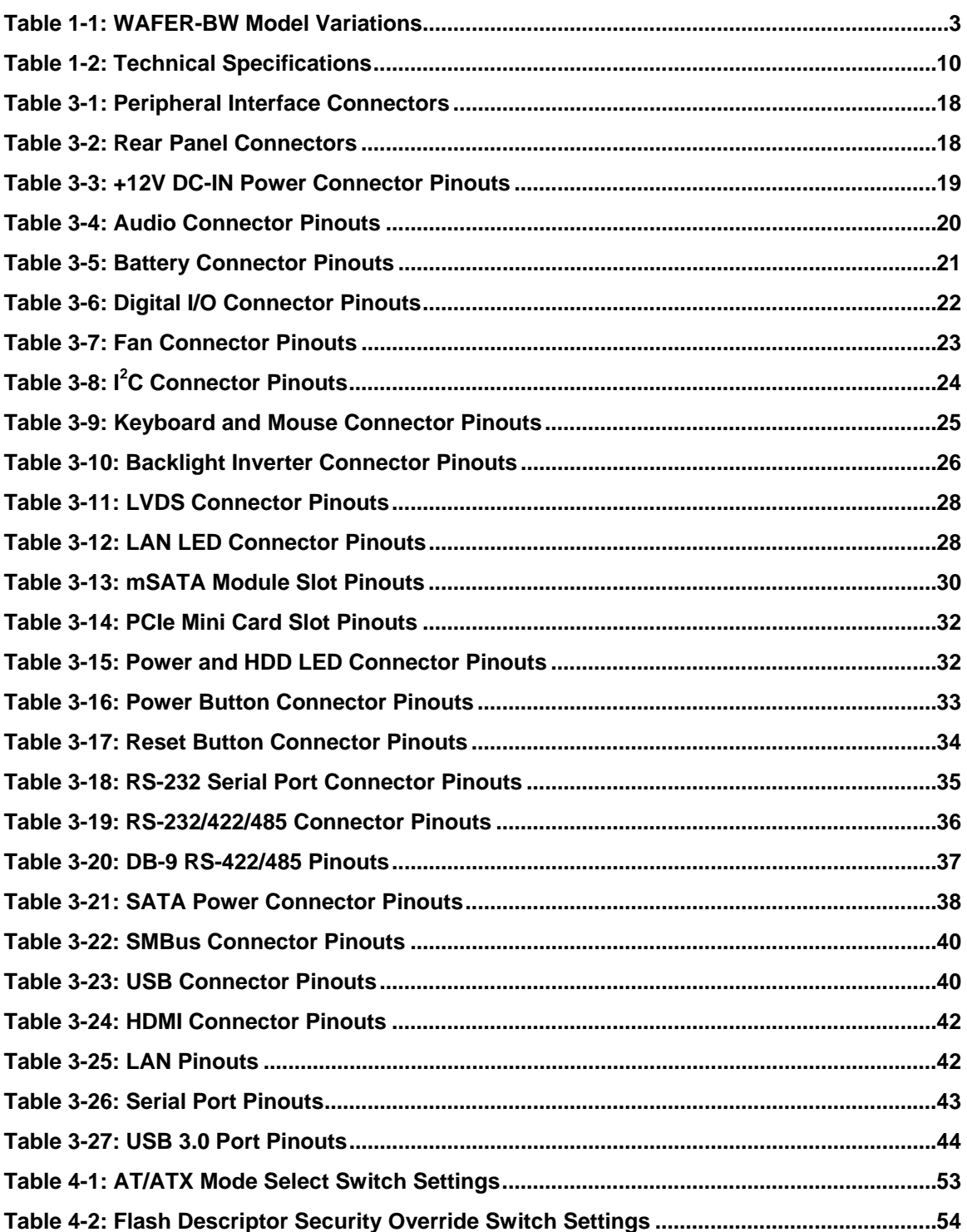

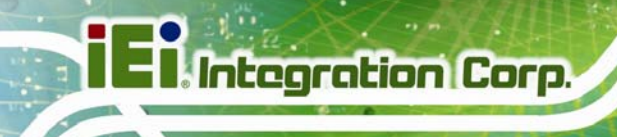

**The Contract of Contract of Contract of Contract of Contract of Contract of Contract of Contract of Contract o** 

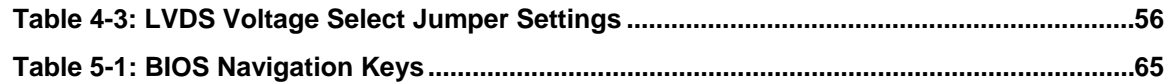

# **List of BIOS Menus**

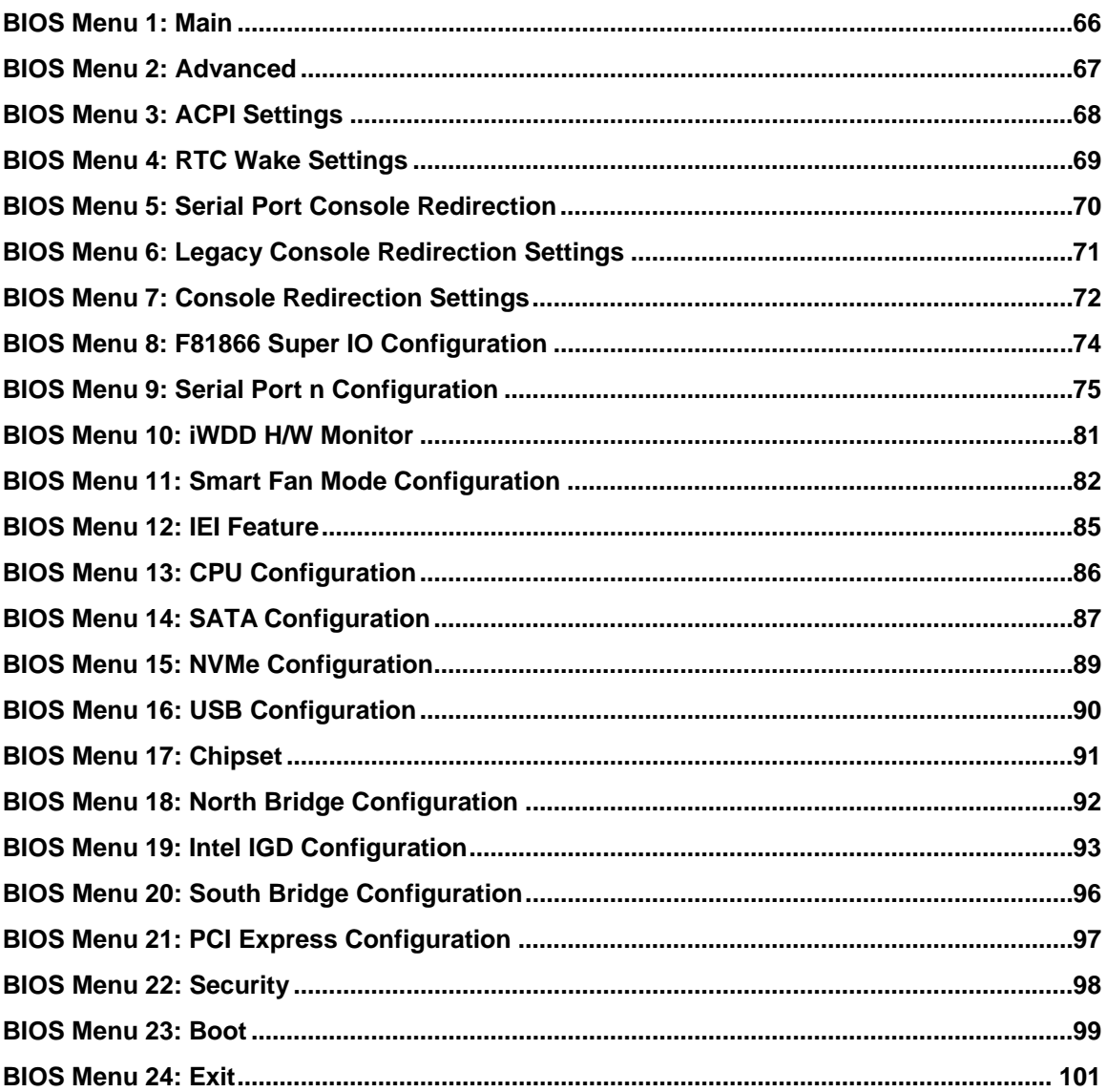

**TET Integration Corp.** 

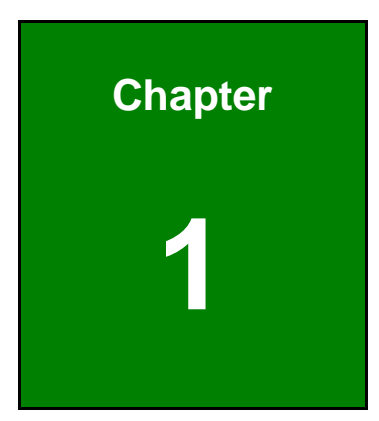

**TET Integration Corp.** 

## <span id="page-14-0"></span>**1 Introduction**

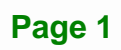

<span id="page-15-0"></span>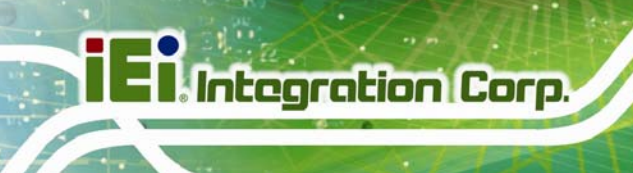

## **1.1 Introduction**

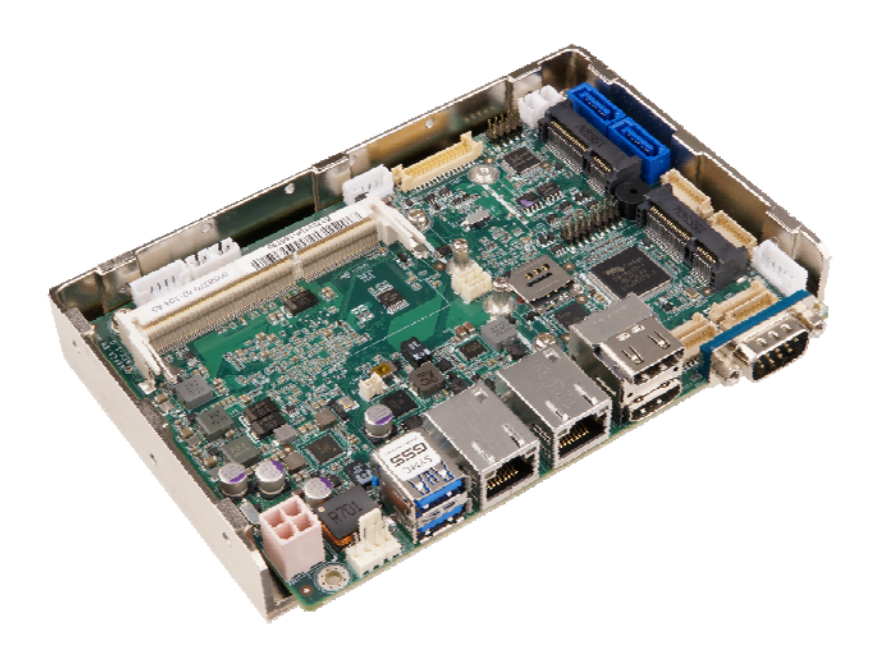

#### **Figure 1-1: WAFER-BW**

<span id="page-15-1"></span>The WAFER-BW series is a 3.5" single bard computer. It has an on-board 14nm Intel® Pentium<sup>®</sup> or Celeron<sup>®</sup> processor, and supports one 204-pin 1600/1333 MHz single-channel unbuffered DDR3 Low Voltage (DDR3L) SDRAM SO-DIMM slot with up to 8.0 GB of memory.

The WAFER-BW series includes two HDMI connectors and an 18-/24-bit LVDS connector for triple independent display. Two RJ-45 GbE connectors provide the system with smooth connections to an external LAN.

Expansion and I/O include one PCIe Mini slot supporting mSATA modules, one PCIe Mini slot with SIM card holder, two USB 3.0 connectors on the rear panel, four USB 2.0 connectors by pin header and two SATA 6Gb/s connectors. Serial device connectivity is provided by four internal RS-232 connectors and two internal RS-232/422/485 connectors.

## <span id="page-16-0"></span>**1.2 Model Variations**

The model variations of the WAFER-BW series are listed below.

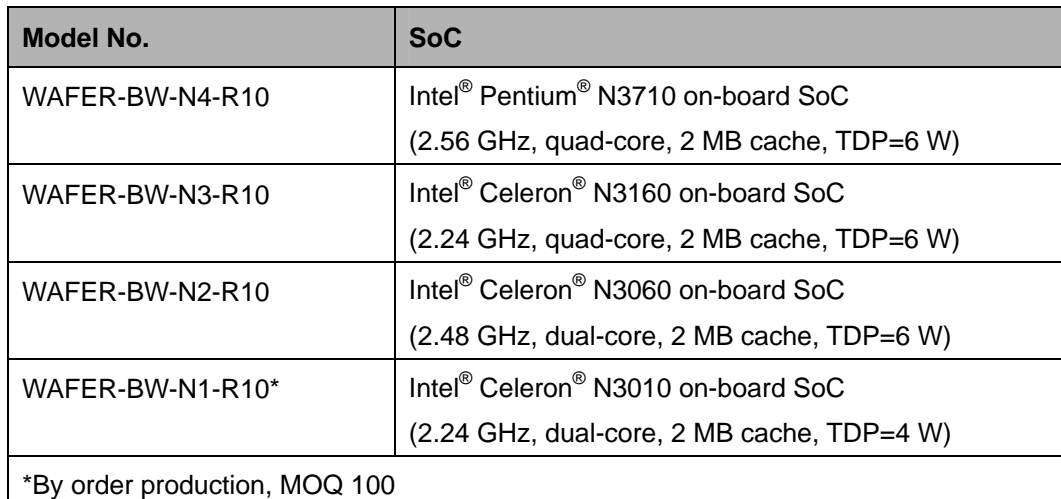

**Table 1-1: WAFER-BW Model Variations** 

#### <span id="page-16-2"></span><span id="page-16-1"></span>**1.3 Features**

Some of the WAFER-BW motherboard features are listed below:

- 3.5" motherboard supports 14nm Intel<sup>®</sup> Pentium<sup>®</sup>/Celeron<sup>®</sup> on-board SoC
- **Triple independent display support**
- One 1600/1333 MHz DDR3L SO-DIMM slot supports up to 8 GB of memory
- **Two SATA 6Gb/s connectors with 5 V power output**
- **Two USB 3.0 external connectors**
- Four RS-232 connectors and two RS-232/422/485 connectors
- One SIM card holder on board
- Two full-size/half-size PCIe Mini card slots for expansion
- **Support mSATA modules**
- Optional eMMC 4.51
- IEI One Key Recovery solution allows you to create rapid OS backup and recovery

## **1.4 Connectors**

<span id="page-17-0"></span>**I** Integration Corp.

Power & HDD LED **Backlight Inverter** Power Button<br>Reset Button **HD Audio SQ/T** 2 x SATA Power DDR3L<br>SO-DIMM **HILLER LAND RESIDENCE** 2 x SATA 6Gb/s **mSATA Slot SMBus**  $-4 \times$  USB 2.0  $I^2C$ Digital I/O **PCIe Mini Slot** RS-232/422/485 2 x LAN LED **Keyboard & Mouse** 12 V Power 559 3 x RS-232 **URL Liga JU** Smart Fan  $2 \times$  HDMI $\blacktriangleleft$  $2 \times$  USB 3.0 **LAN14** LAN<sub>2</sub> RS-232 RS-232/422/485

The connectors on the WAFER-BW are shown in the figure below.

<span id="page-17-1"></span>**Figure 1-2: Connectors** 

## <span id="page-18-0"></span>**1.5 Dimensions**

The dimensions of the board are listed below:

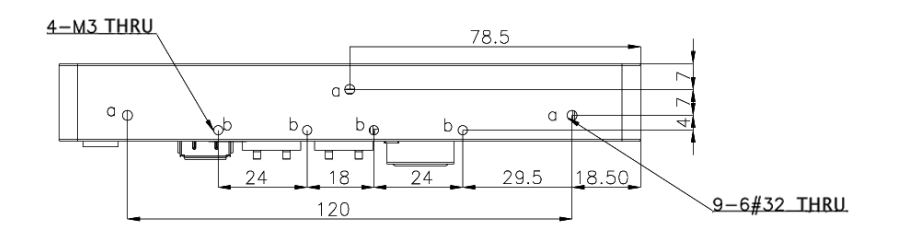

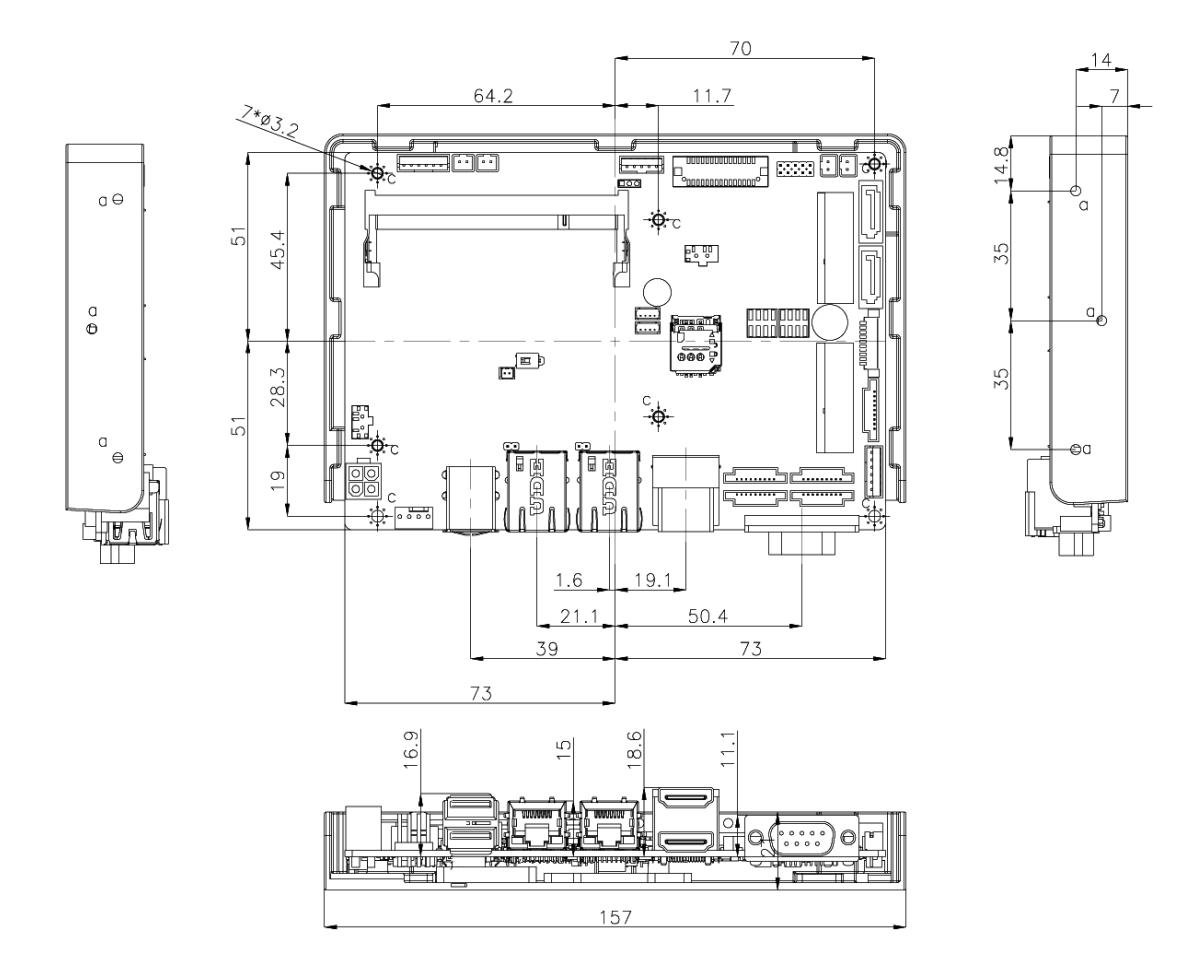

**Integration Corp.** 

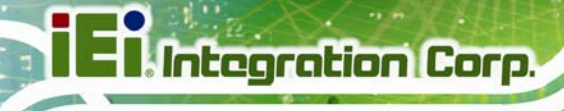

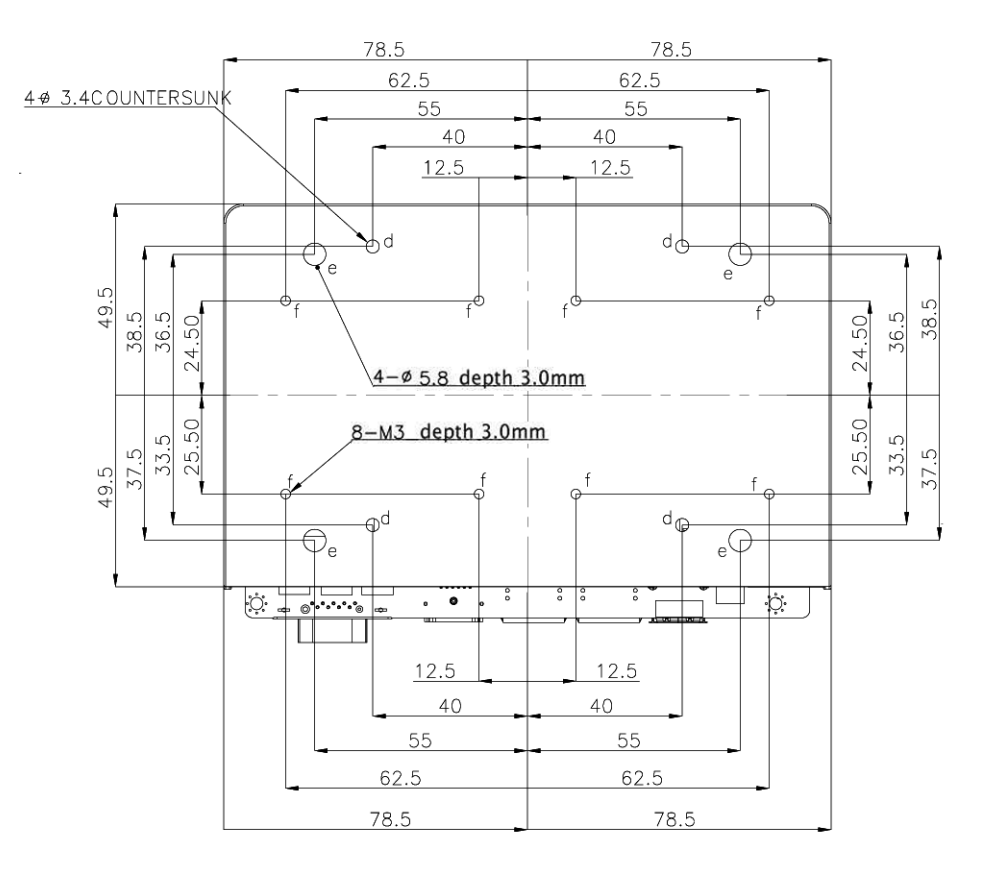

<span id="page-19-0"></span>**Figure 1-3: Dimensions with Heatsink (mm)** 

## <span id="page-20-0"></span>**1.6 Data Flow**

**[Figure 1-4](#page-20-1)** shows the data flow between the system chipset, the CPU and other components installed on the motherboard.

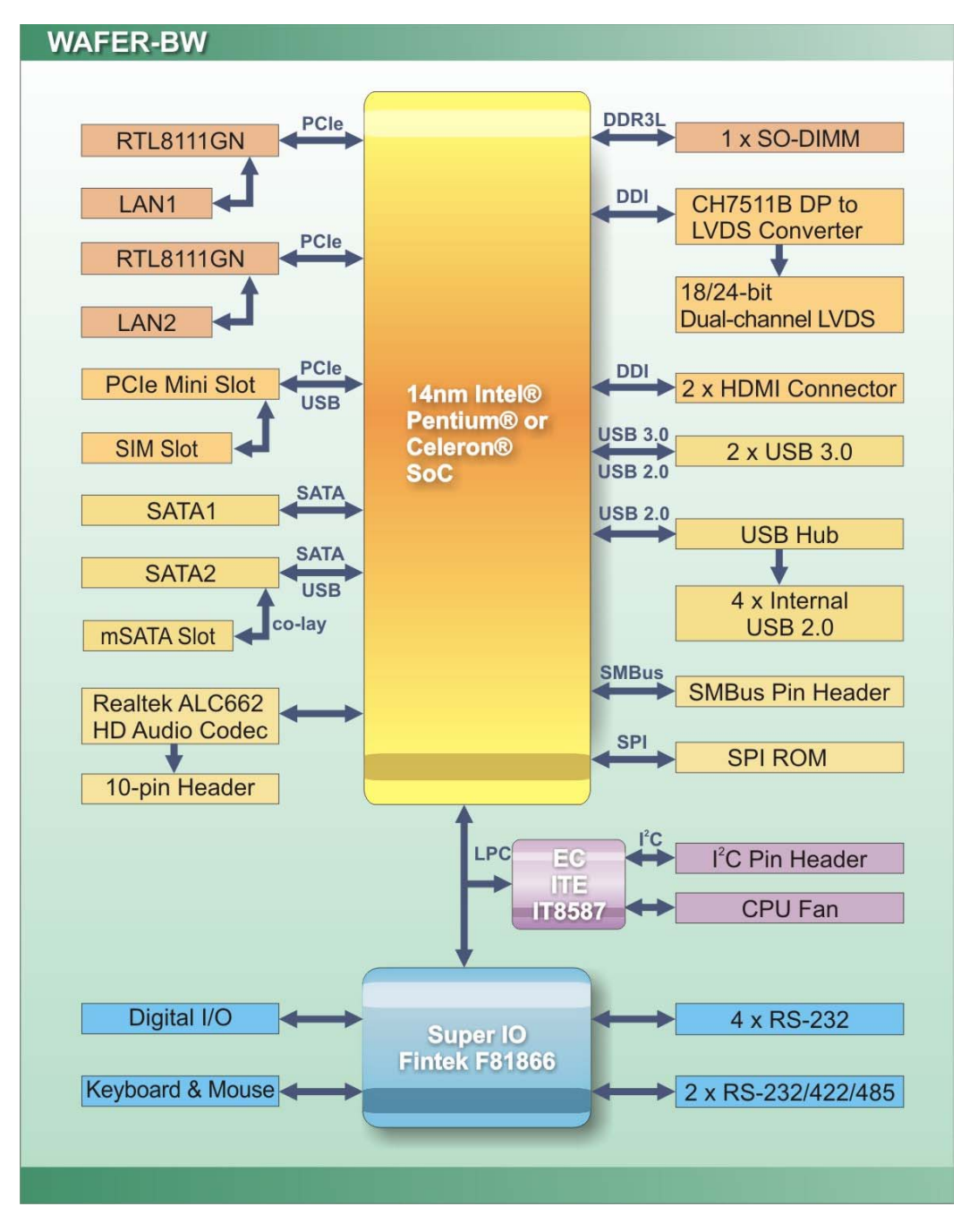

<span id="page-20-1"></span>**Figure 1-4: Data Flow Diagram** 

**Integration Corp.** 

## <span id="page-21-0"></span>**1.7 Technical Specifications**

WAFER-BW technical specifications are listed below.

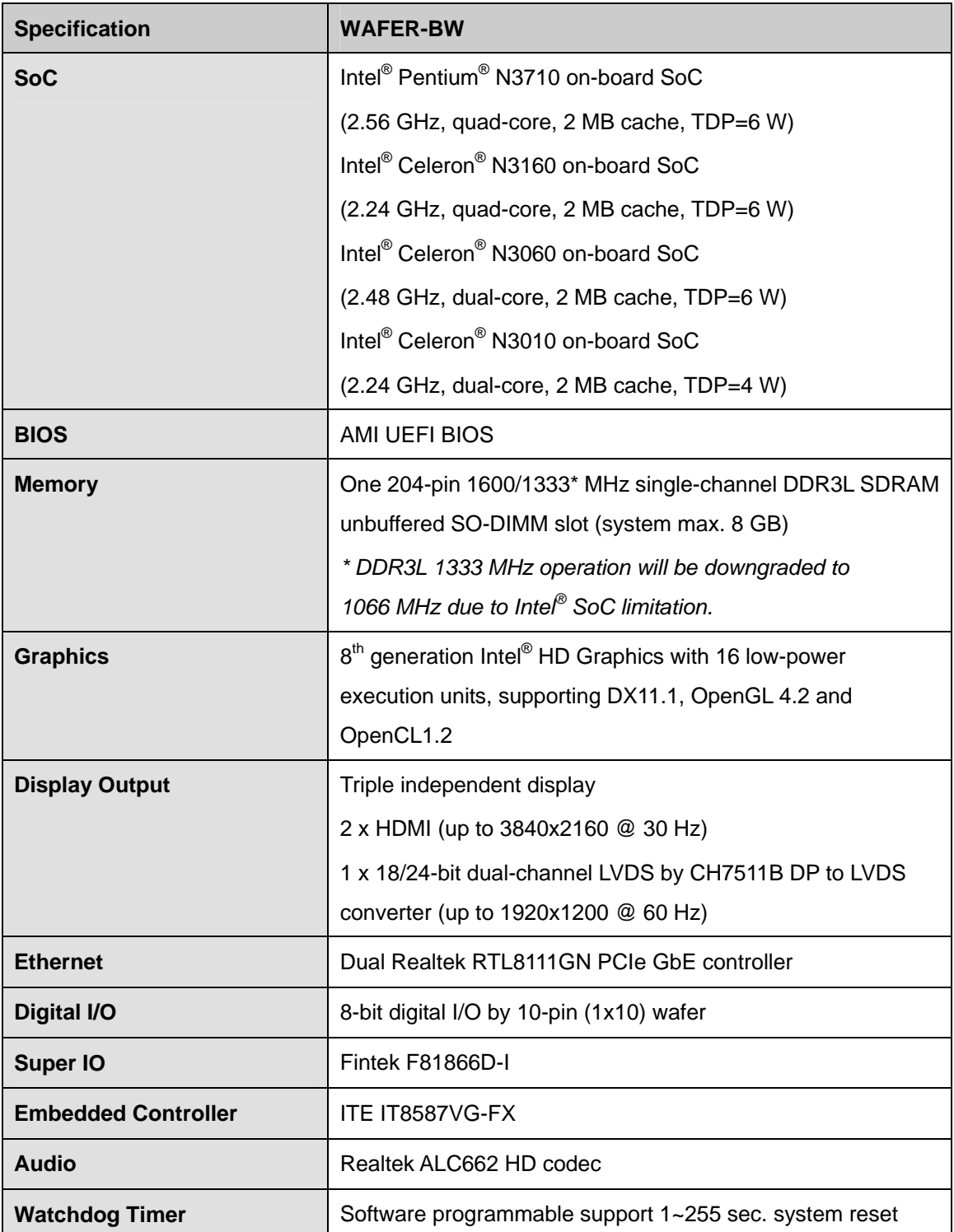

**Page 8** 

 $\mathcal{L}$ 

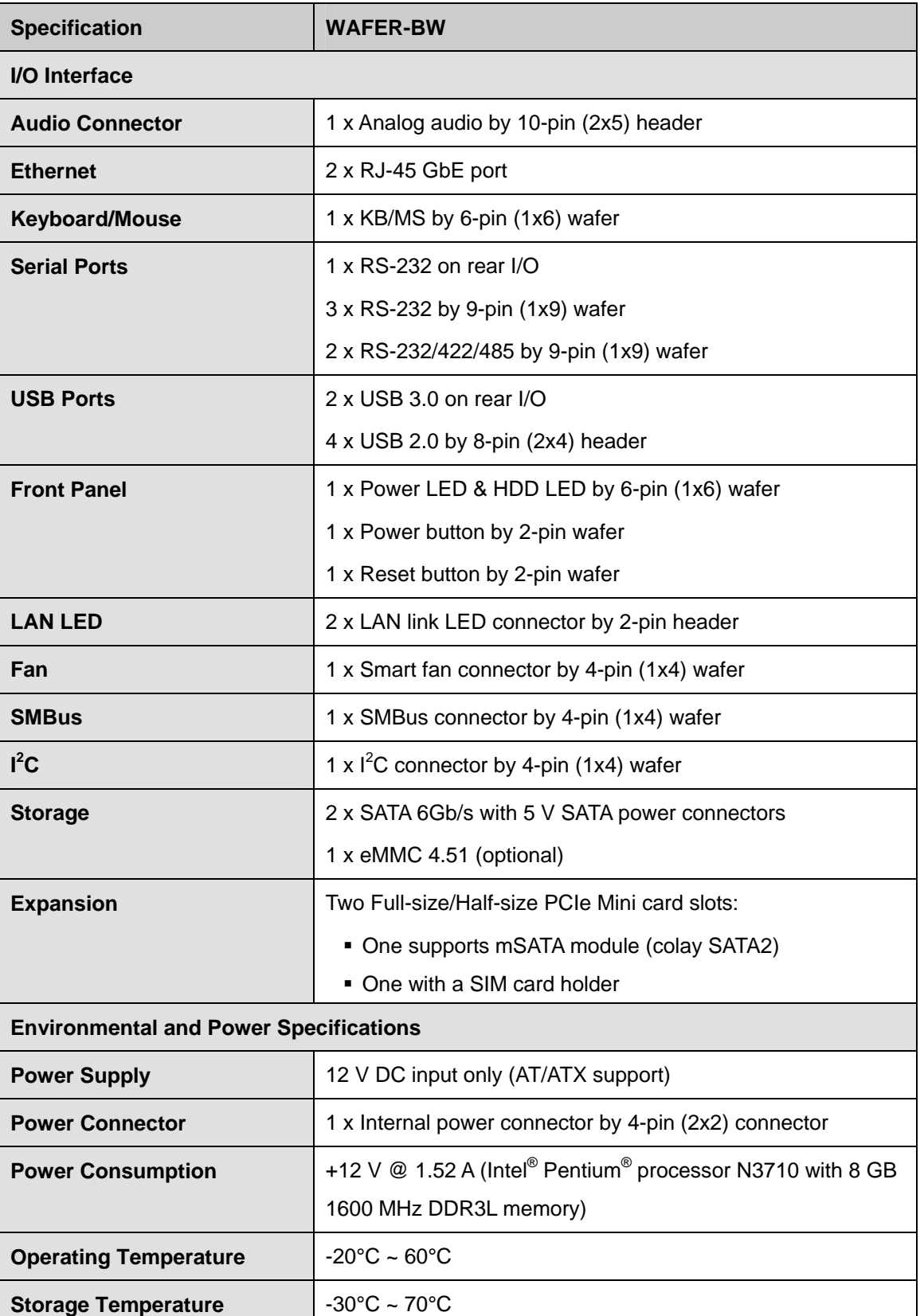

**Page 9**

**TET** Integration Corp.

## **I** Integration Corp.

### **WAFER-BW SBC**

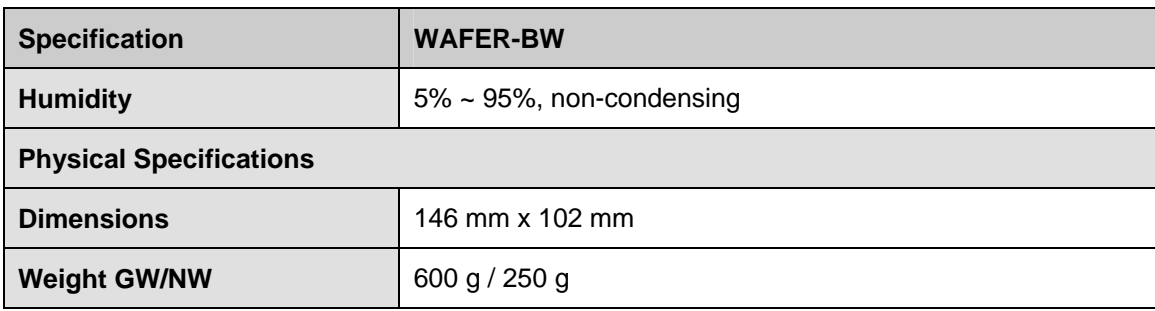

<span id="page-23-0"></span>**Table 1-2: Technical Specifications** 

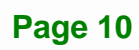

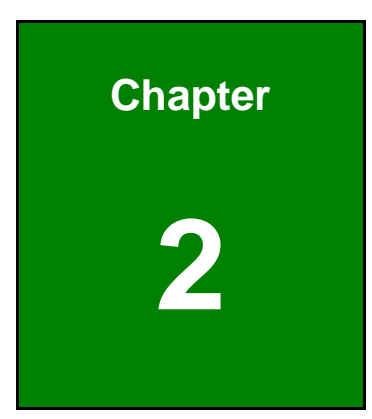

**TET Integration Corp.** 

# <span id="page-24-0"></span>**2 Unpacking**

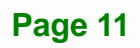

## <span id="page-25-0"></span>**2.1 Anti-static Precautions**

## **WARNING!**

Static electricity can destroy certain electronics. Make sure to follow the ESD precautions to prevent damage to the product, and injury to the user.

Make sure to adhere to the following guidelines:

- *Wear an anti-static wristband*: Wearing an anti-static wristband can prevent electrostatic discharge.
- *Self-grounding*: Touch a grounded conductor every few minutes to discharge any excess static buildup.
- *Use an anti-static pad*: When configuring any circuit board, place it on an anti-static mat.
- **Only handle the edges of the PCB**: Don't touch the surface of the motherboard. Hold the motherboard by the edges when handling.

### <span id="page-25-1"></span>**2.2 Unpacking Precautions**

When the WAFER-BW is unpacked, please do the following:

- Follow the antistatic guidelines above.
- Make sure the packing box is facing upwards when opening.
- Make sure all the packing list items are present.

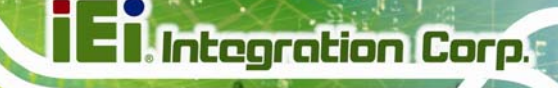

## <span id="page-26-0"></span>**2.3 Packing List**

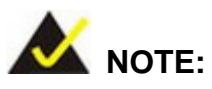

If any of the components listed in the checklist below are missing, do not proceed with the installation. Contact the IEI reseller or vendor the WAFER-BW was purchased from or contact an IEI sales representative directly by sending an email to [sales@ieiworld.com.](mailto:sales@ieiworld.com)

The WAFER-BW is shipped with the following components:

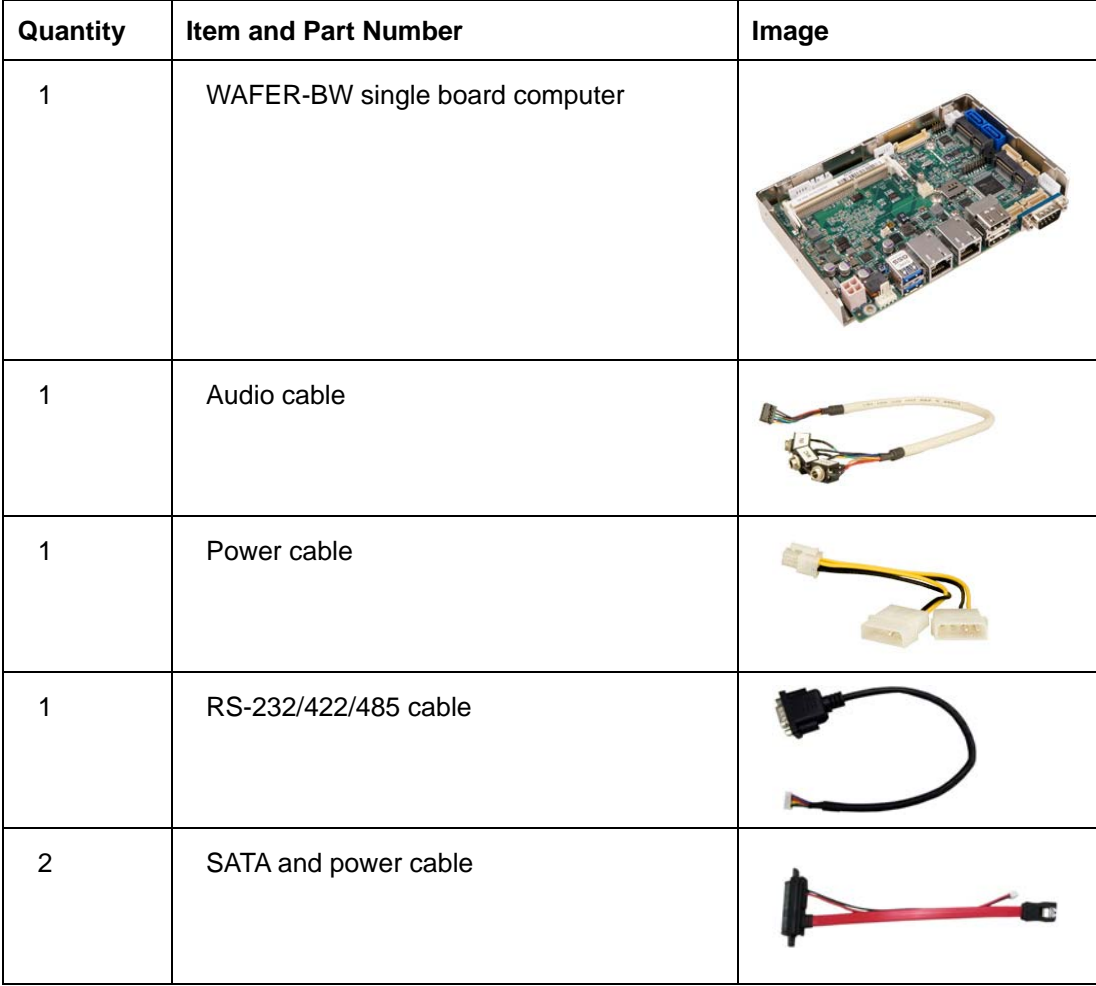

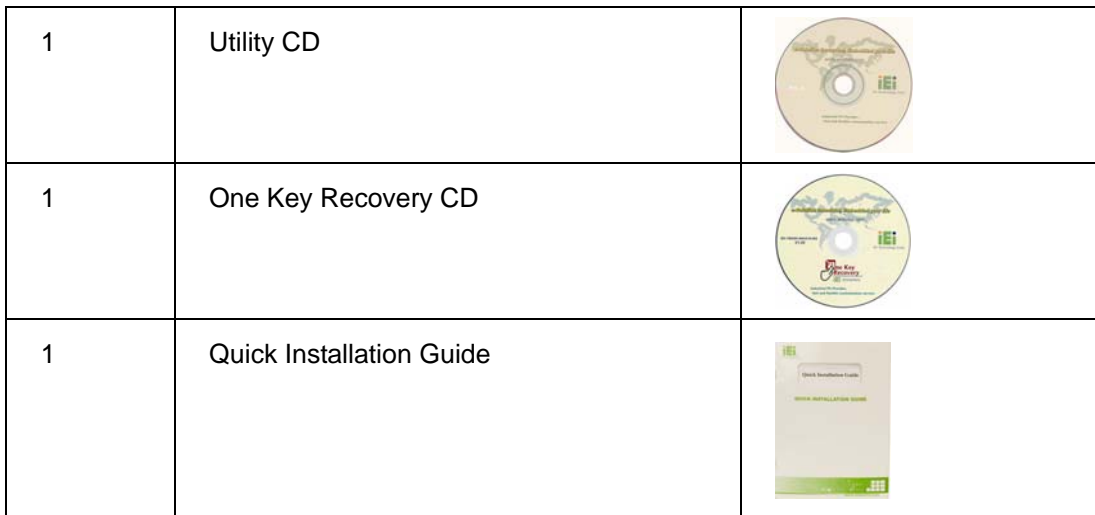

## <span id="page-27-0"></span>**2.4 Optional Items**

**Integration Corp.** 

The following are optional components which may be separately purchased:

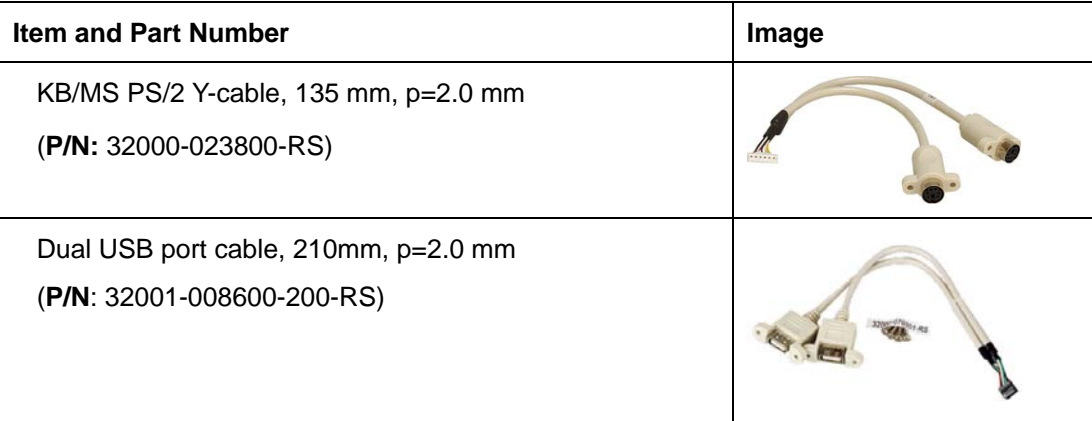

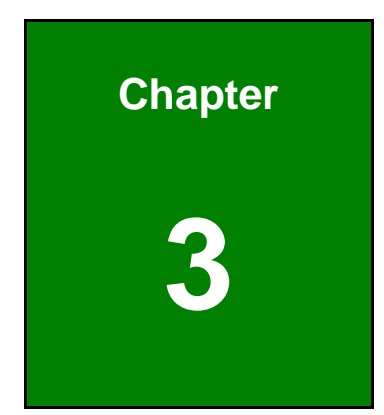

**TET Integration Corp.** 

## <span id="page-28-0"></span>**3 Connectors**

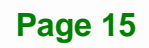

<span id="page-29-0"></span>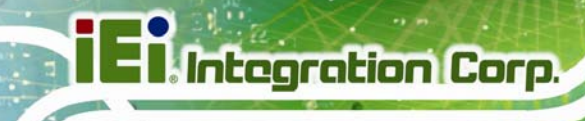

## **3.1 Peripheral Interface Connectors**

This chapter details all the jumpers and connectors.

### <span id="page-29-1"></span>**3.1.1 WAFER-BW Layout**

The figures below show all the connectors and jumpers.

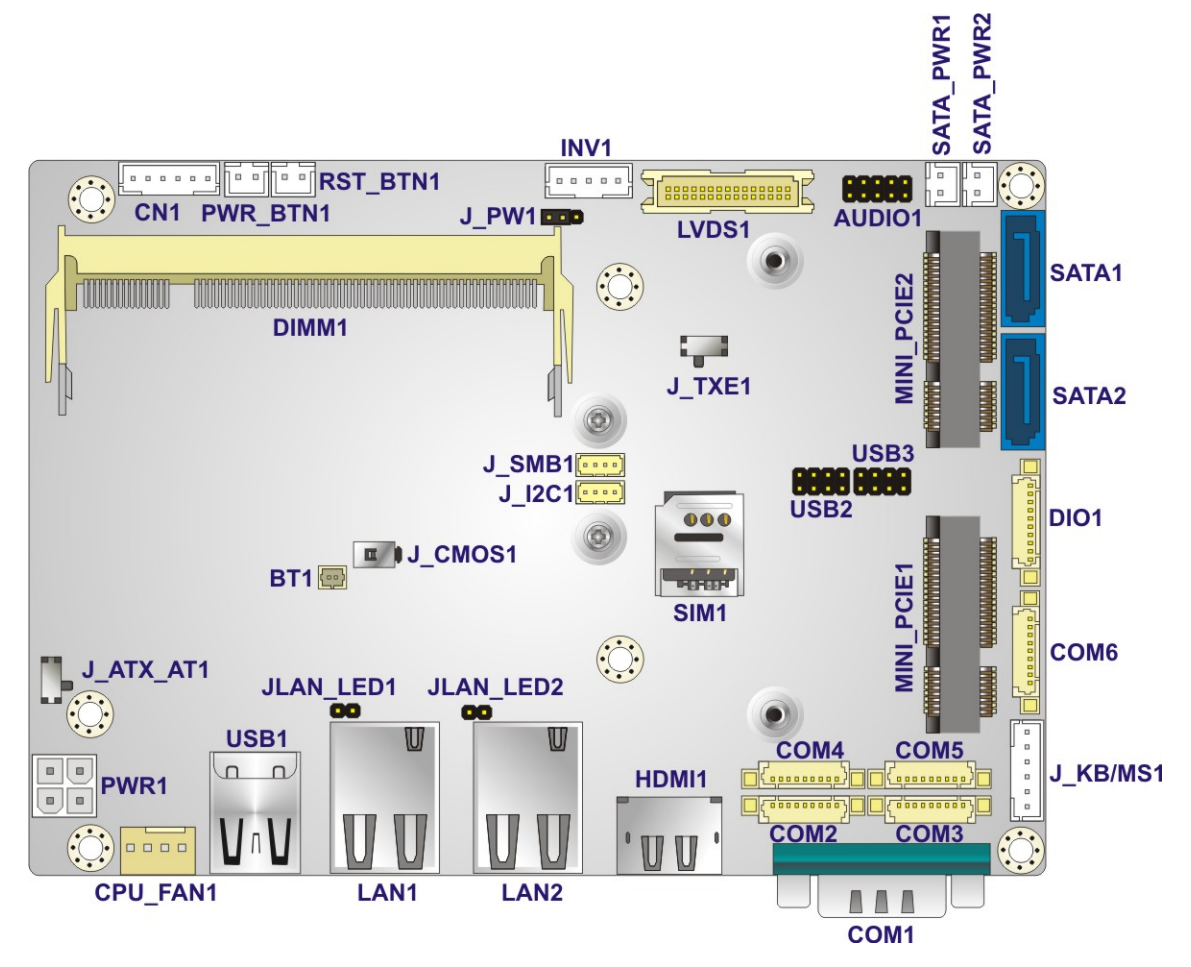

<span id="page-29-2"></span>**Figure 3-1: Connector and Jumper Locations (Front)** 

## <span id="page-30-0"></span>**3.1.2 Peripheral Interface Connectors**

The table below lists all the connectors on the board.

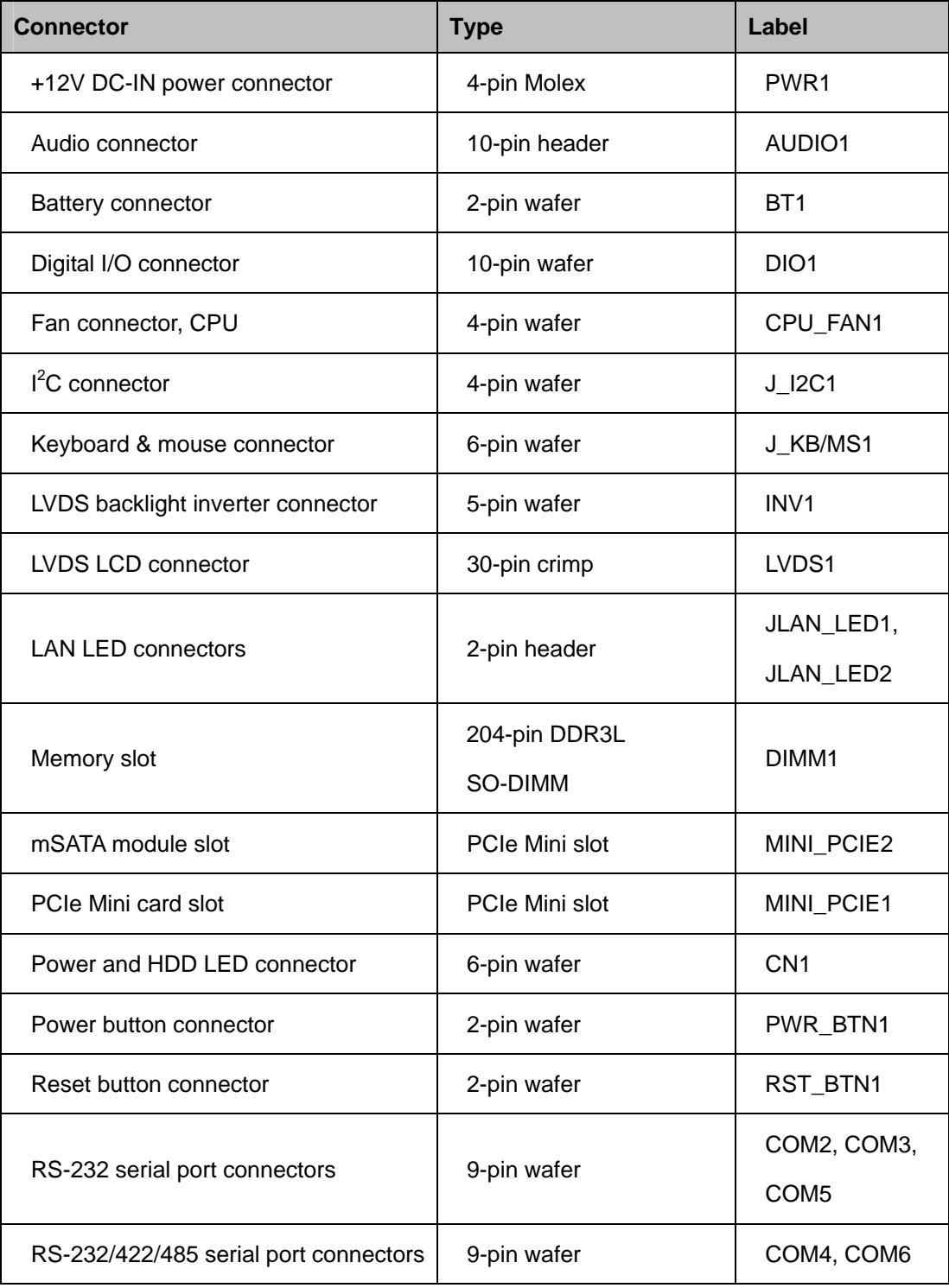

**Page 17**

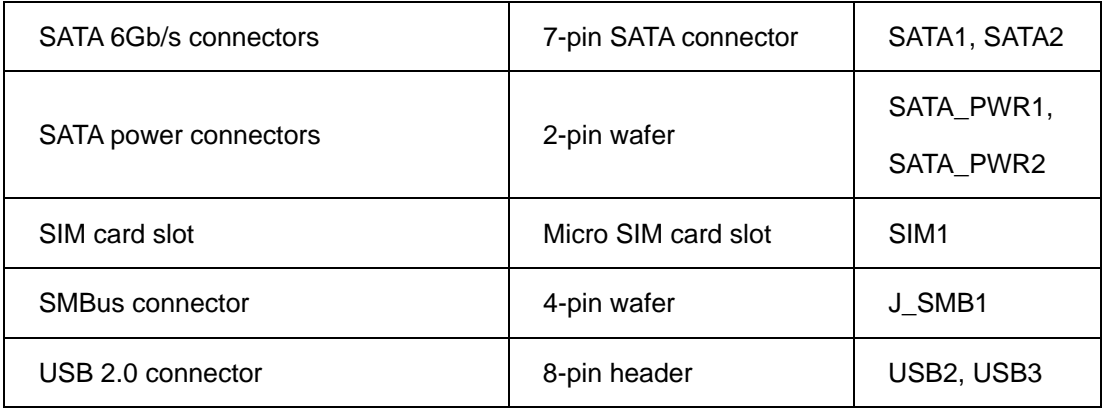

**Table 3-1: Peripheral Interface Connectors** 

#### <span id="page-31-1"></span><span id="page-31-0"></span>**3.1.3 External Interface Panel Connectors**

The table below lists the connectors on the external I/O panel.

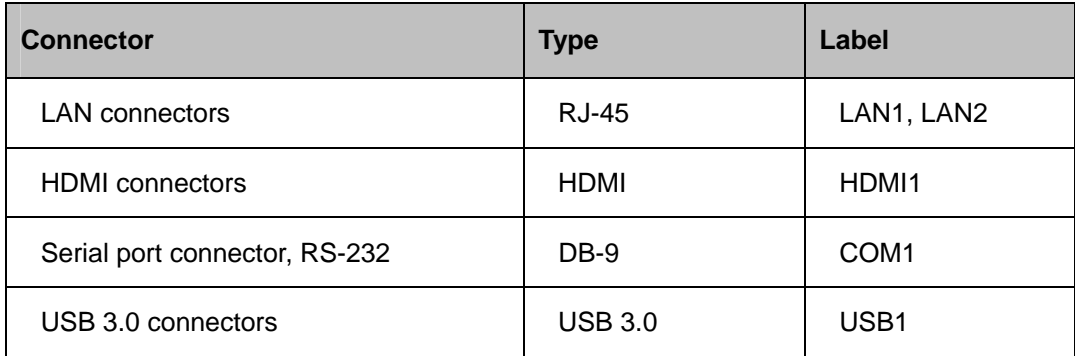

<span id="page-31-2"></span>**Table 3-2: Rear Panel Connectors** 

## <span id="page-32-0"></span>**3.2 Internal Peripheral Connectors**

The section describes all of the connectors on the WAFER-BW.

### <span id="page-32-1"></span>**3.2.1 +12V DC-IN Power Connector**

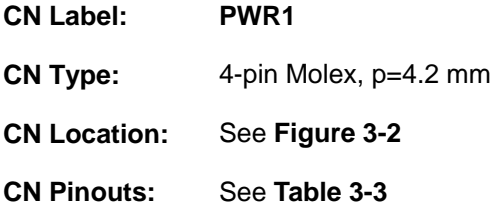

The connector supports the +12V power supply.

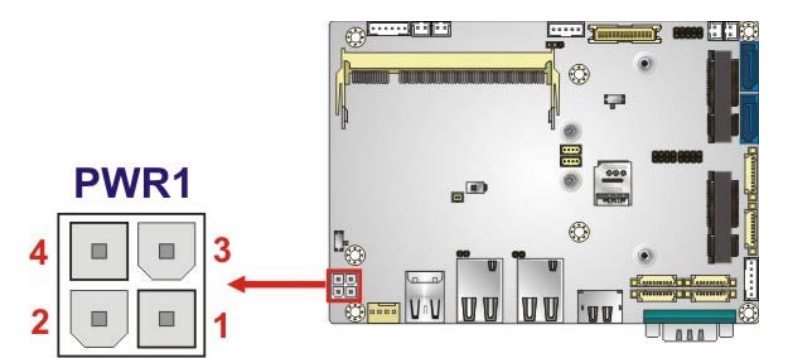

**Figure 3-2: +12V DC-IN Power Connector Location** 

<span id="page-32-2"></span>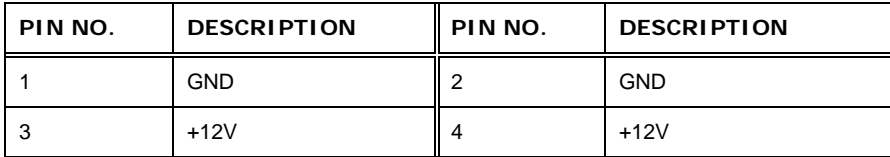

<span id="page-32-3"></span>**Table 3-3: +12V DC-IN Power Connector Pinouts** 

**Page 19**

**Integration Corp.** 

### <span id="page-33-0"></span>**3.2.2 Audio Connector**

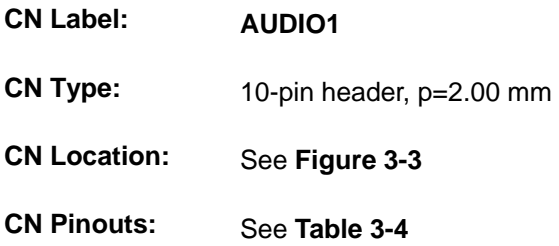

The audio connector is connected to external audio devices including speakers and microphones for the input and output of audio signals to and from the system.

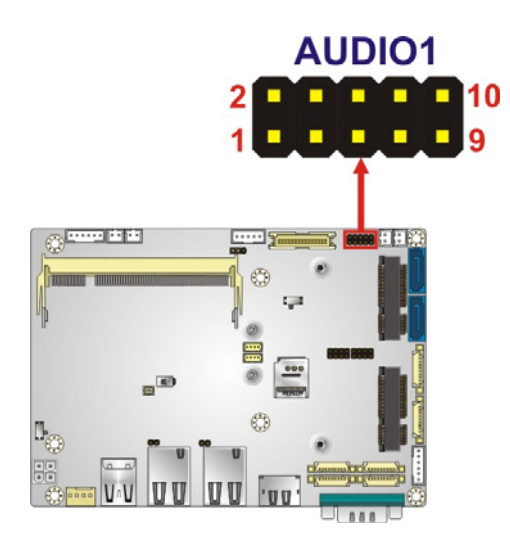

**Figure 3-3: Audio Connector Location** 

<span id="page-33-1"></span>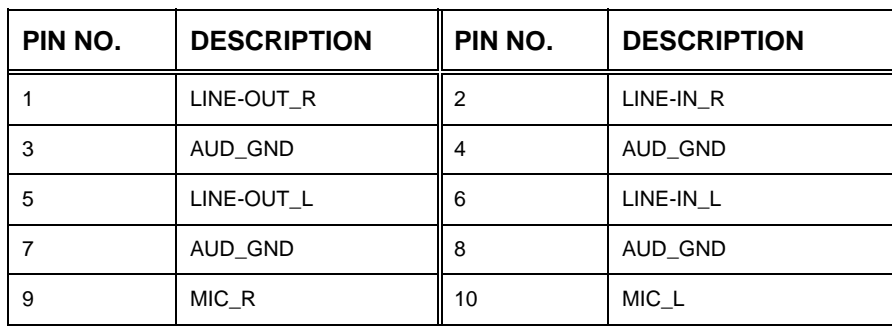

<span id="page-33-2"></span>**Table 3-4: Audio Connector Pinouts** 

#### <span id="page-34-0"></span>**3.2.3 Battery Connector**

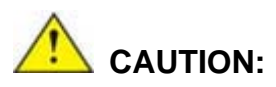

Risk of explosion if battery is replaced by an incorrect type. Only certified engineers should replace the on-board battery.

Dispose of used batteries according to instructions and local regulations.

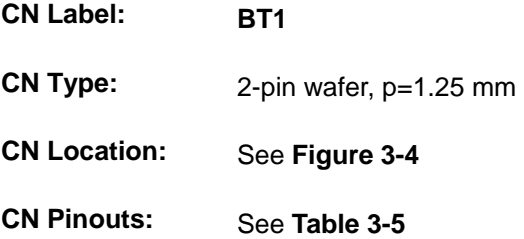

The battery connector is connected to the system battery. The battery provides power to the system clock to retain the time when power is turned off.

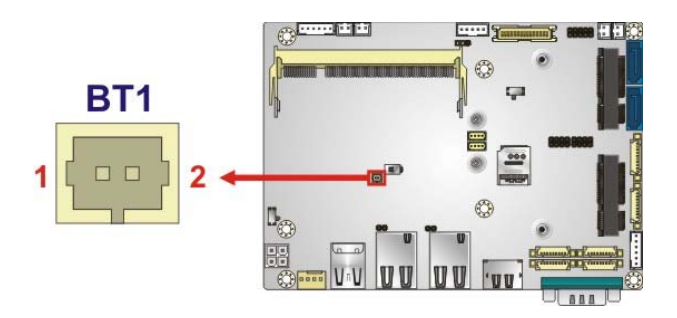

<span id="page-34-1"></span>**Figure 3-4: Battery Connector Location** 

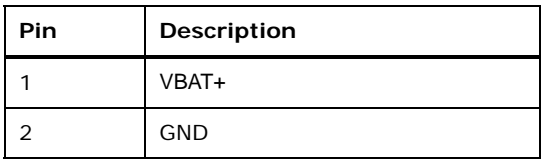

<span id="page-34-2"></span>**Table 3-5: Battery Connector Pinouts** 

**Integration Corp.** 

### <span id="page-35-0"></span>**3.2.4 Digital I/O Connector**

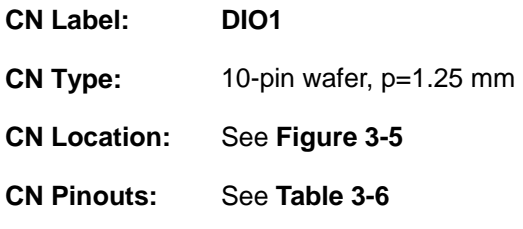

The 8-bit digital I/O connector provides programmable input and output for external devices.

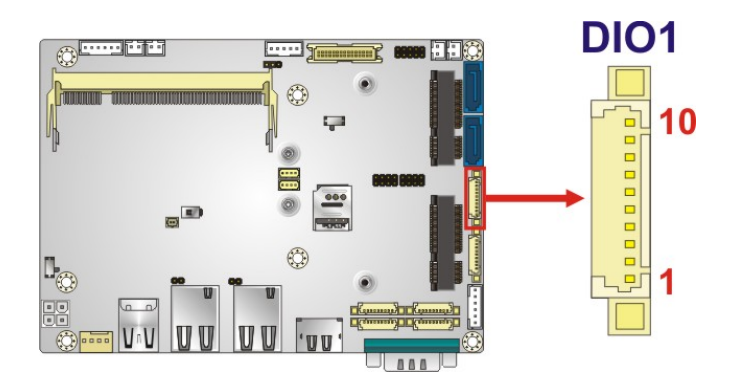

**Figure 3-5: Digital I/O Connector Location** 

<span id="page-35-1"></span>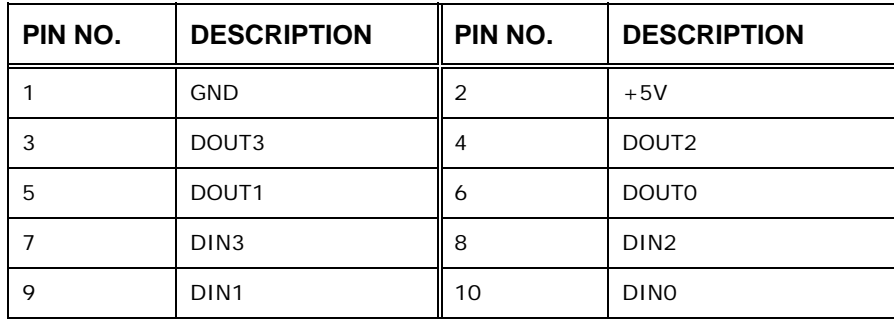

<span id="page-35-2"></span>**Table 3-6: Digital I/O Connector Pinouts**
# **3.2.5 Fan Connector**

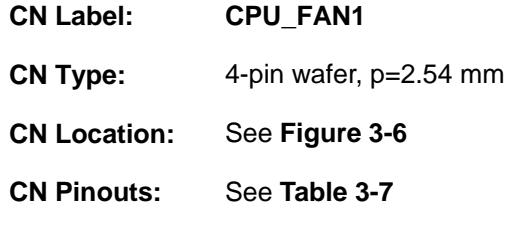

The fan connector attaches to a cooling fan.

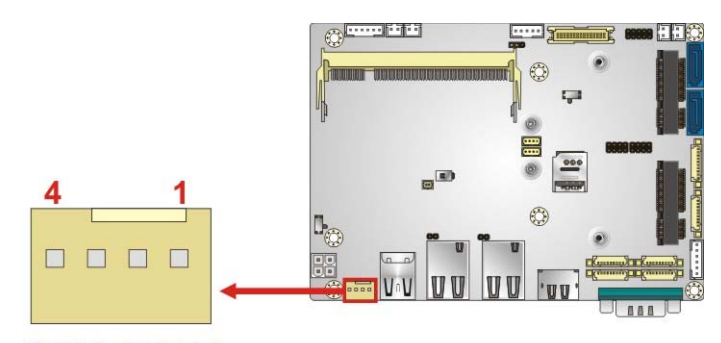

CPU\_FAN1

<span id="page-36-0"></span>**Figure 3-6: Fan Connector Location** 

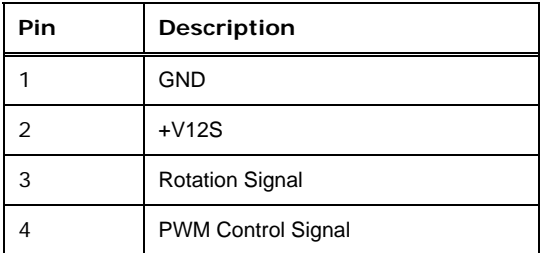

<span id="page-36-1"></span>**Table 3-7: Fan Connector Pinouts** 

# **3.2.6 I 2 C Connector**

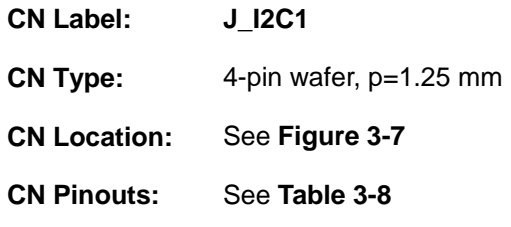

The  $I^2C$  connector is used to connect  $I^2C$ -bus devices to the main board.

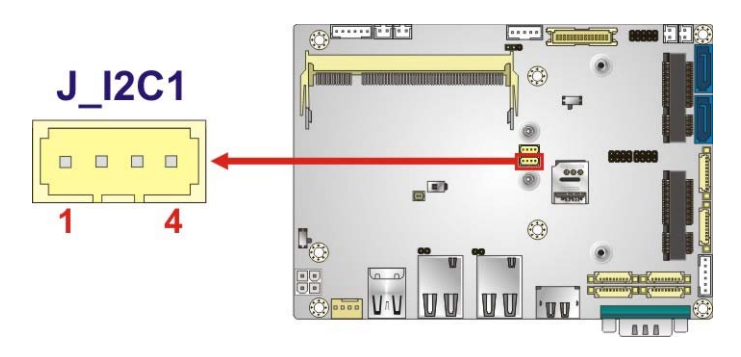

**Figure 3-7: I<sup>2</sup>C Connector Location** 

<span id="page-37-0"></span>

| Pin           | Description  |  |
|---------------|--------------|--|
|               | <b>GND</b>   |  |
| $\mathcal{P}$ | $I^2C$ _DATA |  |
| 3             | $I^2C$ _CLK  |  |
|               | $+5V$        |  |

<span id="page-37-1"></span>**Table 3-8: I2 C Connector Pinouts** 

# **3.2.7 Keyboard and Mouse Connector**

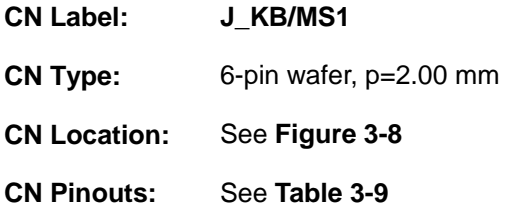

The keyboard/mouse connector connects to a PS/2 Y-cable that can be connected to a PS/2 keyboard and mouse.

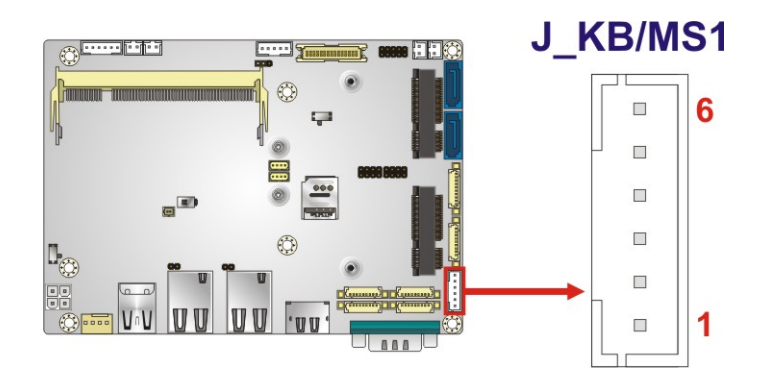

<span id="page-38-0"></span>**Figure 3-8: Keyboard and Mouse Connector Location** 

| Pin           | <b>Description</b> |  |
|---------------|--------------------|--|
|               | VCC5V              |  |
| $\mathcal{P}$ | Mouse Data         |  |
| 3             | Mouse Clock        |  |
| 4             | Keyboard Data      |  |
| 5             | Keyboard Clock     |  |
|               | <b>GND</b>         |  |

<span id="page-38-1"></span>**Table 3-9: Keyboard and Mouse Connector Pinouts** 

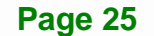

# **3.2.8 LVDS Backlight Inverter Connector**

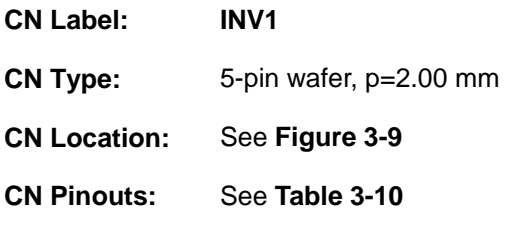

The backlight inverter connector provides power to an LCD panel.

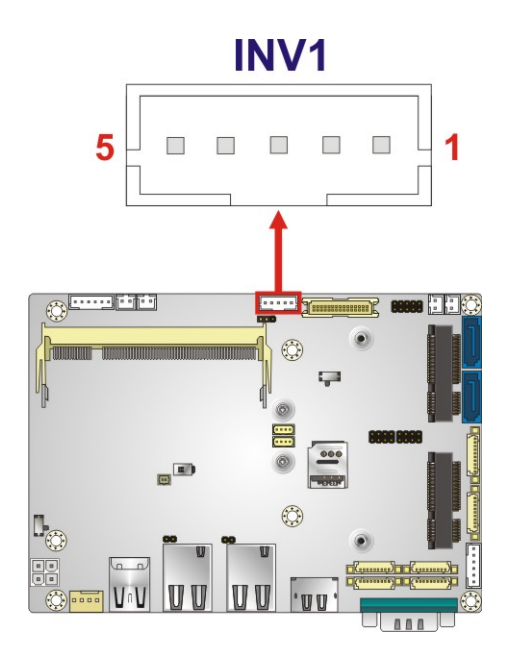

#### **Figure 3-9: Backlight Inverter Connector Location**

<span id="page-39-0"></span>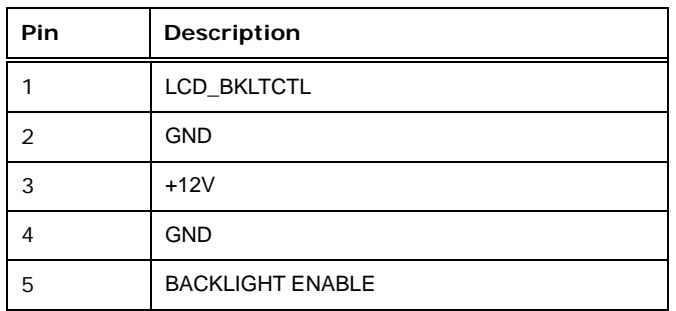

<span id="page-39-1"></span>**Table 3-10: Backlight Inverter Connector Pinouts** 

# **3.2.9 LVDS LCD Connector**

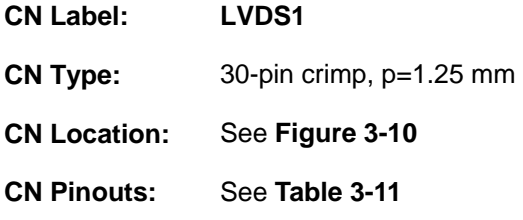

The LVDS connector is for an LCD panel connected to the board.

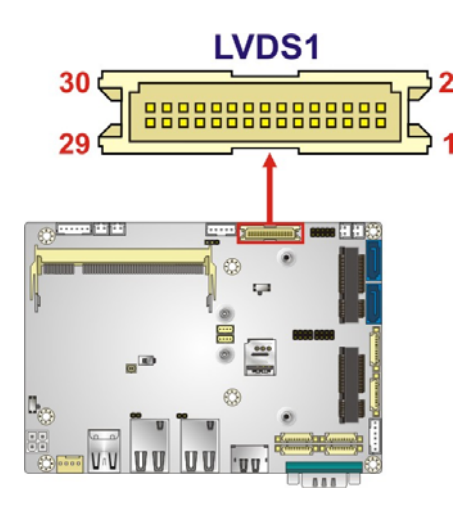

**Figure 3-10: LVDS Connector Location** 

<span id="page-40-0"></span>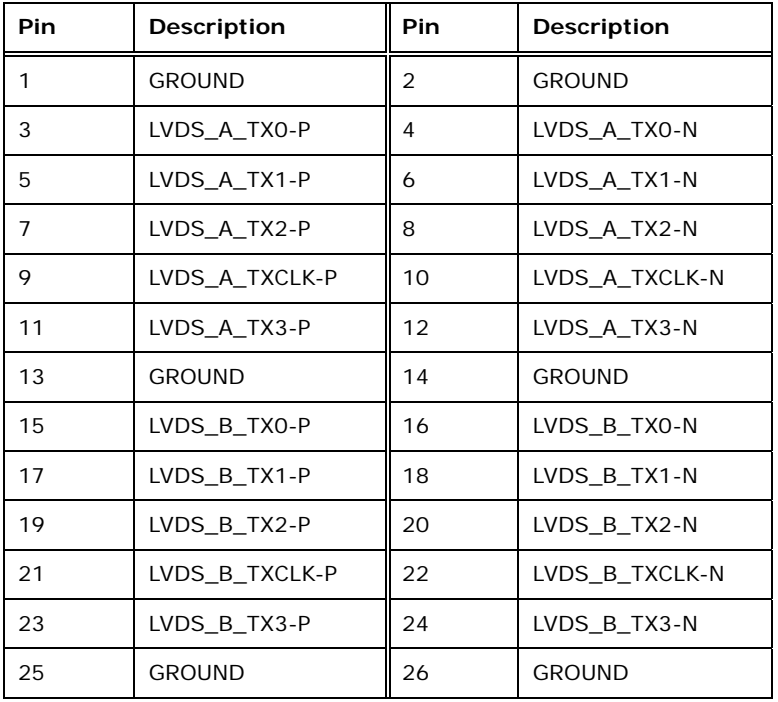

**Page 27**

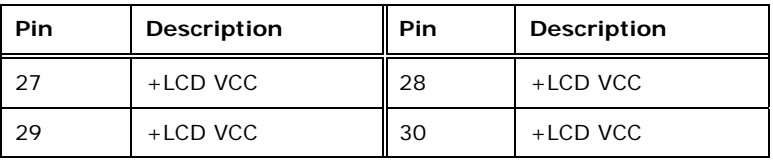

**Table 3-11: LVDS Connector Pinouts** 

# <span id="page-41-0"></span>**3.2.10 LAN LED Connectors**

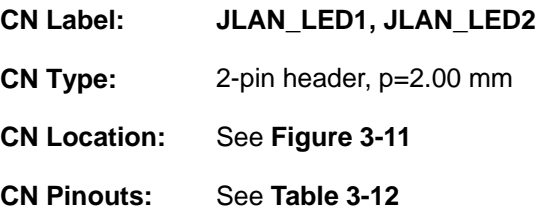

The LAN LED connectors connect to the LAN link LEDs on the system.

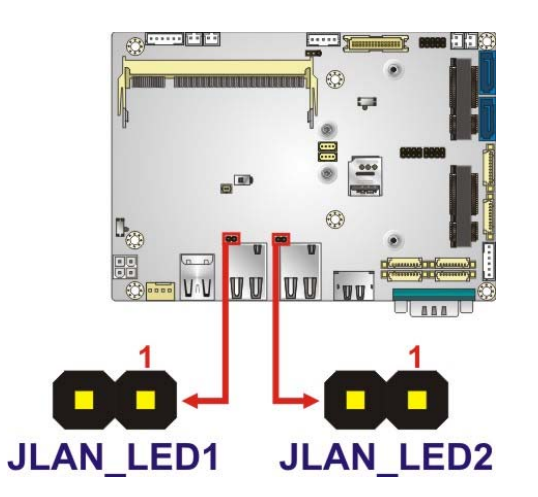

**Figure 3-11: LAN LED Connector Locations** 

<span id="page-41-1"></span>

| Pin | <b>Description</b> |  |
|-----|--------------------|--|
|     | $+3.3VLAN$         |  |
|     | LAN_LED_LINK#      |  |

<span id="page-41-2"></span>**Table 3-12: LAN LED Connector Pinouts** 

#### **3.2.11 mSATA Module Slot**

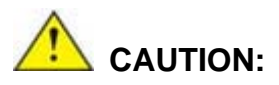

If an mSATA module is installed in the mSATA slot (MINI\_PCIE2), the SATA port 2 (SATA2) will be disabled. Choose either the SATA2 connector or the mSATA module for storage.

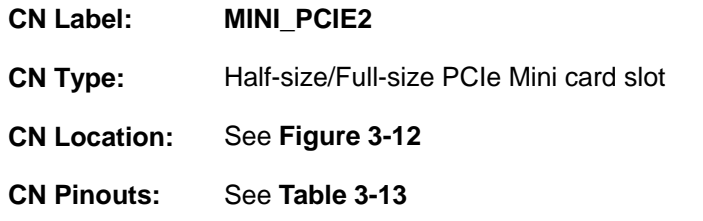

The PCIe Mini card slot supports mSATA modules or PCIe Mini cards with USB interface.

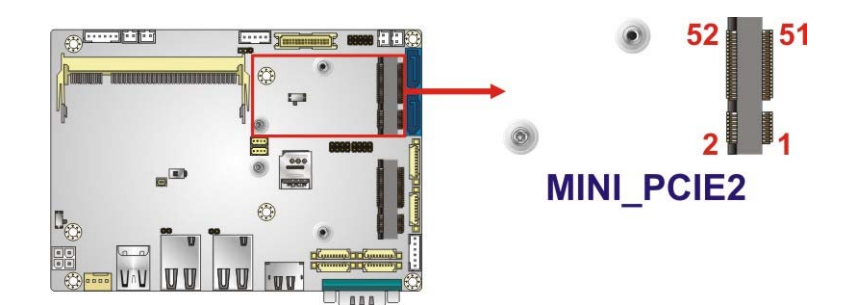

#### **Figure 3-12: mSATA Module Slot Location**

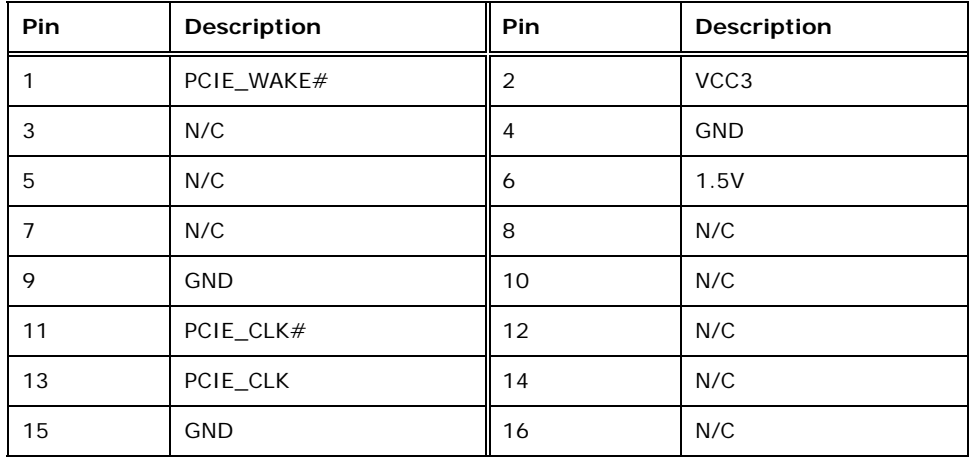

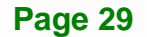

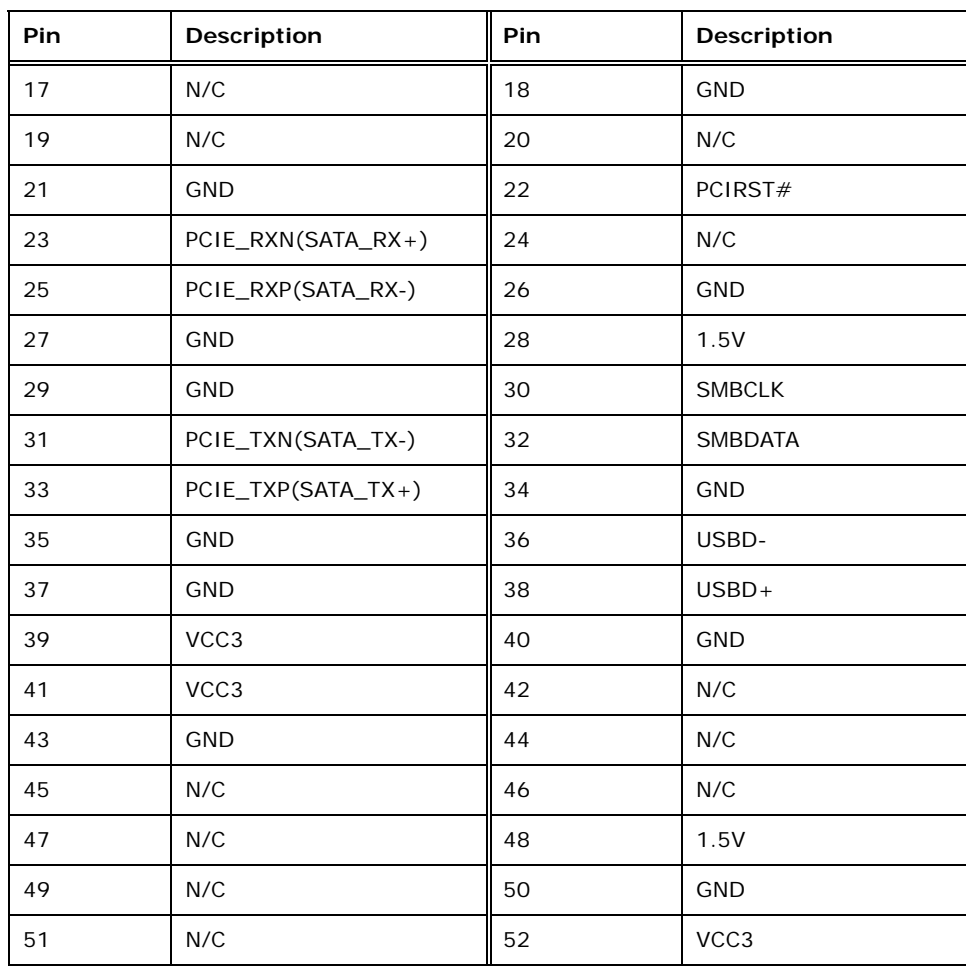

**Table 3-13: mSATA Module Slot Pinouts** 

## <span id="page-43-0"></span>**3.2.12 PCIe Mini Card Slot**

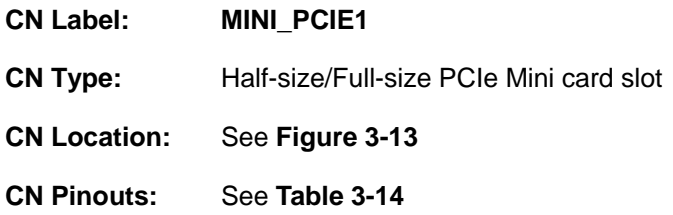

The PCIe Mini card slot is for installing a PCIe Mini expansion card with USB interface, such as 3G modules.

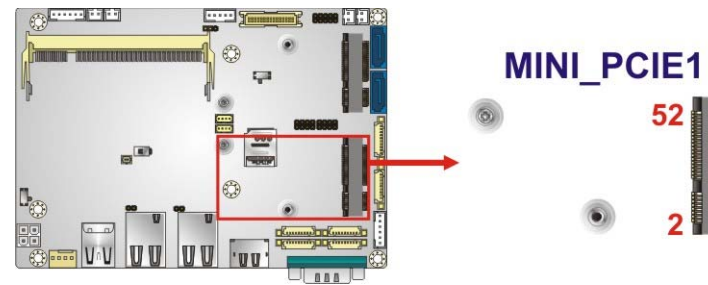

 $52$  $\vert$  51  $\overline{2}$ 

f

**Figure 3-13: PCIe Mini Card Slot Location** 

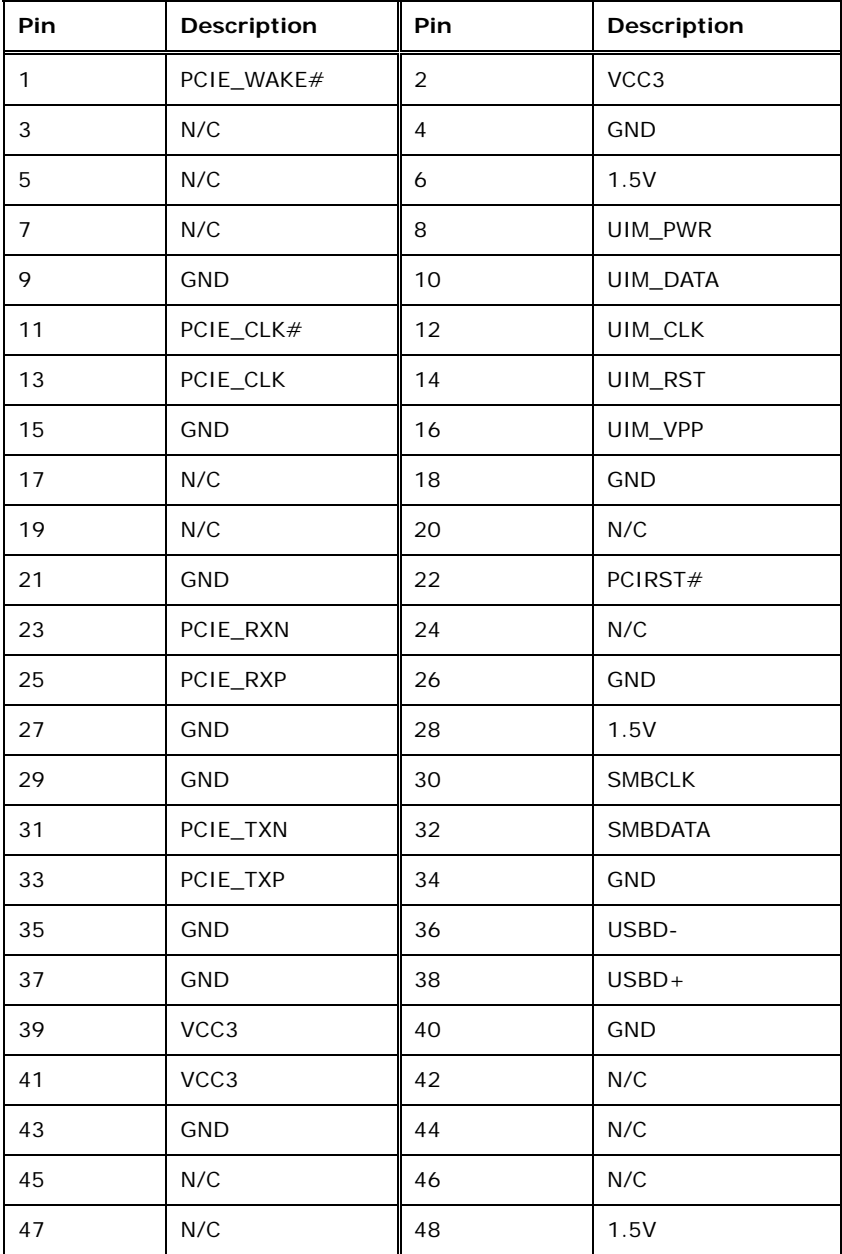

**Page 31**

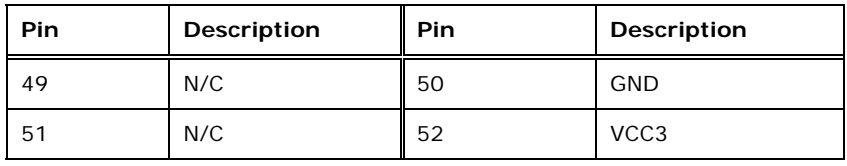

**Table 3-14: PCIe Mini Card Slot Pinouts** 

#### <span id="page-45-0"></span>**3.2.13 Power and HDD LED Connector**

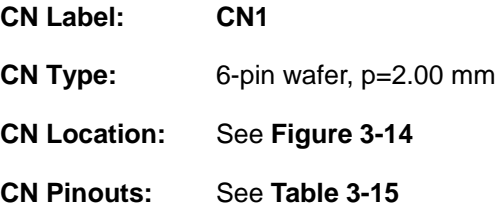

The CN1 connector connects to power and HDD LED indicators.

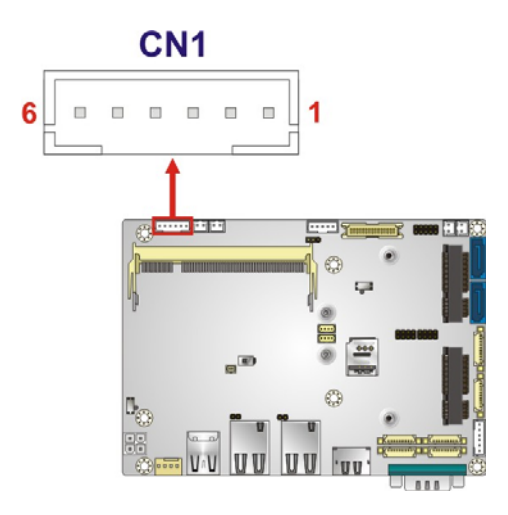

**Figure 3-14: Power and HDD LED Connector Location** 

<span id="page-45-1"></span>

| Pin | <b>Description</b> |           |  |
|-----|--------------------|-----------|--|
|     | <b>VCC</b>         | $+5V$     |  |
| 2   | <b>GND</b>         |           |  |
| 3   | PWR_LED+           | Power LED |  |
| 4   | PWR_LED-           |           |  |
| 5   | HDD_LED+           | HDD LED   |  |
| 6   | HDD_LED-           |           |  |

**Table 3-15: Power and HDD LED Connector Pinouts** 

<span id="page-45-2"></span>**Page 32** 

# **3.2.14 Power Button Connector**

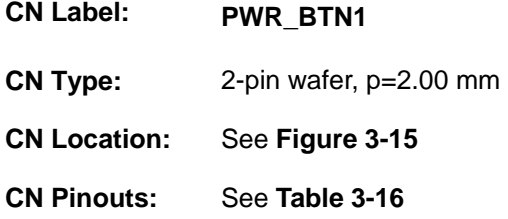

The power button connector connects to a power button.

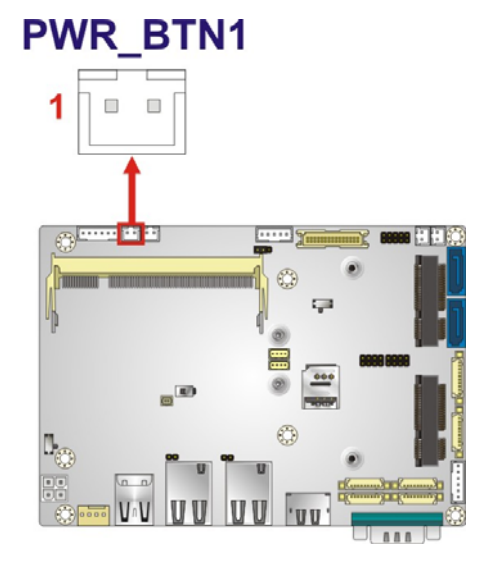

<span id="page-46-0"></span>**Figure 3-15: Power Button Connector Location** 

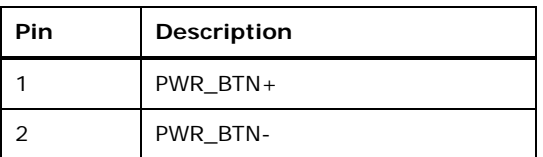

<span id="page-46-1"></span>**Table 3-16: Power Button Connector Pinouts** 

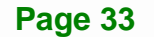

# **3.2.15 Reset Button Connector**

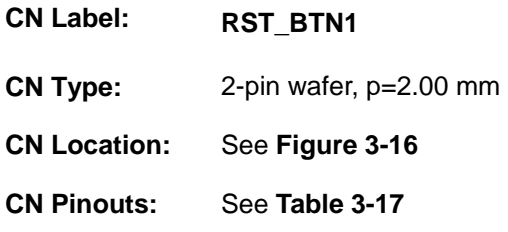

The reset button connector connects to a reset button.

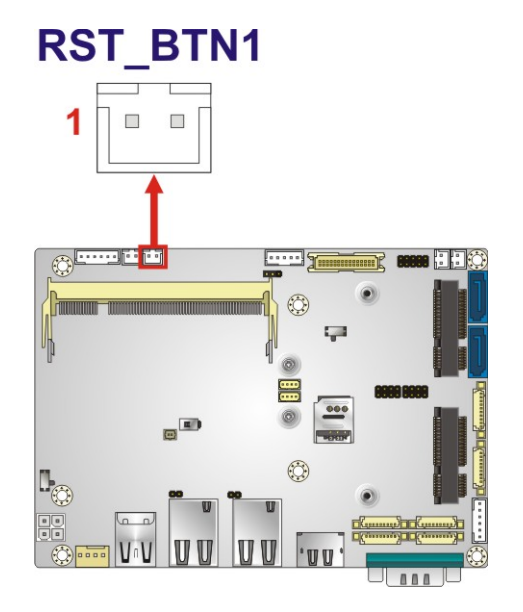

<span id="page-47-0"></span>**Figure 3-16: Reset Button Connector Location** 

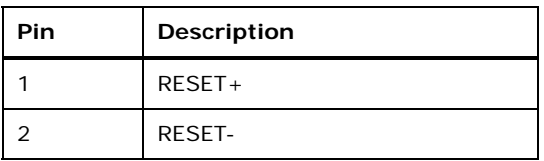

<span id="page-47-1"></span>**Table 3-17: Reset Button Connector Pinouts** 

# **3.2.16 RS-232 Serial Port Connectors**

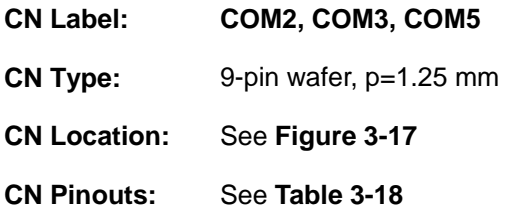

The serial connectors provide RS-232 connection.

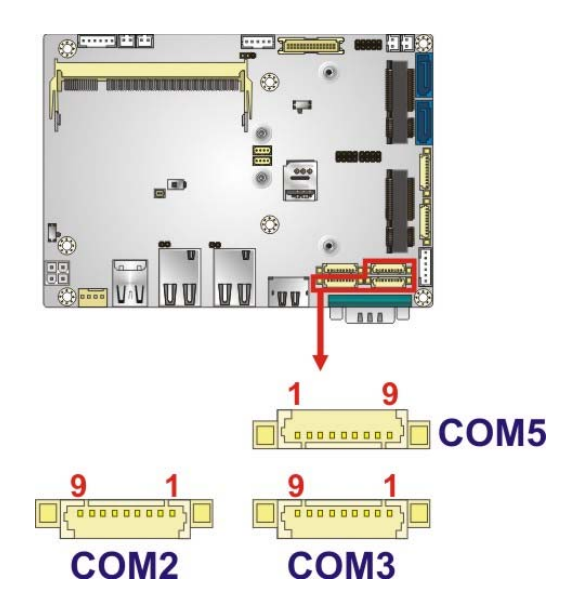

**Figure 3-17: RS-232 Serial Port Connector Locations** 

<span id="page-48-0"></span>

|   | PIN NO.   DESCRIPTION | PIN NO. | <b>DESCRIPTION</b> |
|---|-----------------------|---------|--------------------|
|   | DCD                   | 2       | <b>DSR</b>         |
|   | <b>RXD</b>            | 4       | <b>RTS</b>         |
| 5 | <b>TXD</b>            | 6       | <b>CTS</b>         |
|   | <b>DTR</b>            | 8       | RI                 |
| 9 | <b>GND</b>            |         |                    |

<span id="page-48-1"></span>**Table 3-18: RS-232 Serial Port Connector Pinouts** 

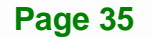

# <span id="page-49-0"></span>**3.2.17 RS-232/422/485 Serial Port Connectors**

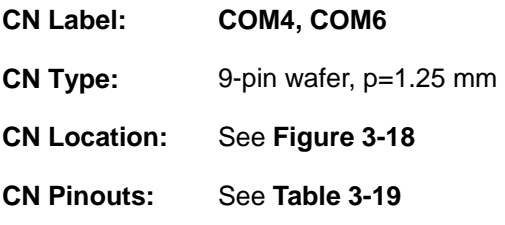

These two connectors provide RS-232, RS-422 or RS-485 communications. The default mode is set to RS-232 in BIOS. To configure the connectors as RS-422 or RS-485, please refer to **Section [5.3.4.1.4](#page-91-0)** and **Section [5.3.4.1.6](#page-93-0)**.

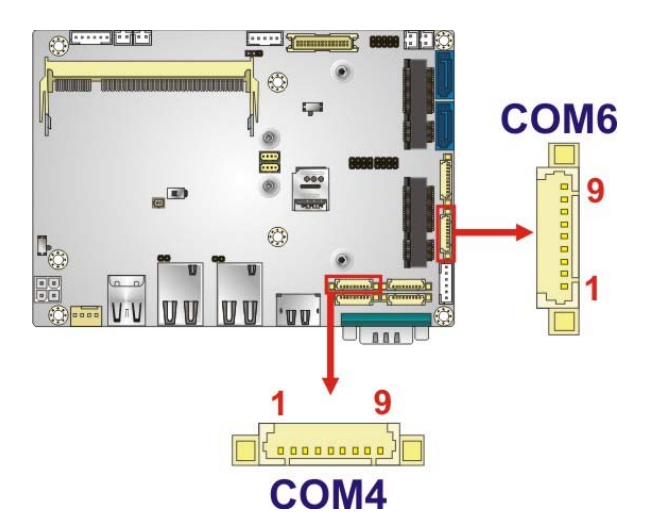

**Figure 3-18: RS-232/422/485 Connector Locations** 

<span id="page-49-1"></span>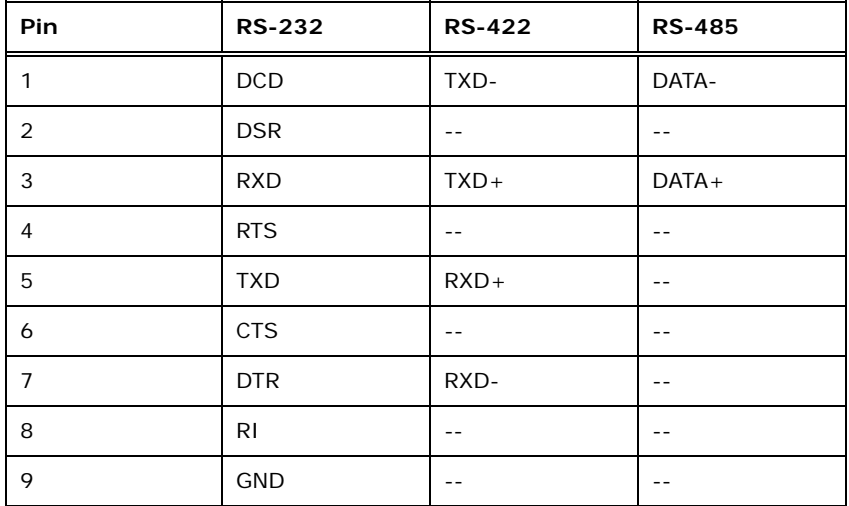

**Table 3-19: RS-232/422/485 Connector Pinouts** 

<span id="page-49-2"></span>**Page 36** 

Use the optional RS-422/485 cable to connect to a serial device. The pinouts of the DB-9 connector are listed below.

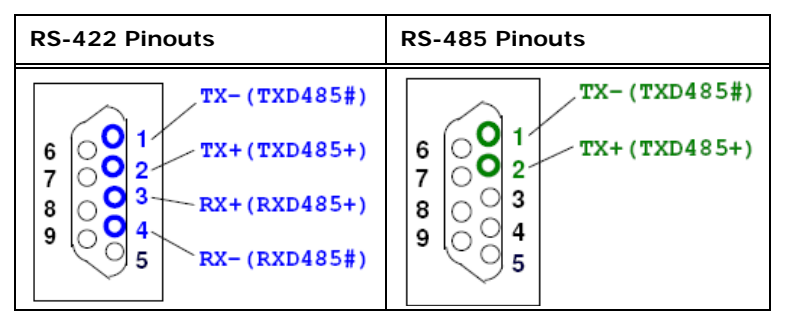

**Table 3-20: DB-9 RS-422/485 Pinouts** 

#### **3.2.18 SATA 6Gb/s Connectors**

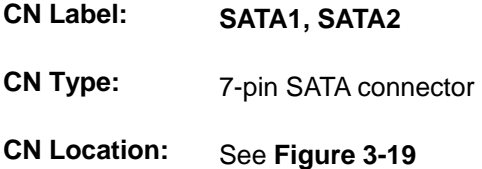

The SATA 6Gb/s connector is connected to a SATA 6Gb/s device. The SATA 6Gb/s device transfers data at speeds as high as 6Gb/s.

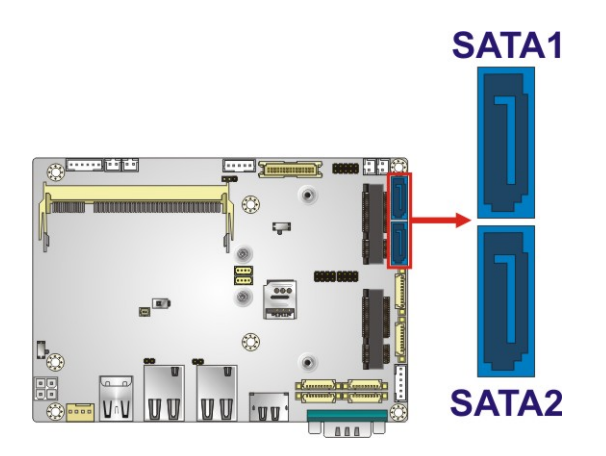

<span id="page-50-0"></span>**Figure 3-19: SATA 6Gb/s Connector Locations** 

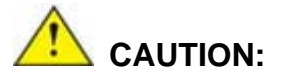

If an mSATA module is installed in the mSATA slot (MINI\_PCIE2), the SATA port 2 (SATA2) will be disabled. Choose either the SATA2 connector or the mSATA module for storage.

#### <span id="page-51-0"></span>**3.2.19 SATA Power Connectors**

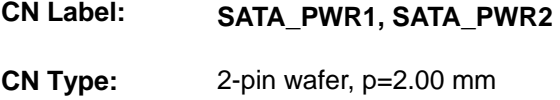

**CN Location:** See **[Figure 3-20](#page-51-1)**

**CN Pinouts:** See **[Table 3-21](#page-51-2)**

The SATA power connector provides +5 V power output to the SATA connector.

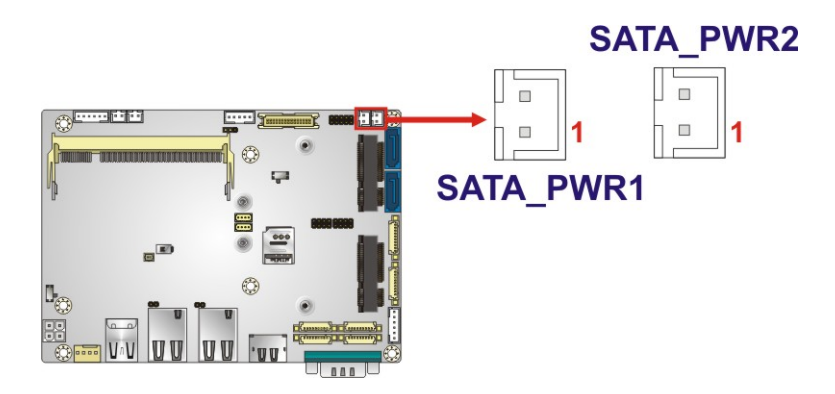

<span id="page-51-1"></span>**Figure 3-20: SATA Power Connector Locations** 

| Pin | <b>Description</b> |  |
|-----|--------------------|--|
|     | $+5V$              |  |
|     | <b>GND</b>         |  |

<span id="page-51-2"></span>**Table 3-21: SATA Power Connector Pinouts** 

#### **3.2.20 SIM Card Slot**

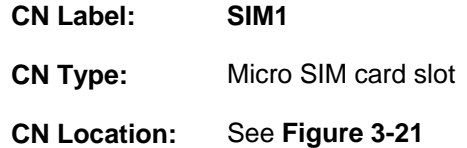

The SIM card slot accepts a micro SIM card for network communication.

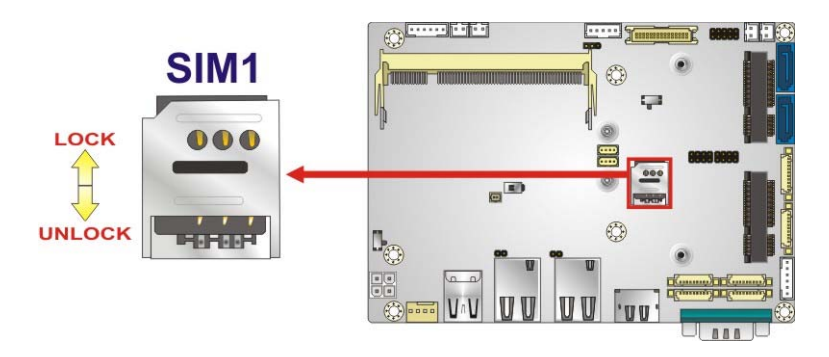

**Figure 3-21: SIM Card Slot Location** 

#### <span id="page-52-0"></span>**3.2.21 SMBus Connector**

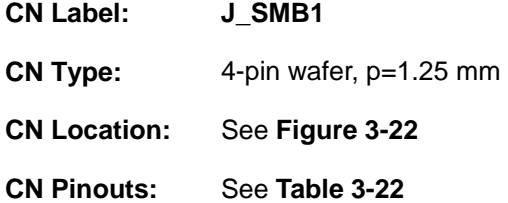

The SMBus (System Management Bus) connector provides low-speed system management communications.

<span id="page-52-1"></span>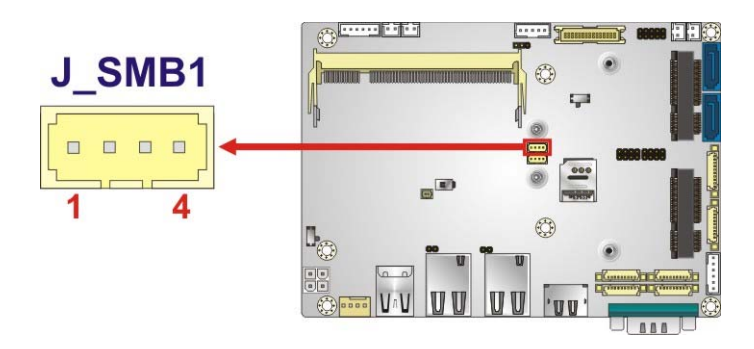

**Figure 3-22: SMBus Connector Location** 

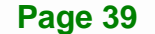

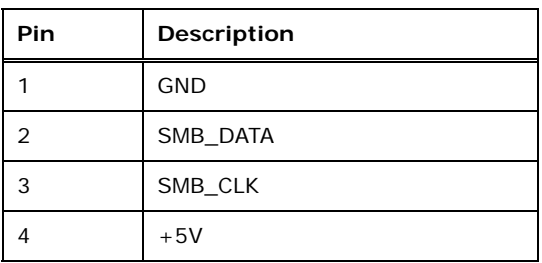

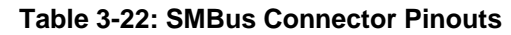

#### <span id="page-53-0"></span>**3.2.22 USB Connectors**

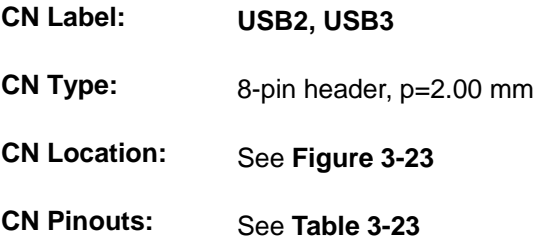

The USB connectors provide four USB 2.0 ports by dual-port USB cable.

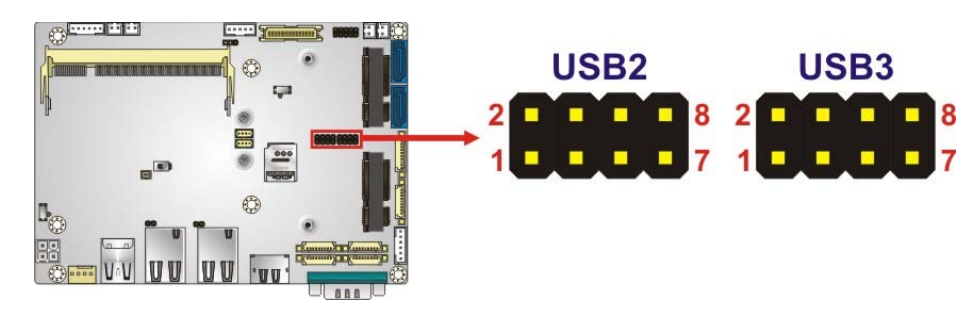

<span id="page-53-1"></span>**Figure 3-23: USB Connector Locations** 

|    | PIN NO. DESCRIPTION |    | <b>PIN NO. DESCRIPTION</b> |
|----|---------------------|----|----------------------------|
|    | USB VCC             |    | <b>GND</b>                 |
|    | DATA-               |    | $DATA+$                    |
| '5 | $DATA+$             | םו | DATA-                      |
|    | <b>GND</b>          |    | USB VCC                    |

**Table 3-23: USB Connector Pinouts** 

<span id="page-53-2"></span>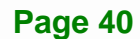

# **3.3 External Peripheral Interface Connector Panel**

**[Figure 3-24](#page-54-0)** shows the WAFER-BW external peripheral interface connector (EPIC) panel.

The EPIC panel consists of the following:

- 2 x HDMI connector
- 2 x GbE LAN connector
- 1 x RS-232 serial port connector
- 2 x USB 3.0 connector

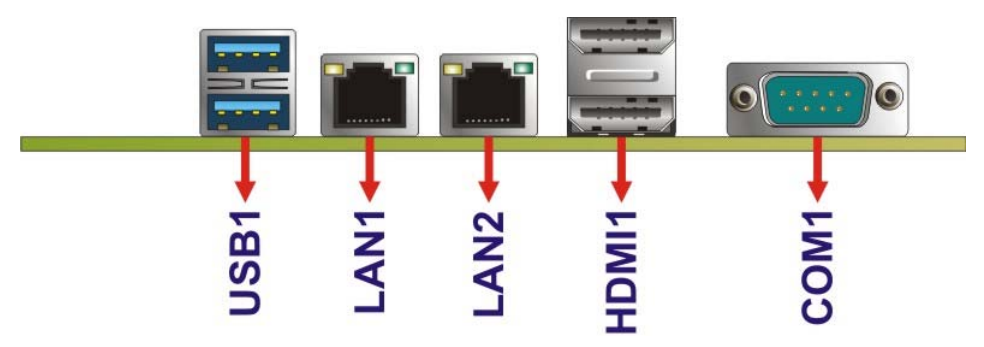

**Figure 3-24: External Peripheral Interface Connector**

#### <span id="page-54-0"></span>**3.3.1 HDMI Connectors**

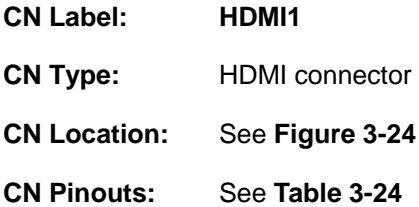

The HDMI connector can connect to an HDMI device. The HDMI connectors support up to 3840x2160 resolution at 30 Hz.

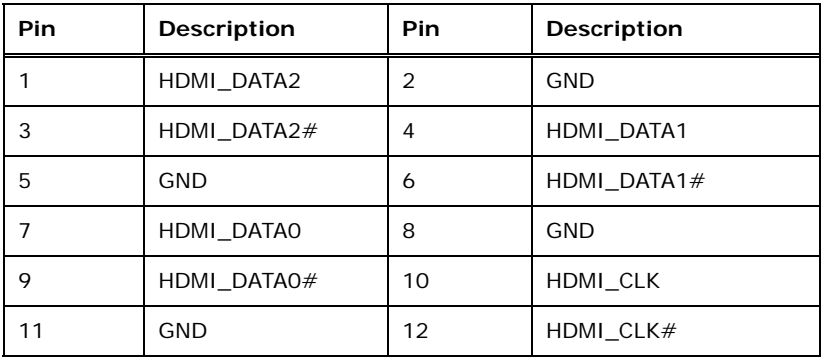

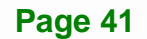

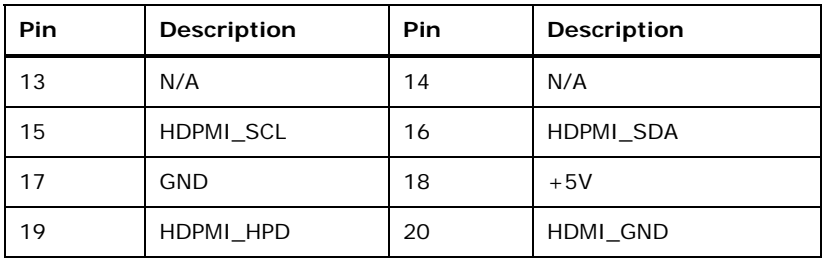

**Table 3-24: HDMI Connector Pinouts** 

<span id="page-55-0"></span>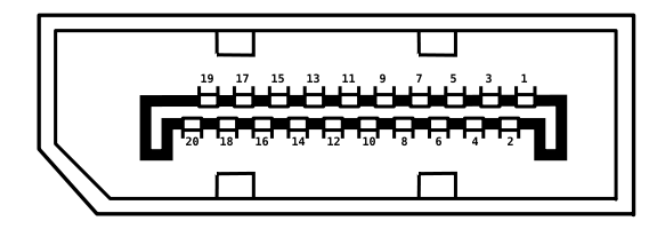

**Figure 3-25: HDMI Connector Pinout Locations** 

# **3.3.2 LAN Connectors**

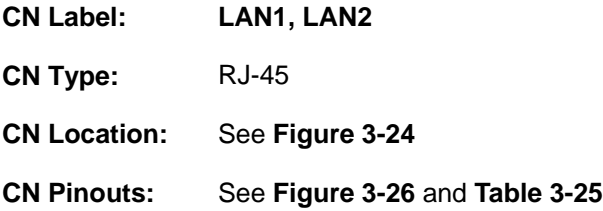

The LAN connector connects to a local network.

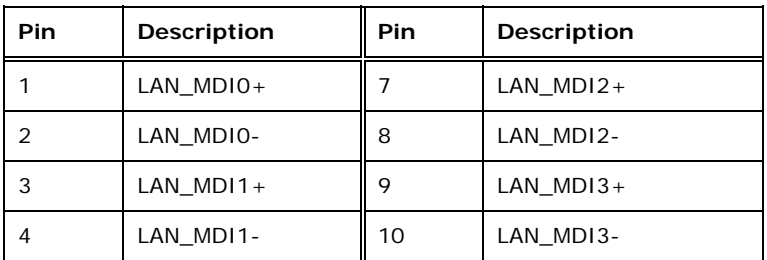

<span id="page-55-1"></span>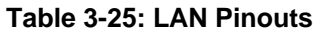

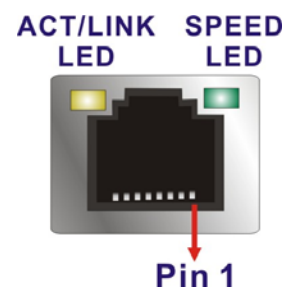

**Figure 3-26: LAN Connector**

# **3.3.3 Serial Port Connector (COM1)**

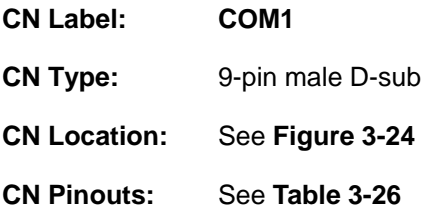

The serial port connects to a RS-232 serial communications device.

| Pin | <b>Description</b> | Pin | Description |
|-----|--------------------|-----|-------------|
|     | <b>DCD</b>         | 6   | <b>DSR</b>  |
| 2   | <b>RX</b>          |     | <b>RTS</b>  |
| 3   | <b>TX</b>          | 8   | <b>CTS</b>  |
| 4   | <b>DTR</b>         | 9   | <b>RI</b>   |
| 5   | <b>GND</b>         |     |             |

<span id="page-56-0"></span>**Table 3-26: Serial Port Pinouts** 

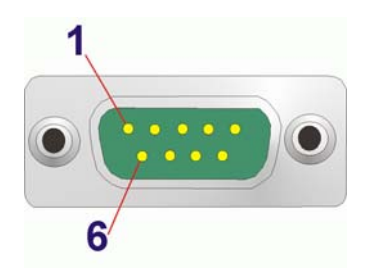

**Figure 3-27: Serial Port Pinout Locations** 

# **3.3.4 USB Connectors**

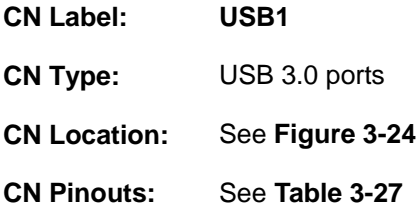

The WAFER-BW has two external USB 3.0 ports. The USB connector can be connected to a USB 2.0 or USB 3.0 device. The pinouts of USB 3.0 connectors are shown below.

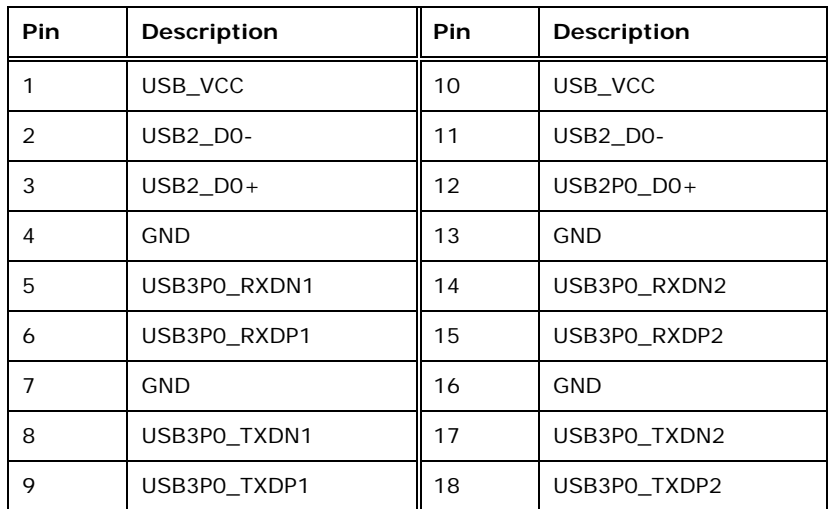

#### <span id="page-57-0"></span>**Table 3-27: USB 3.0 Port Pinouts**

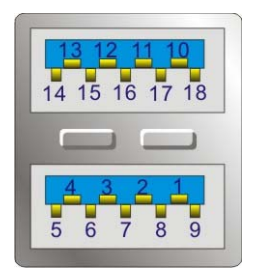

**Figure 3-28: USB 3.0 Port Pinout Locations** 

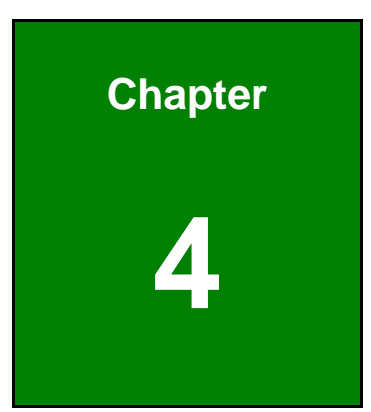

**TET Integration Corp.** 

# **4 Installation**

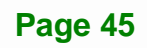

# **4.1 Anti-static Precautions**

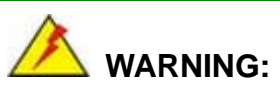

Failure to take ESD precautions during the installation of the WAFER-BW may result in permanent damage to the WAFER-BW and severe injury to the user.

Electrostatic discharge (ESD) can cause serious damage to electronic components, including the WAFER-BW. Dry climates are especially susceptible to ESD. It is therefore critical that whenever the WAFER-BW or any other electrical component is handled, the following anti-static precautions are strictly adhered to.

- *Wear an anti-static wristband*: Wearing a simple anti-static wristband can help to prevent ESD from damaging the board.
- *Self-grounding* Before handling the board, touch any grounded conducting material. During the time the board is handled, frequently touch any conducting materials that are connected to the ground.
- *Use an anti-static pad*: When configuring the WAFER-BW, place it on an anti-static pad. This reduces the possibility of ESD damaging the WAFER-BW.
- *Only handle the edges of the PCB*: When handling the PCB, hold the PCB by the edges.

# **4.2 Installation Considerations**

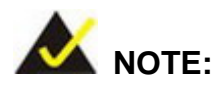

The following installation notices and installation considerations should be read and understood before installation. All installation notices must be strictly adhered to. Failing to adhere to these precautions may lead to severe damage and injury to the person performing the installation.

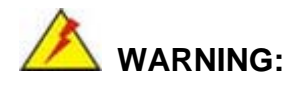

The installation instructions described in this manual should be carefully followed in order to prevent damage to the WAFER-BW, WAFER-BW components and injury to the user.

Before and during the installation please **DO** the following:

- Read the user manual:
	- o The user manual provides a complete description of the WAFER-BW installation instructions and configuration options.
- Wear an electrostatic discharge cuff (ESD):
	- o Electronic components are easily damaged by ESD. Wearing an ESD cuff removes ESD from the body and helps prevent ESD damage.
- Place the WAFER-BW on an antistatic pad:
	- o When installing or configuring the motherboard, place it on an antistatic pad. This helps to prevent potential ESD damage.
- Turn all power to the WAFER-BW off:
	- o When working with the WAFER-BW, make sure that it is disconnected from all power supplies and that no electricity is being fed into the system.

Before and during the installation of the WAFER-BW **DO NOT:** 

- Remove any of the stickers on the PCB board. These stickers are required for warranty validation.
- Use the product before verifying all the cables and power connectors are properly connected.
- Allow screws to come in contact with the PCB circuit, connector pins, or its components.

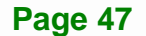

# **4.3 SO-DIMM Installation**

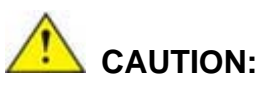

1. DDR3L 1333 MHz operation will be downgraded to 1066 MHz due to Intel® SoC limitation.

2. In some cases, the WAFER-BW with DDR3L 1333 MHz memory module installed may take a longer time to boot up.

To install an SO-DIMM, please follow the steps below and refer to **[Figure 4-1](#page-61-0)**.

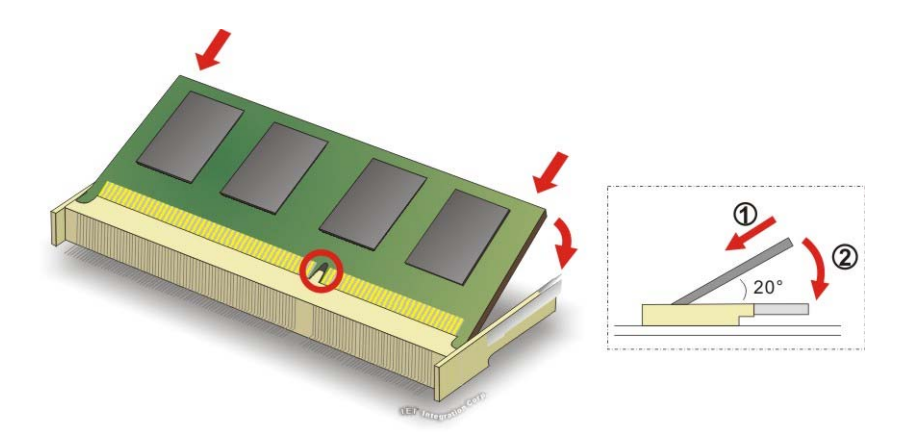

<span id="page-61-0"></span>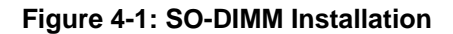

- **Step 1: Locate the SO-DIMM socket**. Place the board on an anti-static mat.
- **Step 2: Align the SO-DIMM with the socket**. Align the notch on the memory with the notch on the memory socket.
- **Step 3: Insert the SO-DIMM**. Push the memory in at a 20º angle. (See **[Figure 4-1](#page-61-0)**)
- **Step 4: Seat the SO-DIMM**. Gently push downwards and the arms clip into place. (See **[Figure 4-1](#page-61-0)**)

# <span id="page-62-1"></span>**4.4 mSATA Module Installation**

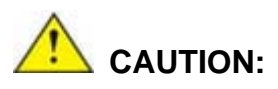

If an mSATA module is installed in the mSATA slot (MINI\_PCIE2), the SATA port 2 (SATA2) will be disabled. Choose either the SATA2 connector or the mSATA module for storage.

**Integration Corp.** 

The full-size/half-size PCIe Mini card slot (MINI\_PCIE2) allows installation of an mSATA module. To install an mSATA module, please follow the steps below.

#### **4.4.1 Full-size mSATA Module Installation**

To install a full-size mSATA module, please follow the steps below.

- **Step 1:** Locate the PCIe Mini slot (MINI\_PCIE2). See **Chapter 3**.
- **Step 2:** Remove the retention screw as shown in **[Figure 4-2](#page-62-0)**.

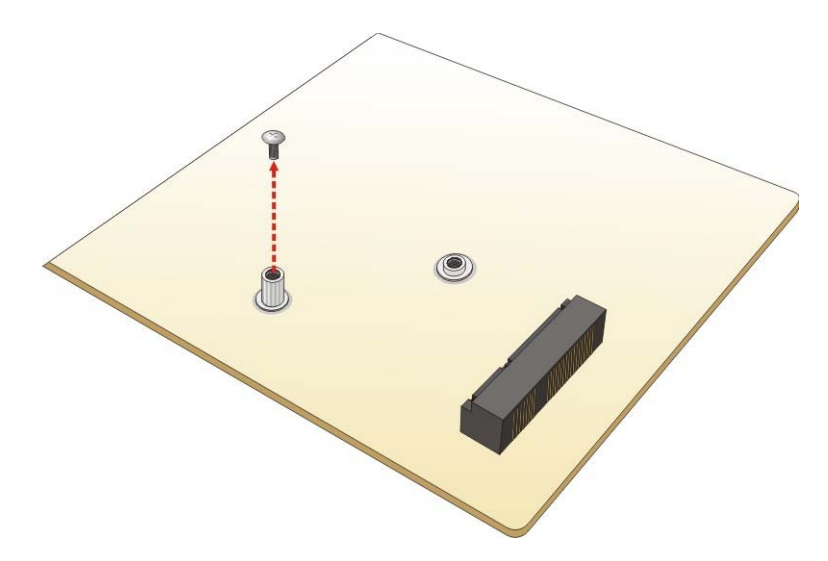

#### **Figure 4-2: Removing the Retention Screw**

**Step 3:** Line up the notch on the mSATA module with the notch on the slot. Slide the mSATA module into the socket at an angle of about 20º (**[Figure 4-3](#page-63-0)**).

<span id="page-62-0"></span>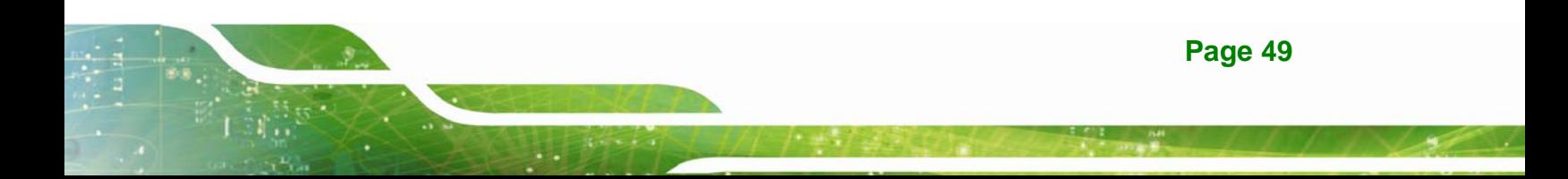

Integration Corp.

**WAFER-BW SBC**

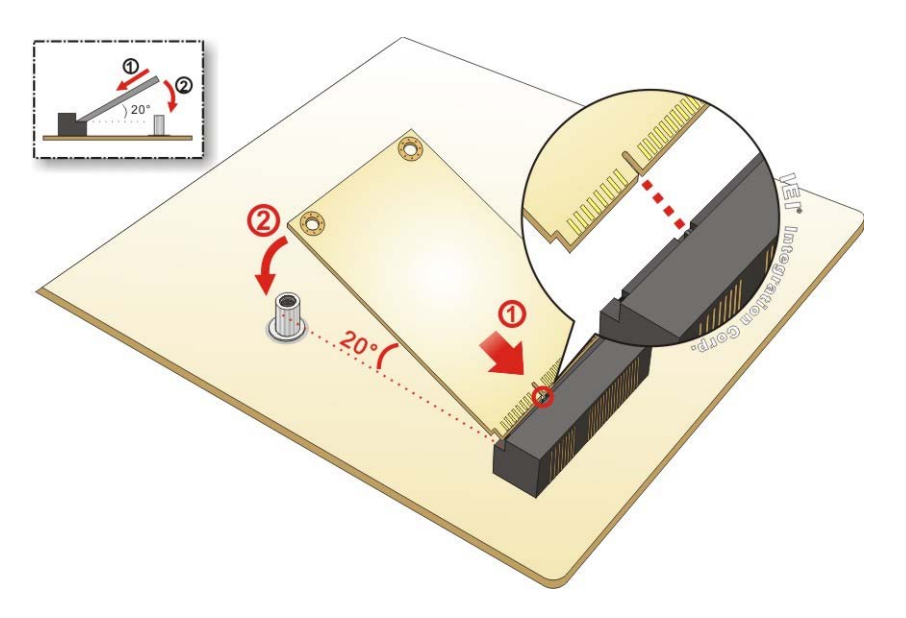

#### **Figure 4-3: Inserting the Full-size mSATA Module into the Slot at an Angle**

<span id="page-63-0"></span>**Step 4:** Secure the mSATA module with the retention screw previously removed **([Figure 4-4](#page-63-1)).** 

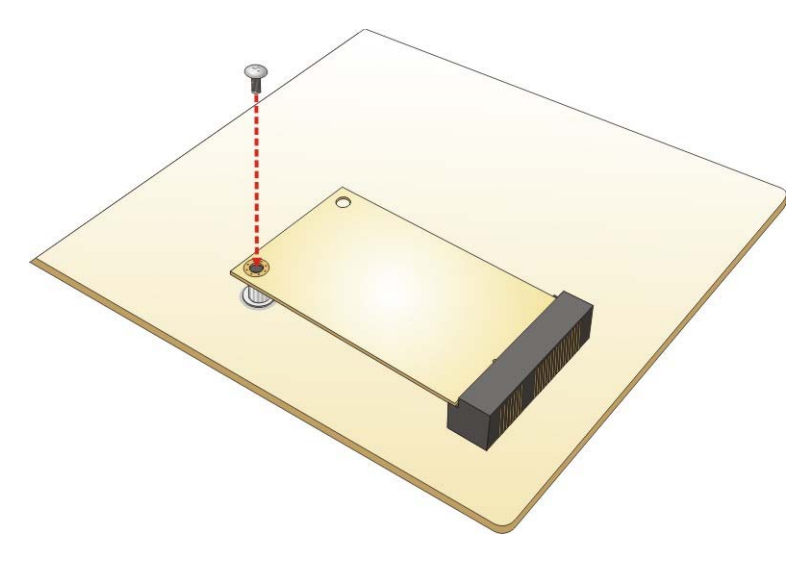

**Figure 4-4: Securing the mSATA Module** 

#### <span id="page-63-1"></span>**4.4.2 Half-size mSATA Module Installation**

To install a half-size mSATA module, please follow the steps below.

**Step 1:** Locate the PCIe Mini card slot (MINI\_PCIE2). See **Chapter 3**.

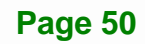

**Step 2:** Remove the retention screw. Unscrew and remove the standoff secured on the

motherboard. See **[Figure 4-5](#page-64-0)**.

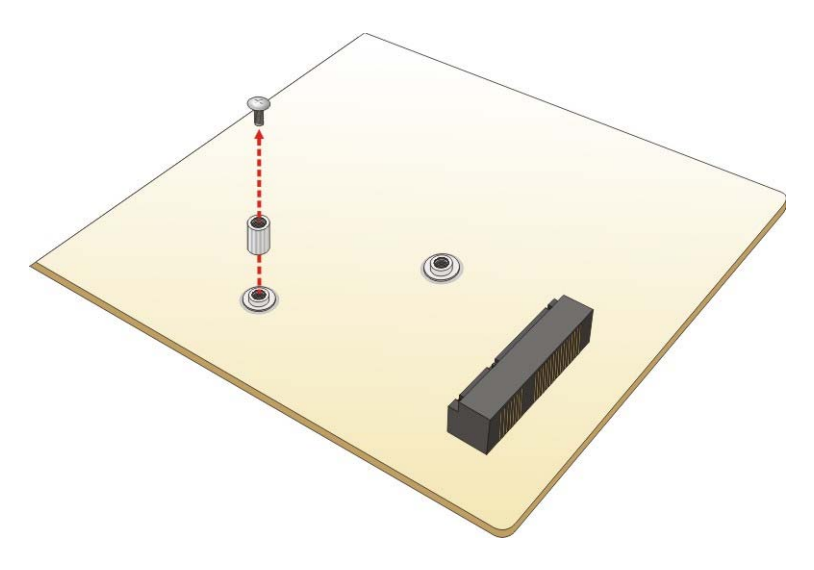

**Figure 4-5: Removing the Retention Screw and the Standoff** 

<span id="page-64-0"></span>**Step 3:** Install the previously removed standoff to the screw hole for the half-size mSATA module (**[Figure 4-6](#page-64-1)**).

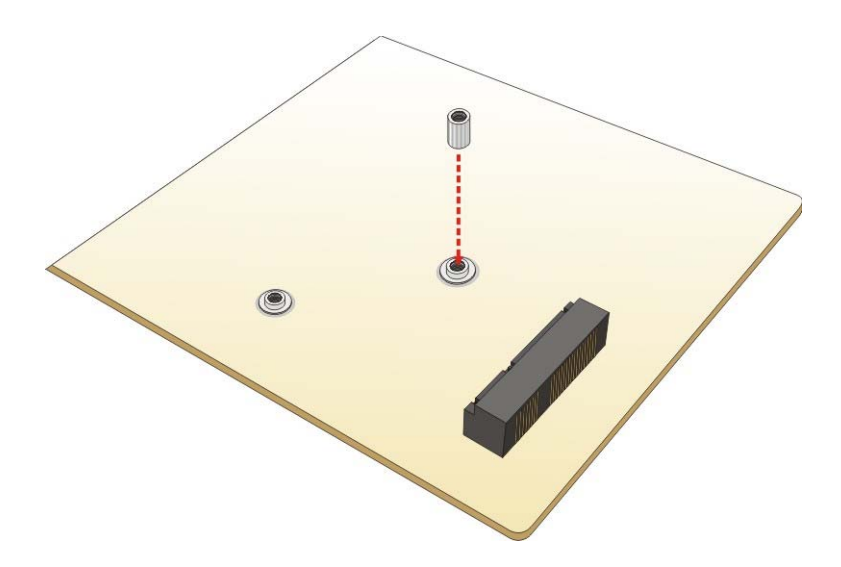

<span id="page-64-1"></span>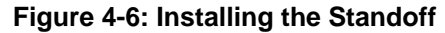

**Step 4:** Line up the notch on the card with the notch on the slot. Slide the mSATA module into the slot at an angle of about 20º (**[Figure 4-7](#page-65-0)**).

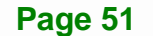

**Integration Corp.** 

**WAFER-BW SBC**

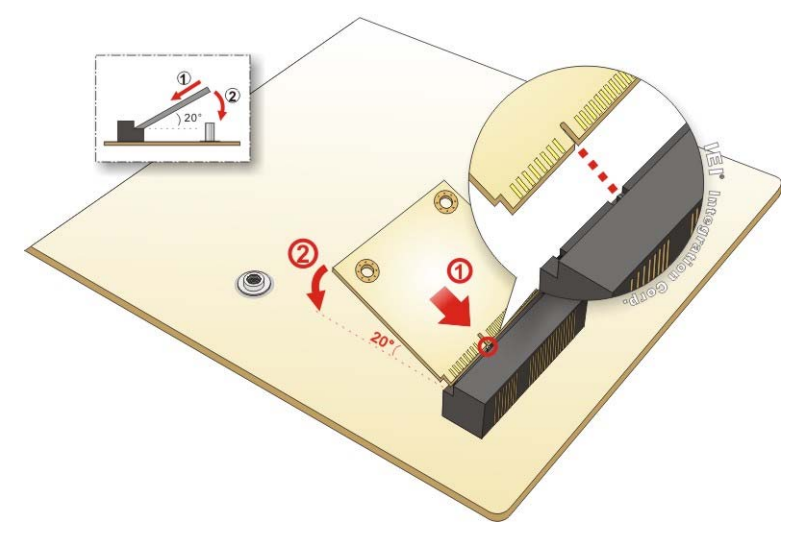

**Figure 4-7: Inserting the Half-size mSATA Module into the Slot at an Angle** 

<span id="page-65-0"></span>**Step 5:** Secure the half-size mSATA module with the retention screw previously removed ([Figure 4-8](#page-65-1)).

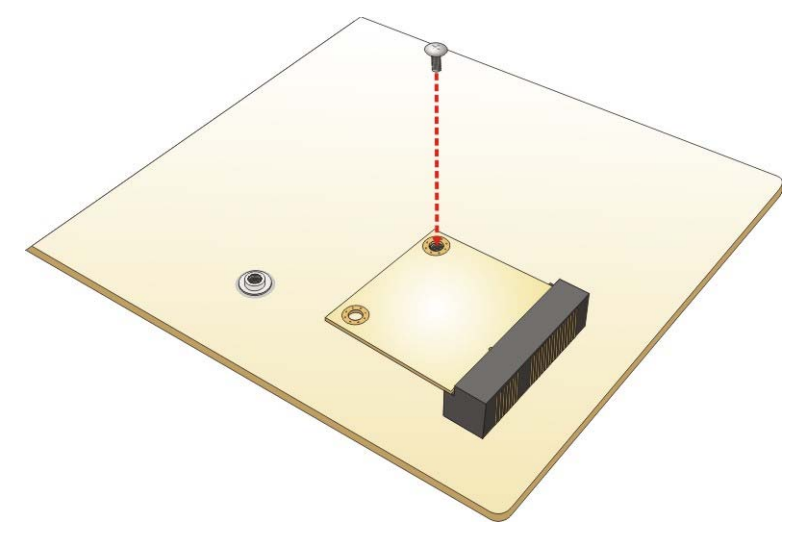

**Figure 4-8: Securing the Half-size mSATA Module** 

# <span id="page-65-1"></span>**4.5 PCIe Mini Card Installation**

The PCIe Mini card slot (MINI\_PCIE1) allows installation of either a full-size or half-size PCIe Mini card. To install a full-size PCIe Mini card, please refer to the steps described in **Section [4.4](#page-62-1)** above.

The system configuration is controlled by buttons, jumpers and switches. The system configuration should be performed before installation.

Integration Corp.

#### **4.6.1 AT/ATX Mode Select Switch**

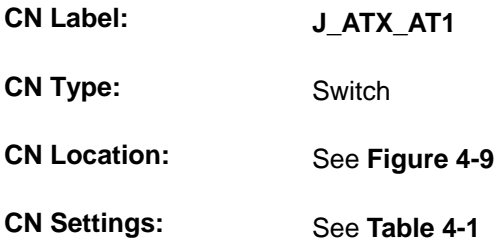

The AT/ATX mode select switch specifies the systems power mode as AT or ATX. AT/ATX mode select switch settings are shown in **[Table 4-1](#page-66-1)**.

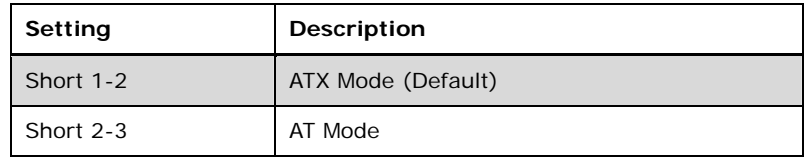

#### **Table 4-1: AT/ATX Mode Select Switch Settings**

The location of the AT/ATX mode select switch is shown in **[Figure 4-9](#page-66-0)** below.

<span id="page-66-1"></span>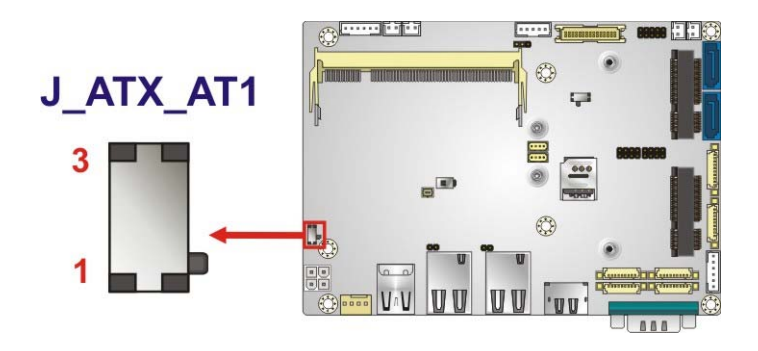

**Figure 4-9: AT/ATX Mode Select Switch Location** 

<span id="page-66-0"></span>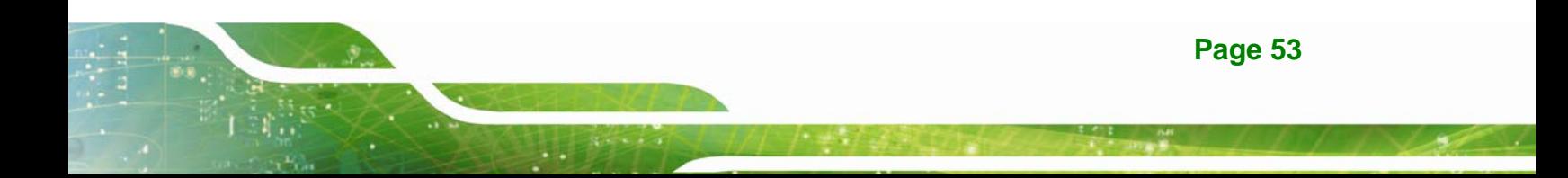

#### **4.6.2 Clear CMOS Button**

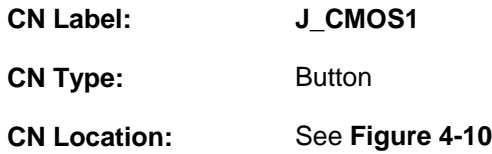

If the WAFER-BW fails to boot due to improper BIOS settings, use the button to clear the CMOS data and reset the system BIOS information.

The location of the clear CMOS button is shown in **[Figure 4-10](#page-67-0)**

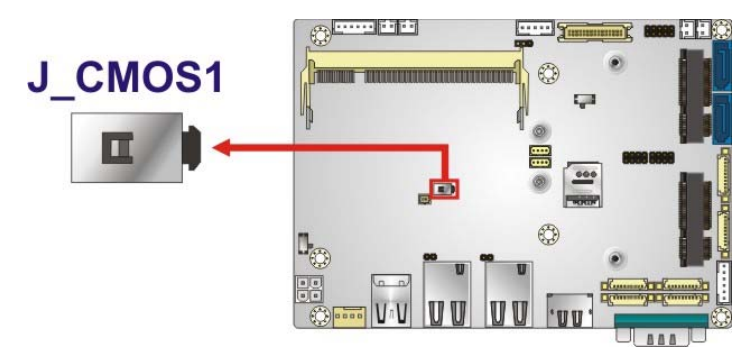

**Figure 4-10: Clear CMOS Button Location** 

#### <span id="page-67-0"></span>**4.6.3 Flash Descriptor Security Override Switch**

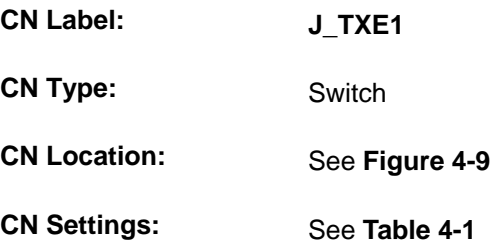

The Flash Descriptor Security Override jumper allows users to enable or disable the TXE update. The settings are shown in **[Table 4-1](#page-66-1)**.

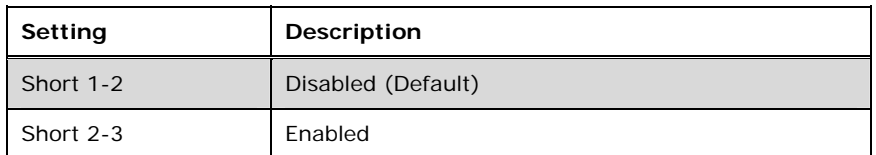

**Table 4-2: Flash Descriptor Security Override Switch Settings** 

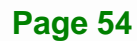

**Page 55**

#### **WAFER-BW SBC**

The location of the switch is shown in **[Figure 4-9](#page-66-0)** below.

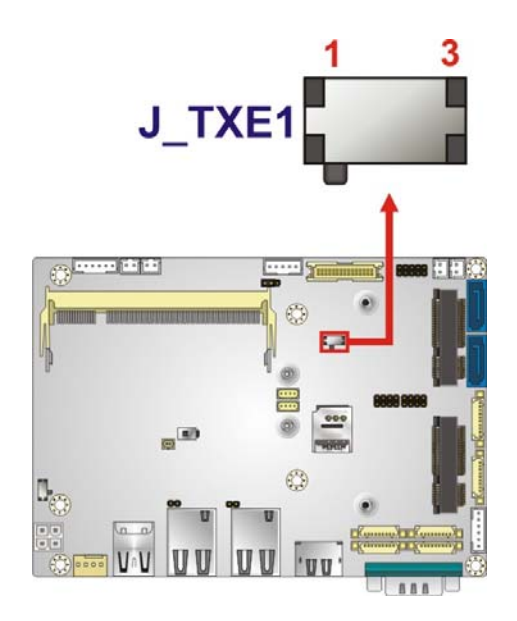

**Figure 4-11: Flash Descriptor Security Override Switch Location** 

#### **4.6.4 LVDS Voltage Select Jumper**

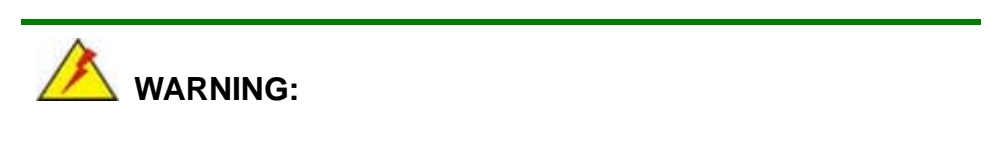

Permanent damage to the screen and WAFER-BW may occur if the wrong voltage is selected with this jumper. Please refer to the user guide that came with the monitor to select the correct voltage.

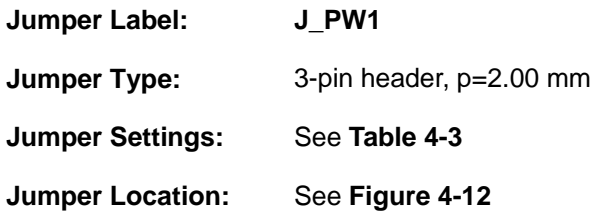

The LVDS voltage selection jumper allows setting the voltage provided to the monitor connected to the LVDS connector.

# **Integration Corp.**

#### **WAFER-BW SBC**

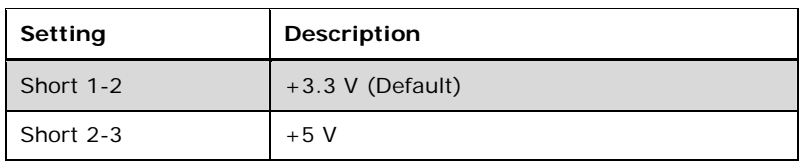

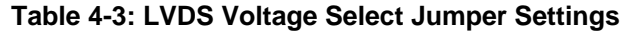

<span id="page-69-0"></span>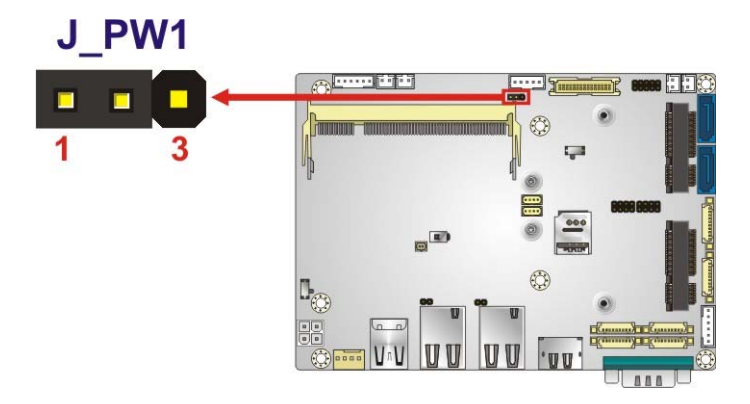

#### **Figure 4-12: LVDS Voltage Select Jumper Location**

# <span id="page-69-1"></span>**4.7 Chassis Installation**

#### **4.7.1 Heat Sink Enclosure**

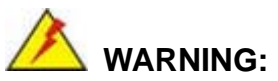

Never run the WAFER-BW without the heat sink secured to the board. The heat sink ensures the system remains cool and does not need addition heat sinks to cool the system.

# **WARNING:**

When running the WAFER-BW, do not put the WAFER-BW directly on a surface that can not dissipate system heat, especially the wooden or plastic surface. It is highly recommended to run the WAFER-BW

 $\rightarrow$  on a heat dissipation surface or

 $\rightarrow$  using copper pillars to hold the board up from the chassis

When the WAFER-BW is shipped, it is secured to a heat sink with five retention screws. If the WAFER-BW must be removed from the heat sink, the five retention screws must be removed.

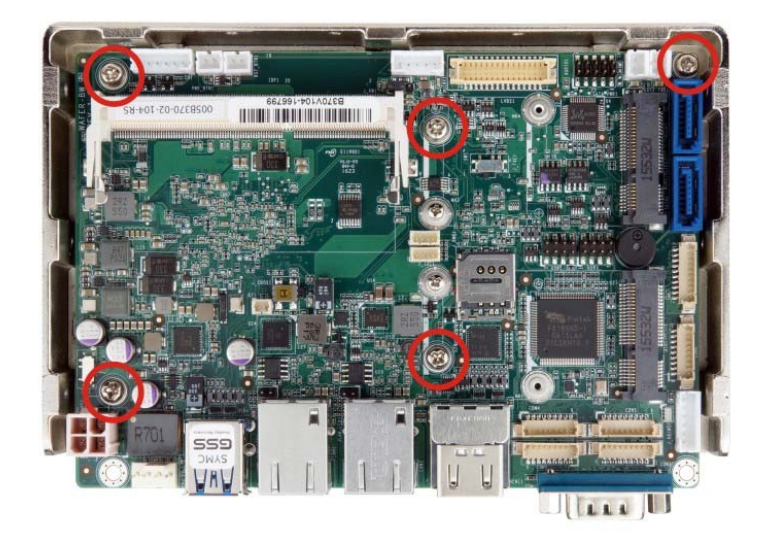

**Figure 4-13: Heat Sink Enclosure Screws** 

#### **4.7.2 Motherboard Installation**

Each side of the heat sink enclosure has several screw holes allowing the WAFER-BW to be mounted into a chassis (please refer to [Figure 1-3](#page-19-0) for the detailed dimensions). The user can design or select a chassis that has screw holes matching up with the holes on the heat sink enclosure for installing the WAFER-BW. The following diagram shows an example of motherboard installation.

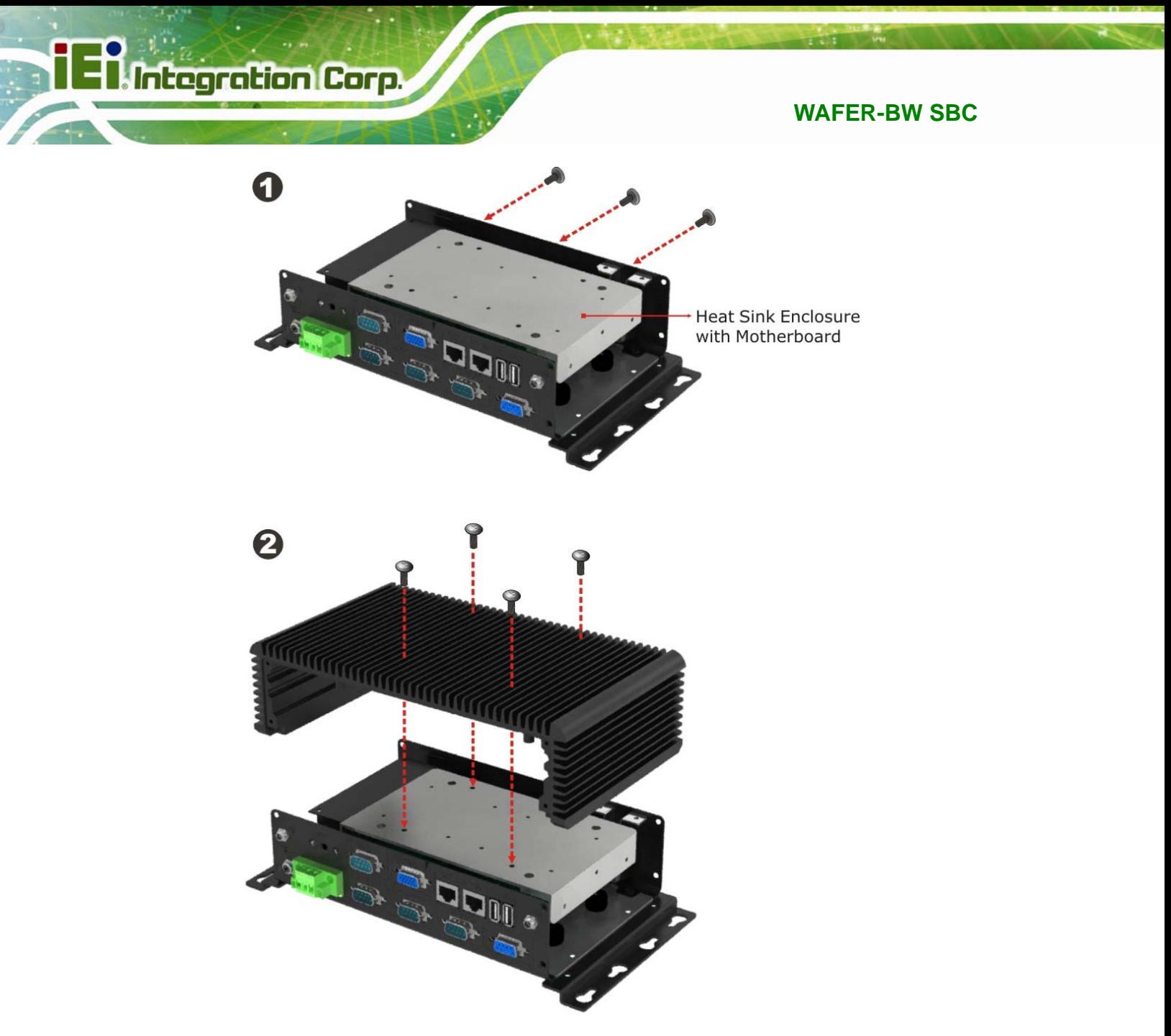

**Figure 4-14: Motherboard Installation Example** 

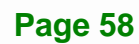
# **4.8 Internal Peripheral Device Connections**

This section outlines the installation of peripheral devices to the onboard connectors.

### **4.8.1 Audio Kit Installation**

The Audio Kit that came with the WAFER-BW connects to the audio connector on the WAFER-BW. The audio kit consists of three audio jacks. Mic-in connects to a microphone. Line-in provides a stereo line-level input to connect to the output of an audio device. Line-out, a stereo line-level output, connects to two amplified speakers. To install the audio kit, please refer to the steps below:

- **Step 1:** Locate the audio connector. The location of the 10-pin audio connector is shown in **Chapter 3**.
- **Step 2: Align pin 1**. Align pin 1 on the on-board connector with pin 1 on the audio kit connector. Pin 1 on the audio kit connector is indicated with a white dot. See [Figure 4-15](#page-72-0).

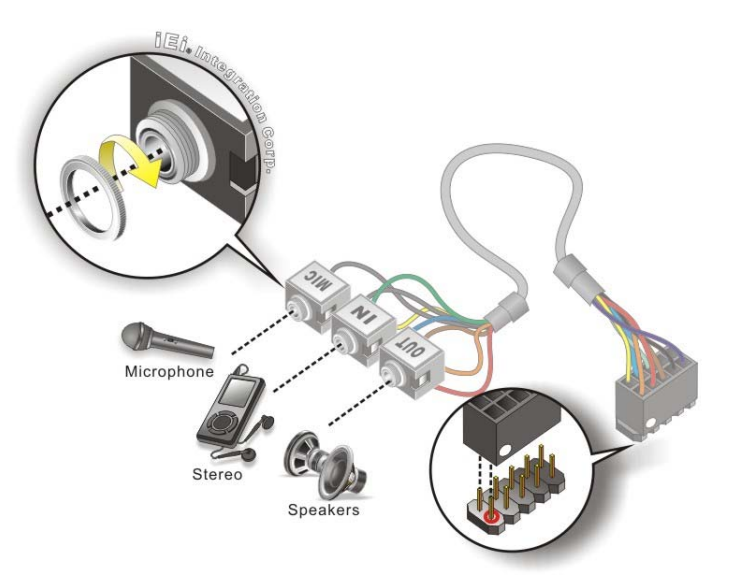

#### **Figure 4-15: Audio Kit Cable Connection**

<span id="page-72-0"></span>**Step 3: Connect the audio devices**. Connect speakers to the line-out audio jack. Connect the output of an audio device to the line-in audio jack. Connect a microphone to the mic-in audio jack.

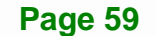

### **4.8.2 AT Power Connection**

Follow the instructions below to connect the WAFER-BW to an AT power supply.

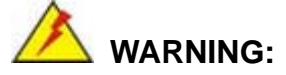

Disconnect the power supply power cord from its AC power source to prevent a sudden power surge to the WAFER-BW.

- **Step 1:** Locate the power cable. The power cable is shown in the packing list in **Chapter 2**.
- **Step 2: Connect the Power Cable to the Motherboard**. Connect the 4-pin (2x2) Molex type power cable connector to the AT power connector on the motherboard. See [Figure 4-16](#page-73-0).

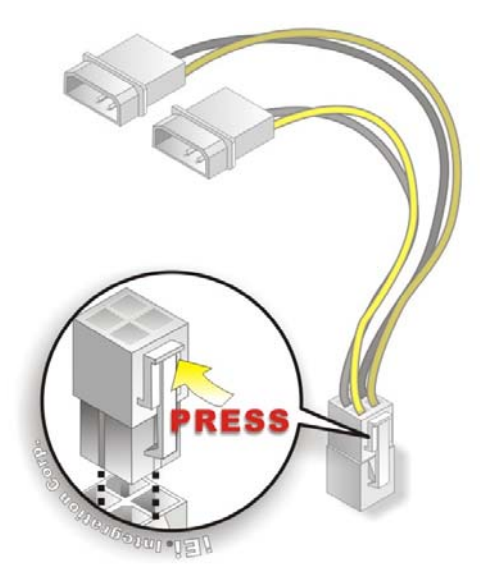

#### **Figure 4-16: Power Cable to Motherboard Connection**

<span id="page-73-0"></span>**Step 3: Connect Power Cable to Power Supply**. Connect one of the 4-pin (1x4) Molex type power cable connectors to an AT power supply. See [Figure 4-17.](#page-74-0)

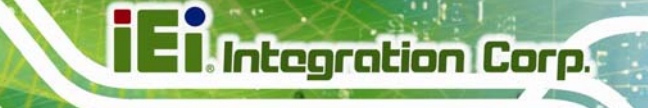

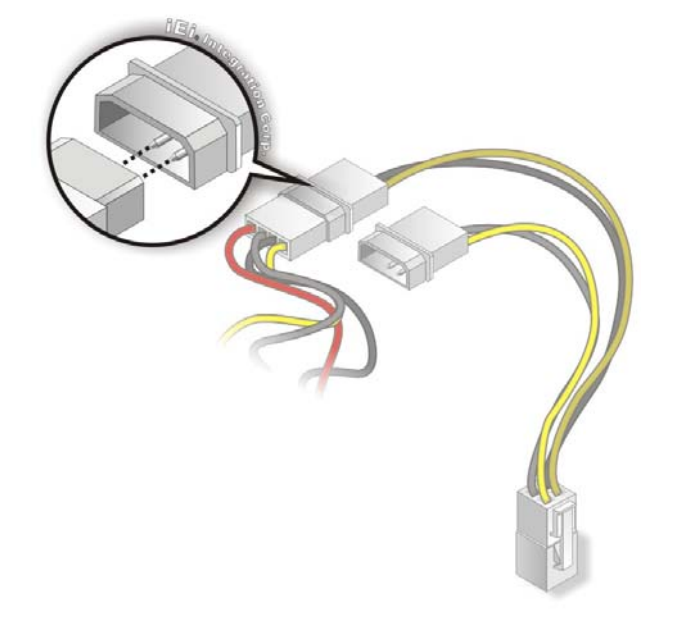

**Figure 4-17: Connect Power Cable to Power Supply** 

### <span id="page-74-0"></span>**4.8.3 SATA Drive Connection**

The WAFER-BW is shipped with two SATA cables. To connect the SATA drive to the connector, please follow the steps below.

- **Step 1: Locate the SATA connector and the SATA power connector.** The locations of the connectors are shown in **Chapter 3**.
- **Step 2: Insert the cable connector**. Insert the cable connector into the on-board SATA drive connector and the SATA power connector. See **[Figure 4-18](#page-75-0)**.

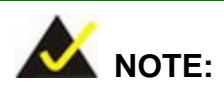

The connector locations in the following diagram are just for reference. For the exact locations, please see **Section [3.2.18](#page-50-0)** and **Section [3.2.19](#page-51-0)**.

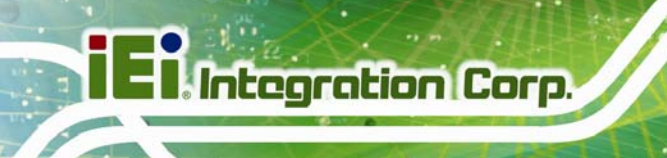

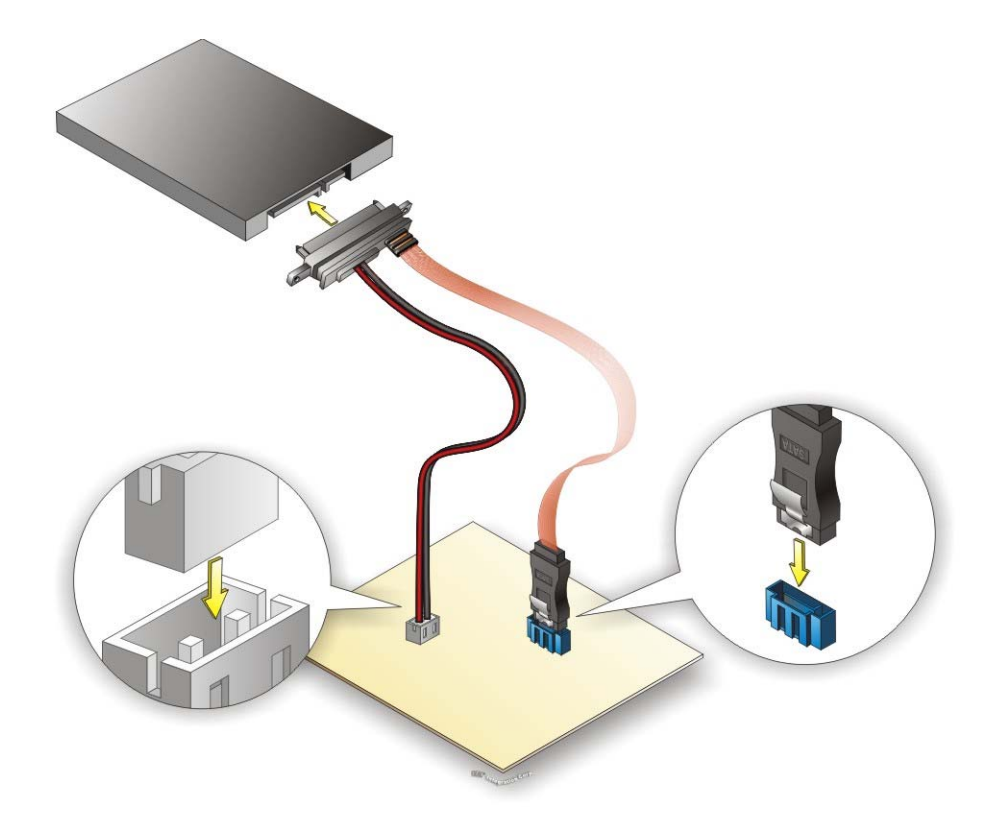

**Figure 4-18: SATA Drive Cable Connection** 

- <span id="page-75-0"></span>**Step 3:** Connect the cable to the SATA disk. Connect the connector on the other end of the cable to the connector at the back of the SATA drive. See **[Figure 4-18](#page-75-0)**.
- **Step 4:** To remove the SATA cable from the SATA connector, press the clip on the connector at the end of the cable.

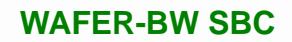

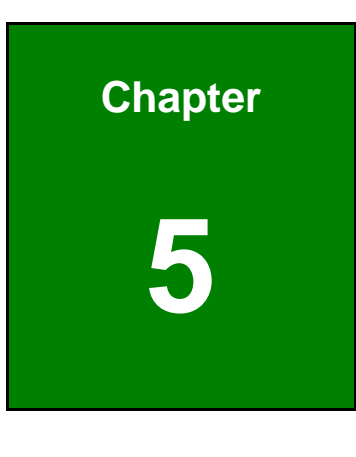

**TET Integration Corp.** 

**5 BIOS** 

**Page 63**

# **5.1 Introduction**

The BIOS is programmed onto the BIOS chip. The BIOS setup program allows changes to certain system settings. This chapter outlines the options that can be changed.

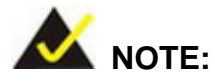

Some of the BIOS options may vary throughout the life cycle of the product and are subject to change without prior notice.

### **5.1.1 Starting Setup**

The UEFI BIOS is activated when the computer is turned on. The setup program can be activated in one of two ways.

- 1. Press the **DELETE** or **F2** key as soon as the system is turned on or
- 2. Press the **DELETE** or **F2** key when the "**Press Del to enter SETUP**" message appears on the screen.

If the message disappears before the **DELETE** or **F2** key is pressed, restart the computer and try again.

### **5.1.2 Using Setup**

Use the arrow keys to highlight items, press **ENTER** to select, use the PageUp and PageDown keys to change entries, press **F1** for help and press **ESC** to quit. Navigation keys are shown in.

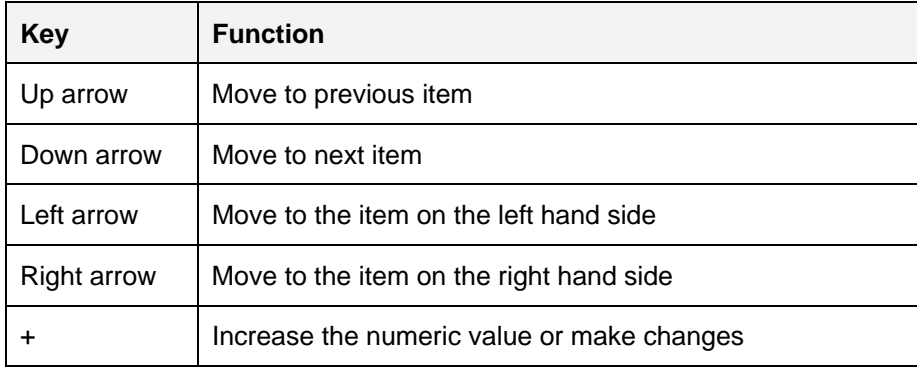

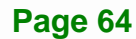

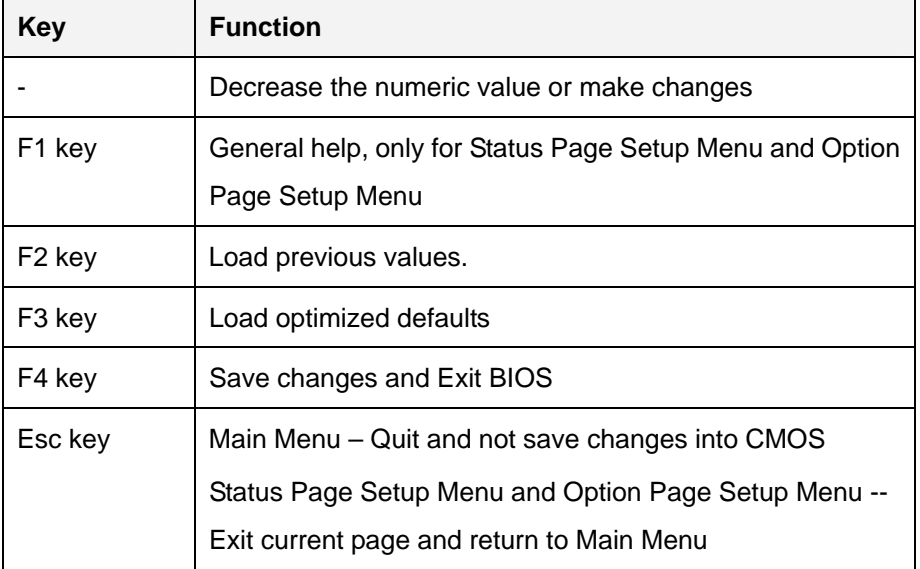

#### **Table 5-1: BIOS Navigation Keys**

### **5.1.3 Getting Help**

When **F1** is pressed a small help window describing the appropriate keys to use and the possible selections for the highlighted item appears. To exit the Help Window press **ESC** or the **F1** key again.

### **5.1.4 Unable to Reboot after Configuration Changes**

If the computer cannot boot after changes to the system configuration is made, CMOS defaults. Use the jumper described in **Section [4.6.2](#page-67-0)**.

### **5.1.5 BIOS Menu Bar**

The **menu bar** on top of the BIOS screen has the following main items:

- Main Changes the basic system configuration.
- Advanced Changes the advanced system settings.
- Chipset Changes the chipset settings.
- **Security Sets User and Supervisor Passwords.**
- Boot Changes the system boot configuration.
- Save & Exit Selects exit options and loads default settings

**Integration Corp.** 

The following sections completely describe the configuration options found in the menu items at the top of the BIOS screen and listed above.

# **5.2 Main**

The **Main** BIOS menu (**[BIOS Menu 1](#page-79-0)**) appears when the **BIOS Setup** program is entered. The **Main** menu gives an overview of the basic system information.

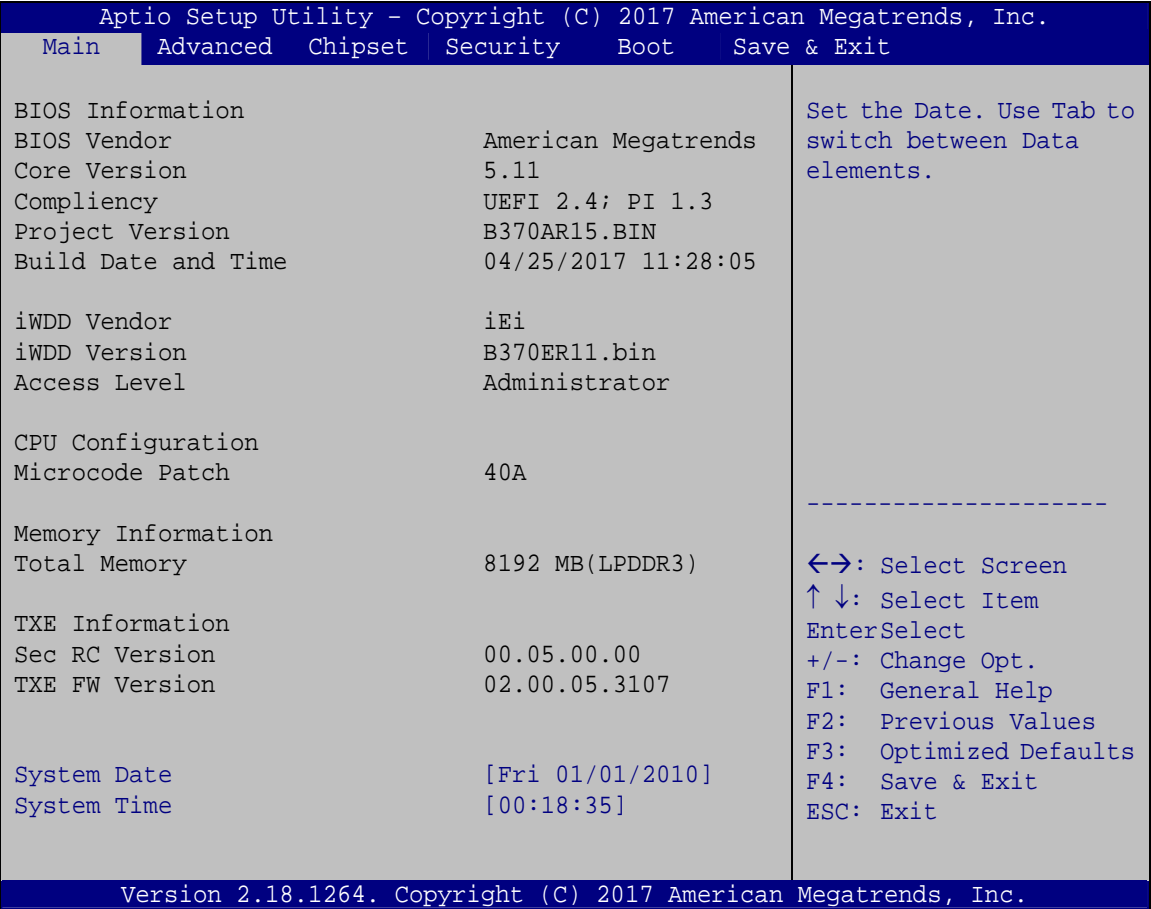

#### **BIOS Menu 1: Main**

<span id="page-79-0"></span>The Main menu lists the following system details:

- BIOS Information
- iWDD Information
- **Memory Information**
- TXE Information
- CPU Configuration

**Page 66** 

The System Overview field also has two user configurable fields:

#### **→** System Date [xx/xx/xx]

Use the **System Date** option to set the system date. Manually enter the day, month and year.

#### $\rightarrow$  System Time [xx:xx:xx]

Use the **System Time** option to set the system time. Manually enter the hours, minutes and seconds.

## **5.3 Advanced**

Use the **Advanced** menu (**[BIOS Menu 2](#page-80-0)**) to configure the CPU and peripheral devices through the following sub-menus:

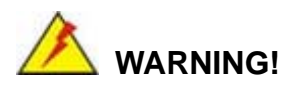

Setting the wrong values in the sections below may cause the system to malfunction. Make sure that the settings made are compatible with the hardware.

| Aptio Setup Utility - Copyright (C)                                                                                                    |                  |             | 2017 American Megatrends, Inc.                                                                                                    |
|----------------------------------------------------------------------------------------------------|------------------|-------------|----------------------------------------------------------------------------------------------------|
| Advanced  <br>Main                                                                                                    | Chipset Security | <b>Boot</b> | Save & Exit                                                                                                    |
| > ACPI Settings<br>> RTC Wake Settings<br>> Serial Port Console Redirection<br>> F81866 Super IO Configuration<br>> iWDD H/W Monitor<br>> iEi Feature<br>> CPU Configuration<br>> SATA Configuration<br>> NVMe Configuration<br>> USB Configuration |                  |             | System ACPI Parameters.<br>$\leftrightarrow$ : Select Screen<br>$\uparrow \downarrow$ : Select Item<br>EnterSelect<br>General Help<br>F1<br>Previous Values<br>F<br>F3<br>Optimized Defaults<br>F4<br>Save<br>Exit<br>ESC. |
|                                                                                                    |                  |             | Version 2.18.1264. Copyright (C) 2017 American Megatrends, Inc.                                                                                                    |

<span id="page-80-0"></span>**BIOS Menu 2: Advanced**

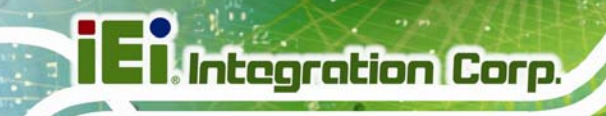

# **5.3.1 ACPI Settings**

The **ACPI Settings** menu ([BIOS Menu 3](#page-16-0)) configures the Advanced Configuration and Power Interface (ACPI) options.

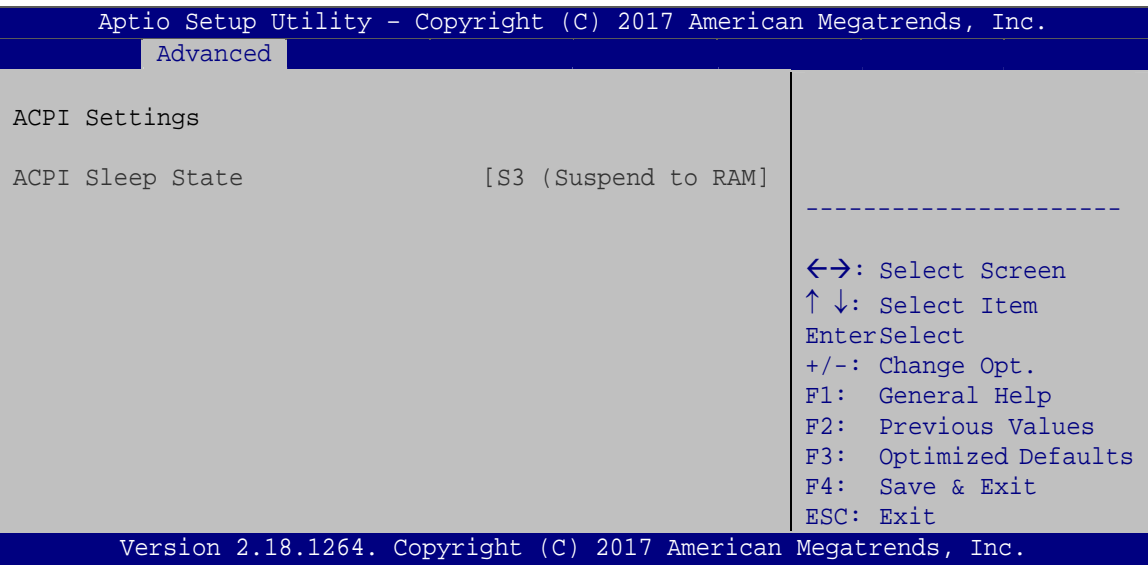

**BIOS Menu 3: ACPI Settings**

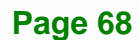

### **5.3.2 RTC Wake Settings**

The **RTC Wake Settings** menu (**[BIOS Menu 4](#page-82-0)**) configures RTC wake event.

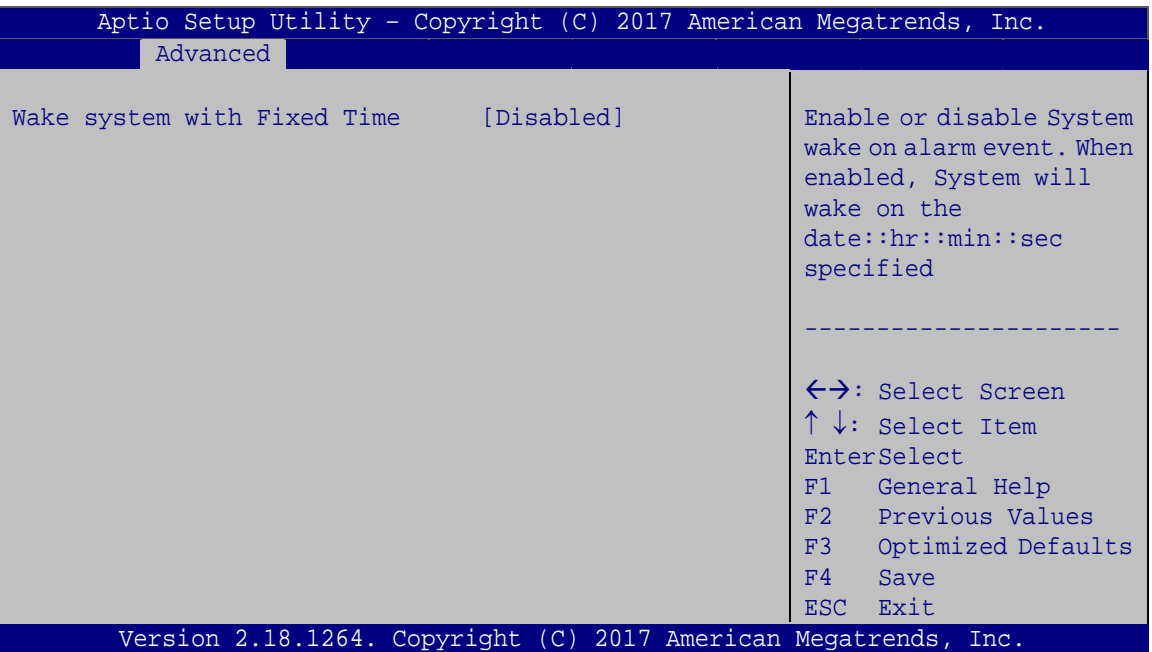

**BIOS Menu 4: RTC Wake Settings**

#### <span id="page-82-0"></span>**Wake system with Fixed Time [Disabled]**

Use the **Wake system with Fixed Time** option to enable or disable the system wake on alarm event.

 $\rightarrow$  Disabled DEFAULT The real time clock (RTC) cannot generate a wake event **Enabled** If selected, the **Wake up every day** option appears allowing you to enable to disable the system to wake every day at the specified time. Besides, the following options appear with values that can be selected: Wake up date Wake up hour

Wake up minute

Wake up second

After setting the alarm, the computer turns itself on from a suspend state when the alarm goes off.

### **5.3.3 Serial Port Console Redirection**

**Integration Corp.** 

The **Serial Port Console Redirection** menu (**[BIOS Menu 5](#page-83-0)**) allows the console redirection options to be configured. Console redirection allows users to maintain a system remotely by re-directing keyboard input and text output through the serial port.

| Aptio Setup Utility - Copyright (C) 2017 American Megatrends, Inc.        |                                       |                                                                             |  |  |
|---------------------------------------------------------------------------|---------------------------------------|-----------------------------------------------------------------------------|--|--|
| Advanced                                                                  |                                       |                                                                             |  |  |
| COM1<br>Console Redirection<br>> Console Redirection Settings             | and <b>Existing Contract Disabled</b> | Console Redirection<br>Enable or Disable                                    |  |  |
| COM <sub>2</sub><br>Console Redirection<br>> Console Redirection Settings | [Disabled]                            |                                                                             |  |  |
| COM <sub>3</sub><br>Console Redirection<br>> Console Redirection Settings | [Disabled]                            |                                                                             |  |  |
| COM4<br>Console Redirection<br>> Console Redirection Settings             | [Disabled]                            | $\leftrightarrow$ : Select Screen<br>$\uparrow \downarrow$ : Select Item    |  |  |
| COM <sub>5</sub><br>Console Redirection<br>> Console Redirection Settings | [Disabled]                            | <b>EnterSelect</b><br>F1 General Help<br>F2 Previous Values<br>F3 Optimized |  |  |
| COM6<br>Console Redirection<br>> Console Redirection Settings             | [Disabled]                            | Defaults<br>Save<br>F4<br>ESC Exit                                          |  |  |
| Legacy Console Redirection<br>> Legacy Console Redirection Settings       |                                       |                                                                             |  |  |
| Version 2.18.1264. Copyright (C) 2017 American Megatrends, Inc.           |                                       |                                                                             |  |  |

**BIOS Menu 5: Serial Port Console Redirection**

#### <span id="page-83-0"></span>**Console Redirection [Disabled]**

Use **Console Redirection** option to enable or disable the console redirection function.

 **Disabled DEFAULT** Disabled the console redirection function **Enabled** Enabled the console redirection function

### **5.3.3.1 Legacy Console Redirection Settings**

The **Legacy Console Redirection Settings** menu (6**[BIOS Menu 6](#page-20-0)**) allows the legacy console redirection options to be configured.

| Aptio Setup Utility - Copyright (C) 2017 American Megatrends, Inc.<br>Advanced |                                                                                                    |
|--------------------------------------------------------------------------------|----------------------------------------------------------------------------------------------------|
| Legacy Serial Redirection Port [COM1]                                          | Select a COM port to<br>display redirection of<br>Legacy OS and Legacy<br><b>OPROM Messages</b>                                                                                     |
|                                                                                | $\leftrightarrow$ : Select Screen<br>$\uparrow \downarrow$ : Select Item<br>EnterSelect<br>F1 General Help<br>F2 Previous Values<br>F3 Optimized<br>Defaults<br>F4 Save<br>ESC Exit |
| Version 2.18.1264. Copyright (C) 2017 American Megatrends, Inc.                |                                                                                                    |

**BIOS Menu 6: Legacy Console Redirection Settings**

#### **Legacy Serial Redirection Port [COM1]**

Use the **Legacy Serial Redirection Port** option to specify a COM port to display redirection of legacy OS and legacy OPROM messages. The options include:

- COM1 **DEFAULT**
- COM2
- COM3
- COM4
- COM5
- COM6

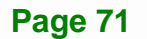

# **5.3.3.2 Console Redirection Settings**

The **Console Redirection Settings** menu (6**BIOS Menu 7**[\) allows the console](#page-21-0) redirection options to be configured. The option is active when Console Redirection option is enabled.

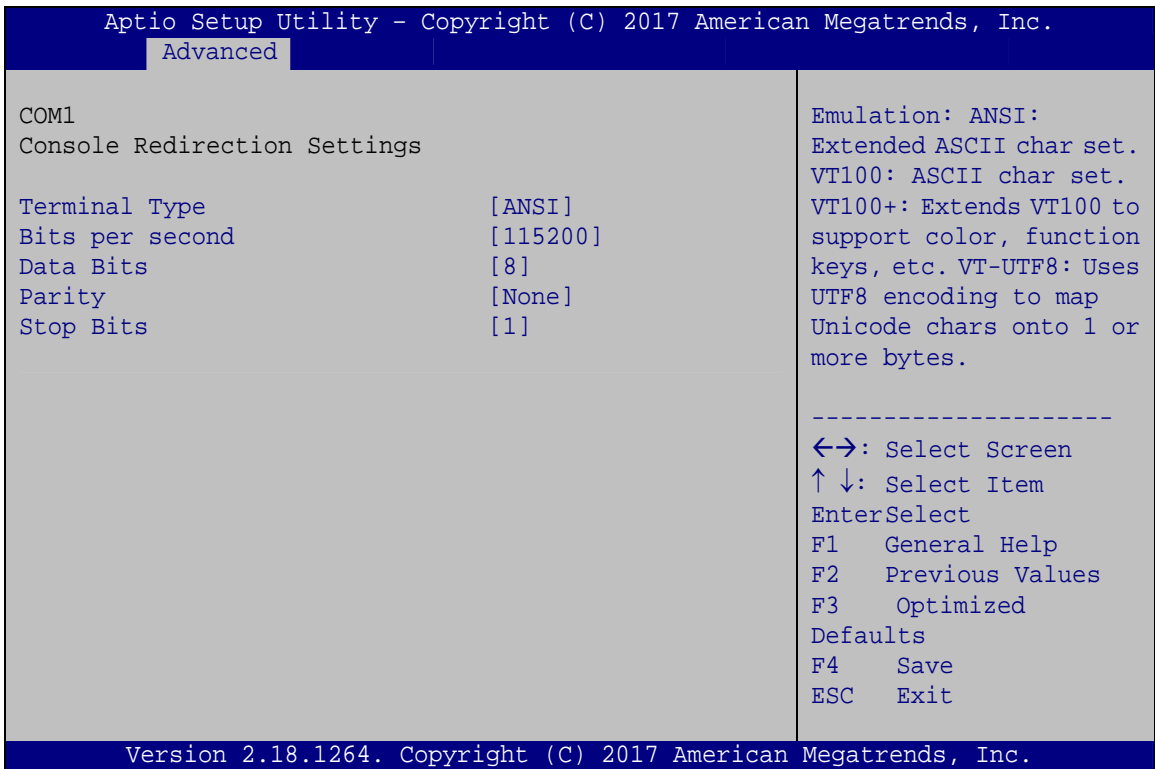

**BIOS Menu 7: Console Redirection Settings**

#### **Terminal Type [ANSI]**

Use the **Terminal Type** option to specify the remote terminal type.

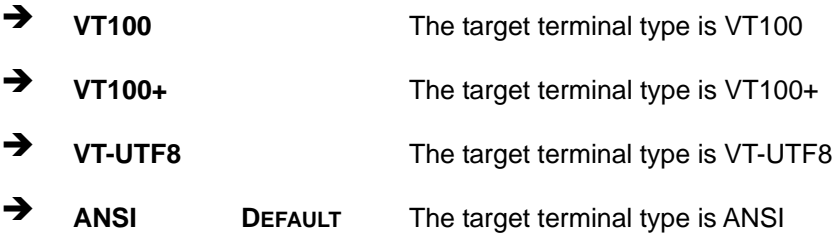

#### **Bits per second [115200]**

Use the **Bits per second** option to specify the serial port transmission speed. The speed must match the other side. Long or noisy lines may require lower speeds.

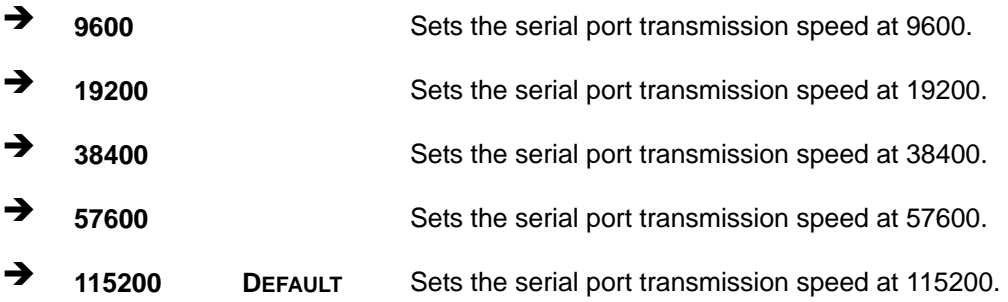

#### → Data Bits [8]

Use the **Data Bits** option to specify the number of data bits.

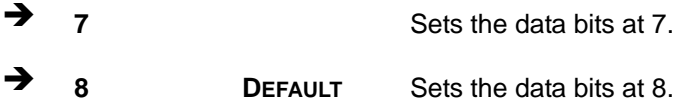

#### **Parity [None]**

Use the **Parity** option to specify the parity bit that can be sent with the data bits for detecting the transmission errors.

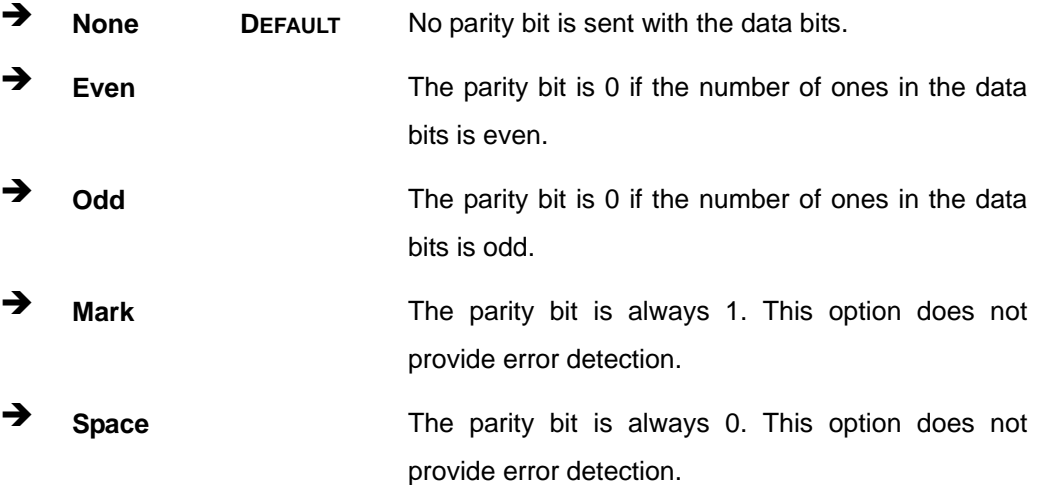

### **Stop Bits [1]**

Use the **Stop Bits** option to specify the number of stop bits used to indicate the end of a serial data packet. Communication with slow devices may require more than 1 stop bit.

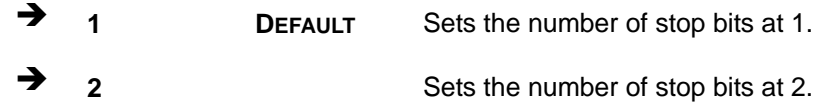

### **5.3.4 F81866 Super IO Configuration**

Use the **F81866 Super IO Configuration** menu (**[BIOS Menu 8](#page-87-0)**) to set or change the configurations for the serial ports.

| Aptio Setup Utility - Copyright (C) 2017 American Megatrends, Inc.                                                                                                    |                                                                                                    |  |  |  |
|----------------------------------------------------------------------------------------------------|----------------------------------------------------------------------------------------------------|--|--|--|
| Advanced<br>F81866 Super IO Configuration<br>F81866<br>Super IO Chip<br>> Serial Port 1 Configuration<br>> Serial Port 2 Configuration<br>> Serial Port 3 Configuration<br>> Serial Port 4 Configuration<br>> Serial Port 5 Configuration<br>> Serial Port 6 Configuration | Set Parameters of Serial<br>Port 1 (COMA)<br>$\leftrightarrow$ : Select Screen<br>$\uparrow \downarrow$ : Select Item<br>EnterSelect<br>F1 General Help<br>F2 Previous Values<br>F3<br>Optimized<br>Defaults<br>F4<br>Save<br>ESC Exit |  |  |  |
| Version 2.18.1264. Copyright (C) 2017 American Megatrends, Inc.                                                                                                    |                                                                                                    |  |  |  |

<span id="page-87-0"></span>**BIOS Menu 8: F81866 Super IO Configuration** 

# **5.3.4.1 Serial Port n Configuration**

Use the **Serial Port n Configuration** menu (**[BIOS Menu 9](#page-88-0)**) to configure the serial port n.

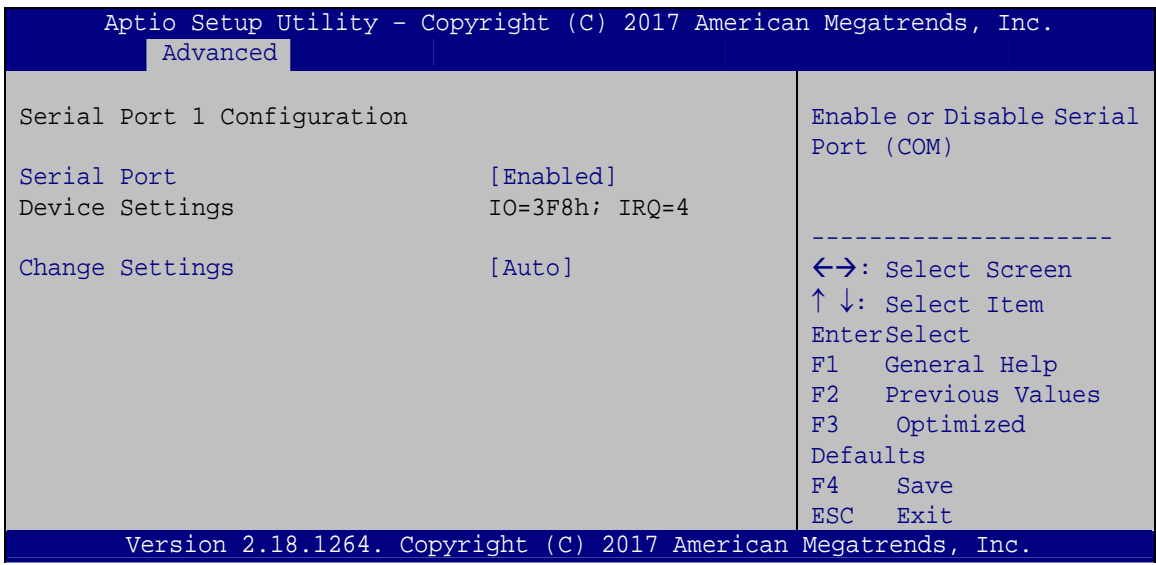

**BIOS Menu 9: Serial Port n Configuration** 

### <span id="page-88-0"></span>**5.3.4.1.1 Serial Port 1 Configuration**

#### **→** Serial Port [Enabled]

Use the **Serial Port** option to enable or disable the serial port.

- **→** Disabled Disable the serial port
- **Enabled DEFAULT** Enable the serial port

### **Change Settings [Auto]**

Use the **Change Settings** option to change the serial port IO port address and interrupt address.

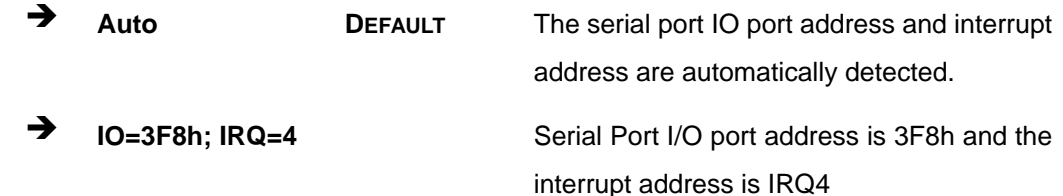

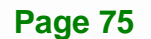

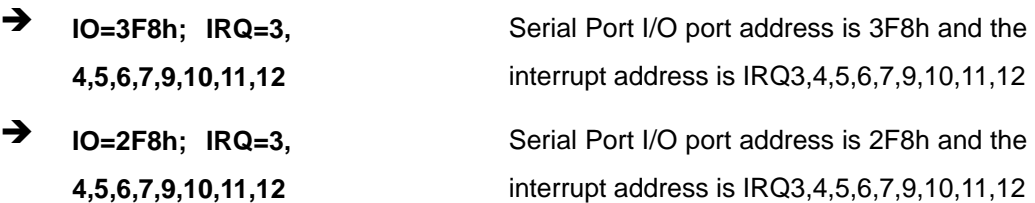

- $\rightarrow$  **IO=3E8h; IRQ=3, 4,5,6,7,9,10,11,12**
- $\rightarrow$  **IO=2E8h;** IRQ=3, **4,5,6,7,9,10,11,12**

Serial Port I/O port address is 3E8h and the interrupt address is IRQ3,4,5,6,7,9,10,11,12

Serial Port I/O port address is 2E8h and the interrupt address is IRQ3,4,5,6,7,9,10,11,12

### **5.3.4.1.2 Serial Port 2 Configuration**

#### **→** Serial Port [Enabled]

Use the **Serial Port** option to enable or disable the serial port.

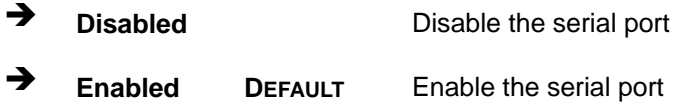

### **Change Settings [Auto]**

Use the **Change Settings** option to change the serial port IO port address and interrupt address.

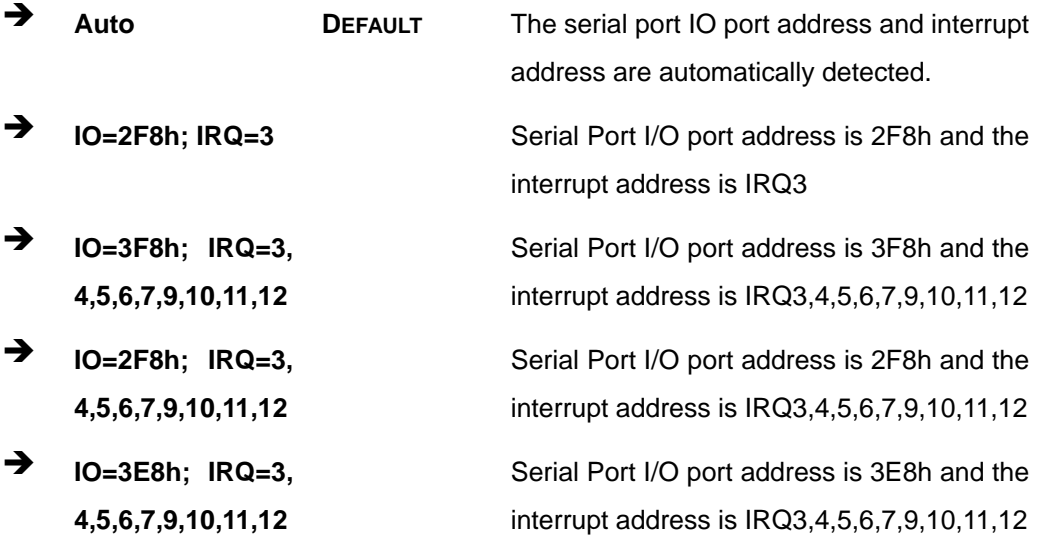

### **Page 76**

 $\rightarrow$  **IO=2E8h;** IRQ=3, **4,5,6,7,9,10,11,12** 

Serial Port I/O port address is 2E8h and the interrupt address is IRQ3,4,5,6,7,9,10,11,12

**Integration Corp.** 

### **5.3.4.1.3 Serial Port 3 Configuration**

#### **→** Serial Port [Enabled]

Use the **Serial Port** option to enable or disable the serial port.

**→** Disabled Disable the serial port **Enabled DEFAULT** Enable the serial port

### **Change Settings [Auto]**

Use the **Change Settings** option to change the serial port IO port address and interrupt address.

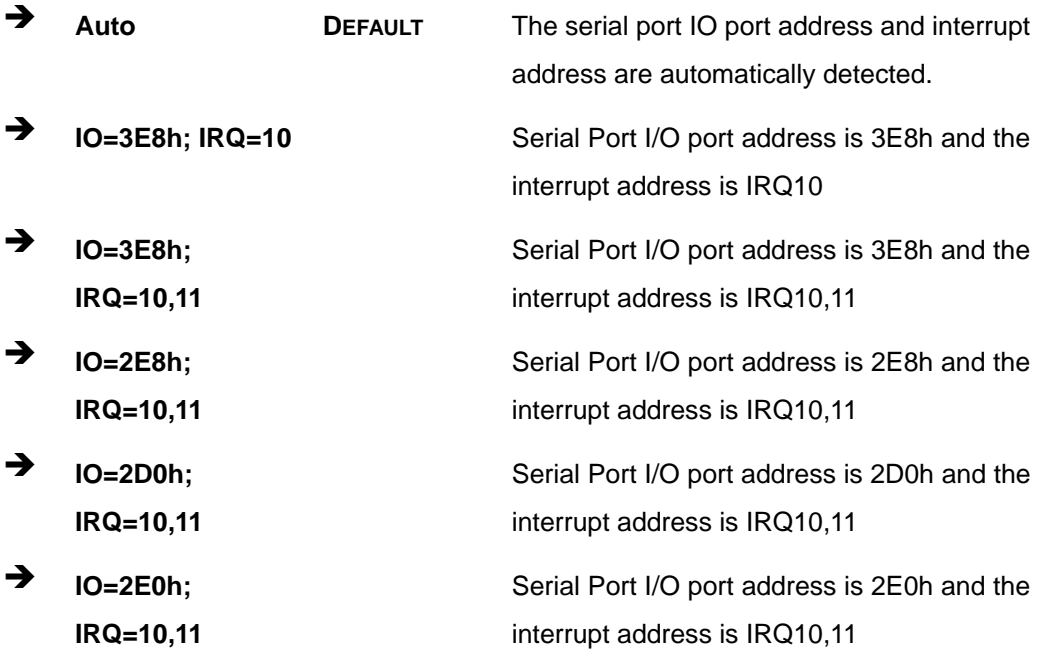

## **5.3.4.1.4 Serial Port 4 Configuration**

**Serial Port [Enabled]** 

Use the **Serial Port** option to enable or disable the serial port.

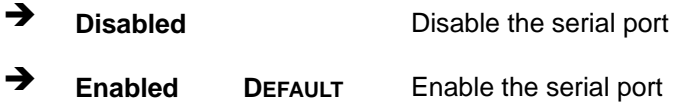

## **Change Settings [Auto]**

Use the **Change Settings** option to change the serial port IO port address and interrupt address.

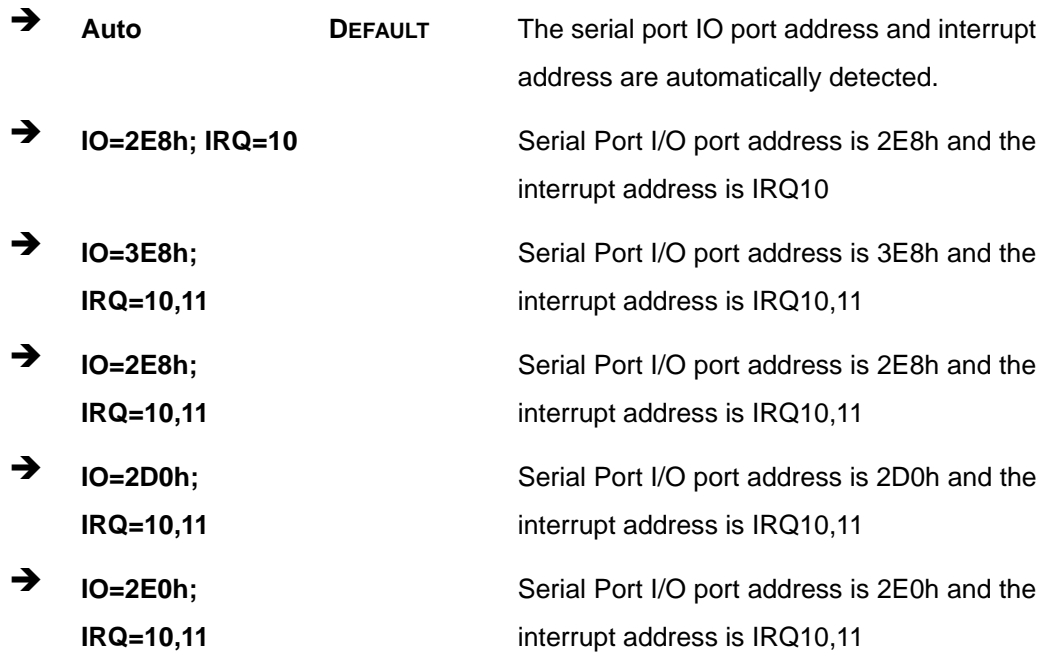

#### **Serial Port Mode [RS232]**

Use the **Serial Port Mode** option to select the Serial Port 4 signaling mode.

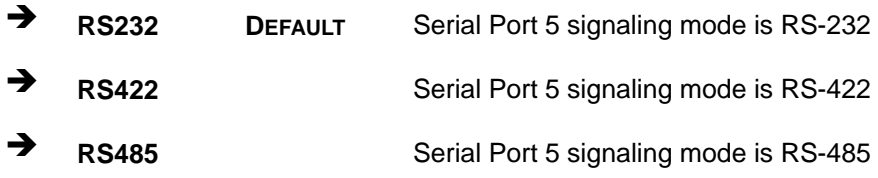

**Page 78** 

# **5.3.4.1.5 Serial Port 5 Configuration**

### **Serial Port [Enabled]**

Use the **Serial Port** option to enable or disable the serial port.

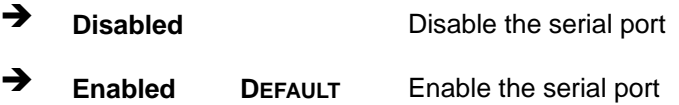

### **Change Settings [Auto]**

Use the **Change Settings** option to change the serial port IO port address and interrupt address.

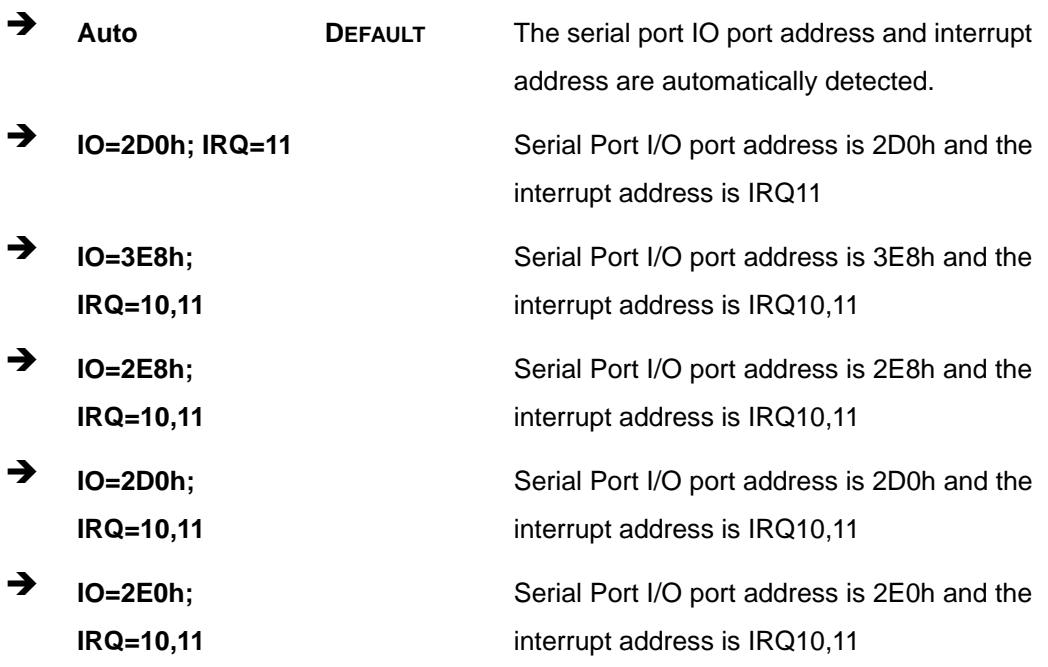

**Integration Corp.** 

## **5.3.4.1.6 Serial Port 6 Configuration**

**Serial Port [Enabled]** 

Use the **Serial Port** option to enable or disable the serial port.

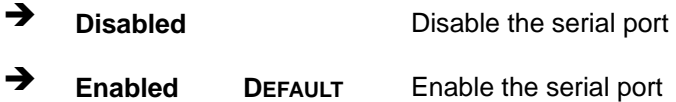

## **Change Settings [Auto]**

Use the **Change Settings** option to change the serial port IO port address and interrupt address.

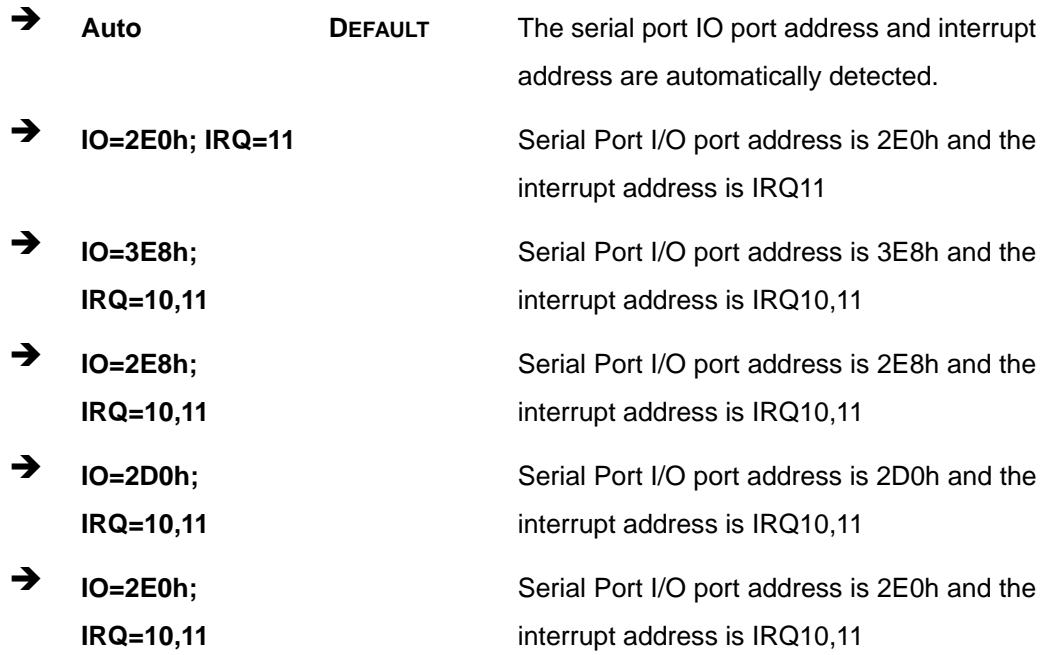

#### **Serial Port Mode [RS232]**

Use the **Serial Port Mode** option to select the Serial Port 6 signaling mode.

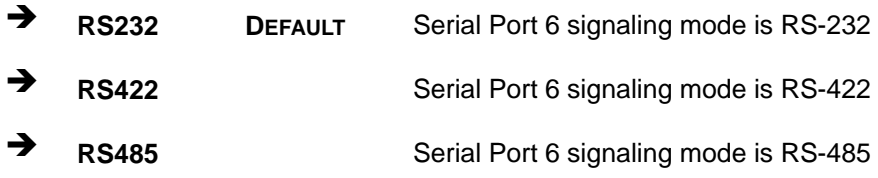

**Page 80** 

# **5.3.5 iWDD H/W Monitor**

The **iWDD H/W Monitor** menu (**[BIOS Menu 10](#page-94-0)**) contains the fan configuration submenus and displays operating temperature, fan speeds and system voltages.

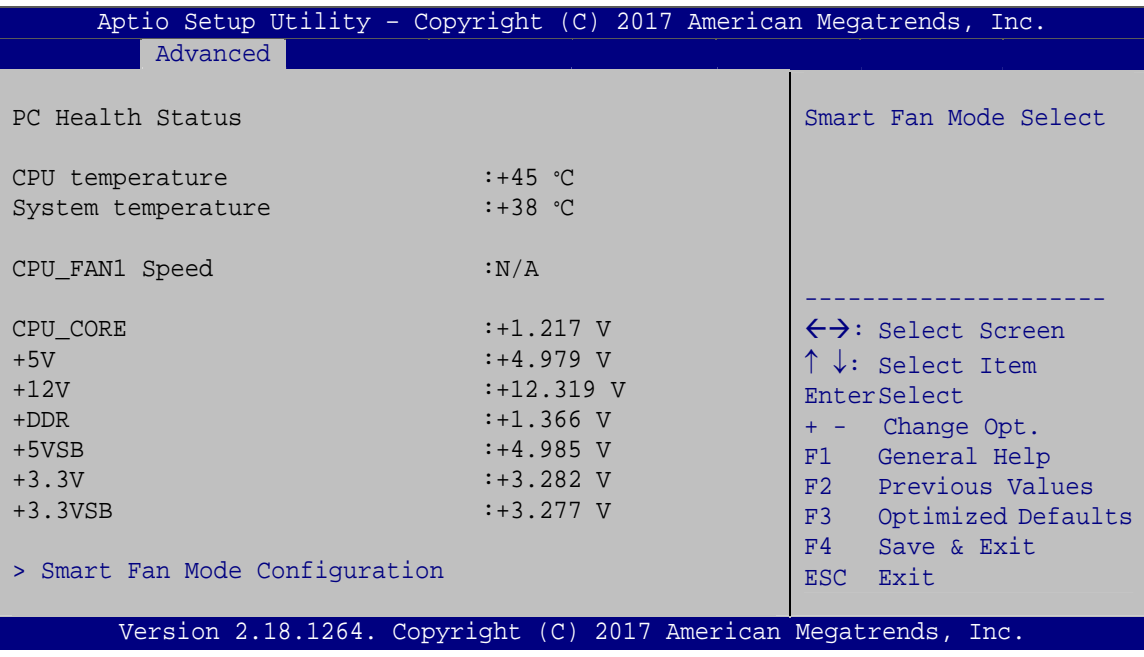

**BIOS Menu 10: iWDD H/W Monitor**

### <span id="page-94-0"></span>**PC Health Status**

The following system parameters and values are shown. The system parameters that are monitored are:

- System Temperatures:
	- o CPU Temperature
	- o System temperature
- **Fan Speed:** 
	- o CPU Fan Speed
- Voltages
	- o CPU\_CORE
	- o +5V
	- o +12V
	- o +DDR
	- o +5VSB

**Page 81**

o +3.3V o +3.3VSB

### **5.3.5.1 Smart Fan Mode Configuration**

Use the **Smart Fan Mode Configuration** submenu (**[BIOS Menu 11](#page-95-0)**) to configure fan temperature and speed settings.

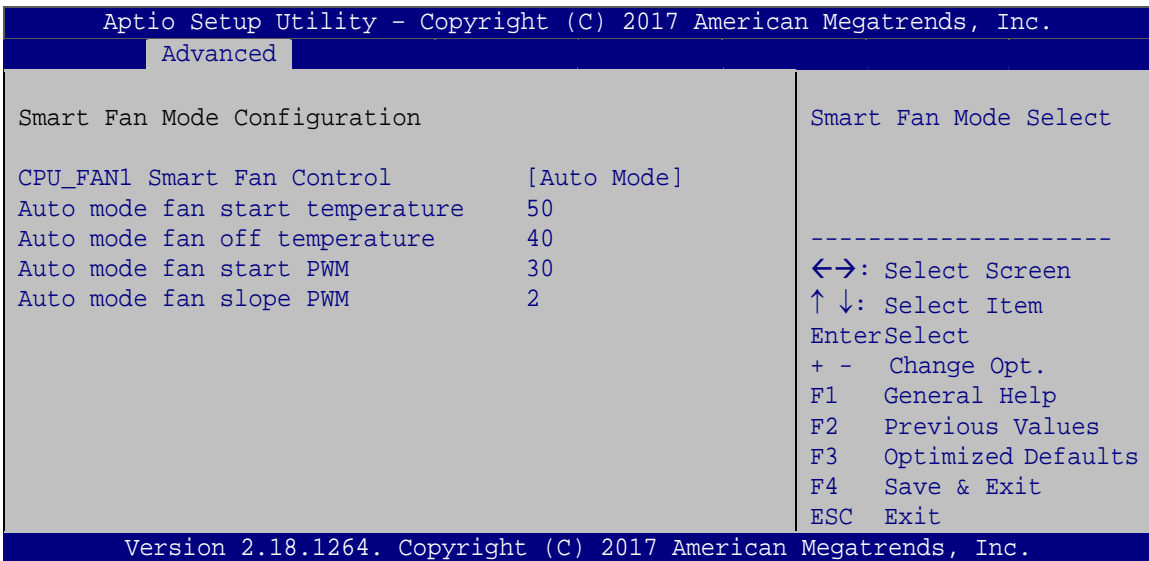

**BIOS Menu 11: Smart Fan Mode Configuration**

#### <span id="page-95-0"></span>**CPU\_FAN1 Smart Fan Control [Auto Mode]**

Use the **CPU\_FAN1 Smart Fan Control** BIOS option to configure the CPU Smart Fan.

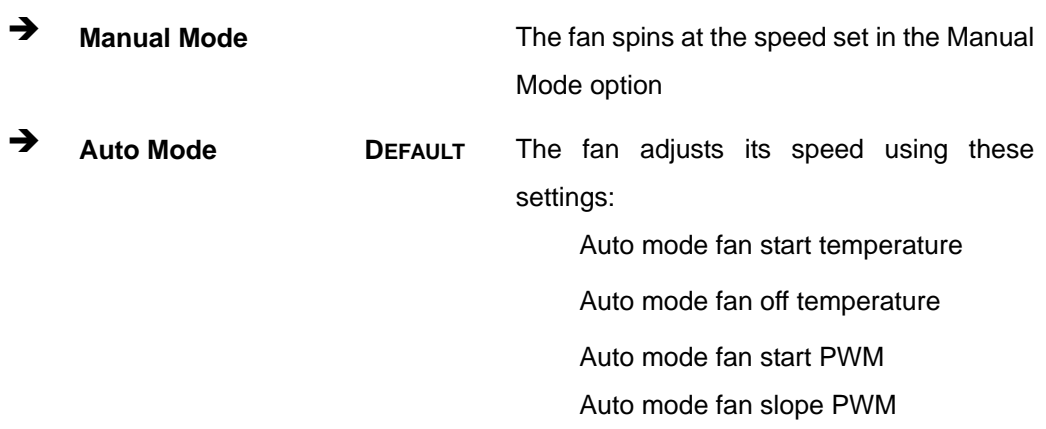

**Auto mode fan start temperature [50]** 

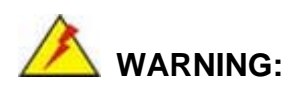

Setting this value too high may cause the fan to rotate at full speed only when the CPU is at a very high temperature and therefore cause the system to be damaged.

**Integration Corp.** 

The **Auto mode fan start temperature** option can only be set if the **CPU\_FAN1 Smart Fan Control** option is set to **Auto Mode**. If the system temperature is between **Start Temperature** and **Off Temperature**, the fan speed change to be **Start PWM**. To set a value, select the **Auto mode fan start temperature** option and enter a decimal number between 1 and 100. The temperature range is specified below.

- Minimum Value: 1°C
- Maximum Value: 100°C

#### **Auto mode fan off temperature [40]**

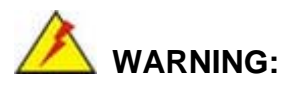

Setting this value too high may cause the fan to speed up only when the CPU is at a very high temperature and therefore cause the system to be damaged.

The **Auto mode fan off temperature** option can only be set if the **CPU\_FAN1 Smart Fan control** option is set to **Auto Mode**. If the system temperature is lower than **Auto mode fan off temperature**, the fan speed change to be lowest. To set a value, select the **Auto mode fan off temperature** option and enter a decimal number between 1 and 100. The temperature range is specified below.

- Minimum Value: 1°C
- Maximum Value: 100°C

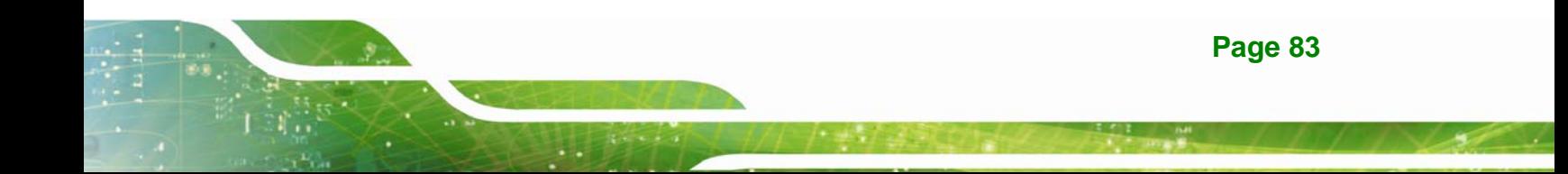

#### **Auto mode fan start PWM [30]**

The **Auto mode fan start PWM** option can only be set if the **CPU\_FAN1 Smart Fan control** option is set to **Auto Mode**. Use the **Auto mode fan start PWM** option to set the PWM start value. To set a value, select the **Auto mode fan start PWM** option and enter a decimal number between 1 and 100. The temperature range is specified below.

- Minimum Value: 1
- Maximum Value: 100

#### **Auto mode fan slope PWM [2]**

The **Auto mode fan slope PWM** option can only be set if the **CPU\_FAN1 Smart Fan control** option is set to **Auto Mode**. Use the **Auto mode fan slope PWM** option to select the linear rate at which the PWM mode increases with respect to an increase in temperature. To set a value, select the **Auto mode fan slope PWM** option and enter a decimal number between 1 and 8.

### **5.3.6 IEI Feature**

Use the **IEI Feature** menu (**[BIOS Menu 12](#page-98-0)**) to configure One Key Recovery function.

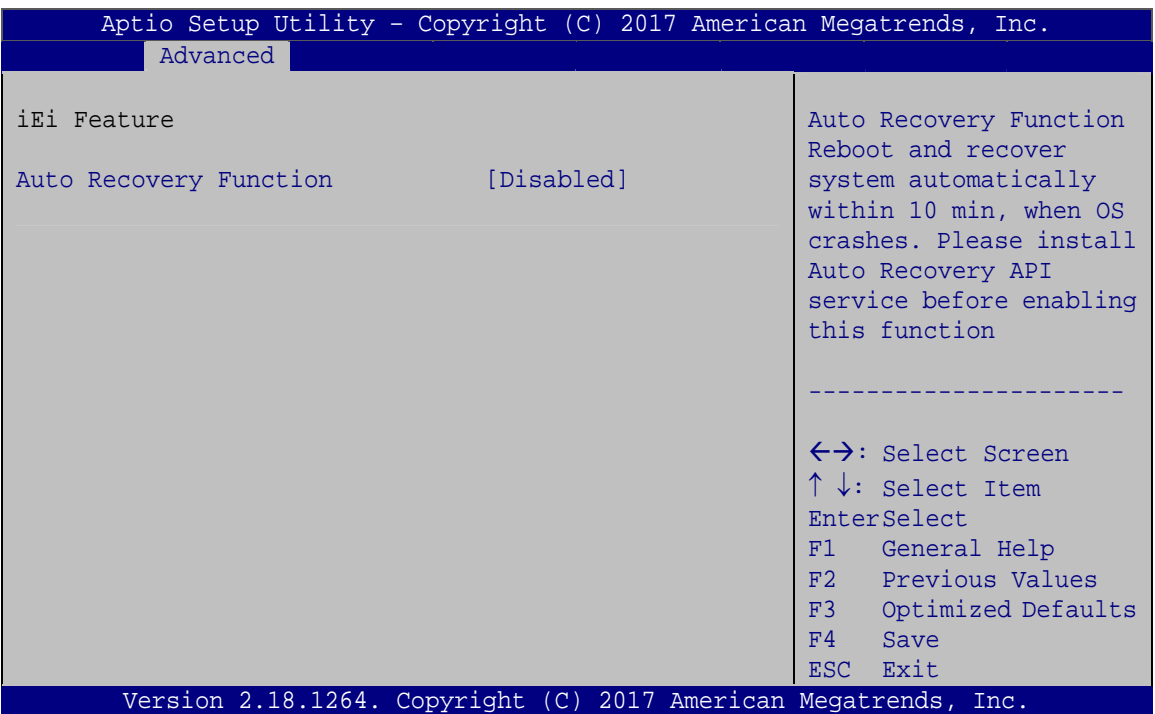

**BIOS Menu 12: IEI Feature**

#### <span id="page-98-0"></span>**Auto Recovery Function [Disabled]**

Use the **Auto Recovery Function** BIOS option to enable or disable the auto recovery function of the IEI One Key Recovery.

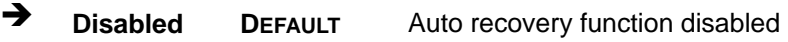

**→** Enabled **Auto recovery function enabled** 

# **5.3.7 CPU Configuration**

Use the **CPU Configuration** menu (**[BIOS Menu 13](#page-99-0)**) to view detailed CPU specifications and configure the CPU.

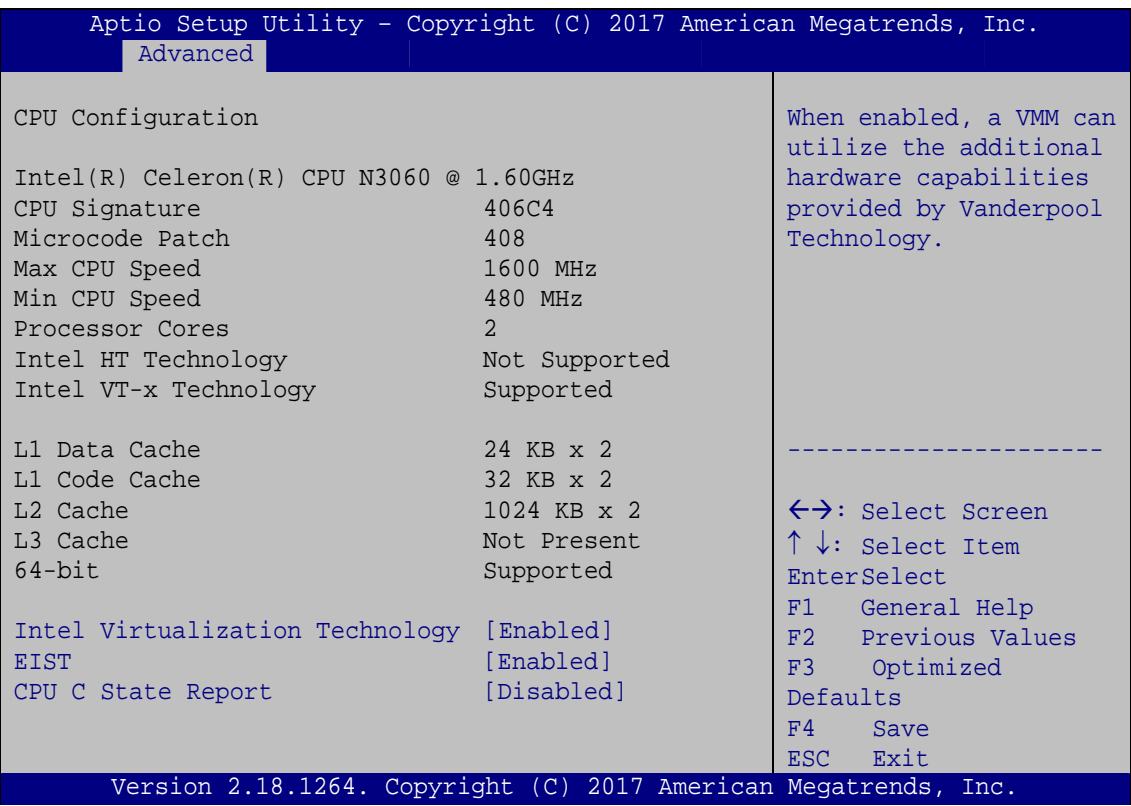

**BIOS Menu 13: CPU Configuration**

#### <span id="page-99-0"></span>**→** Intel<sup>®</sup> Virtualization Technology [Enabled]

Use the **Intel® Virtualization Technology** option to enable or disable virtualization on the system. When combined with third party software, Intel® Virtualization technology allows several OSs to run on the same system at the same time.

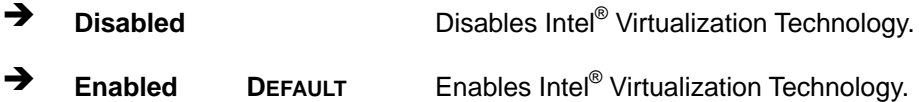

#### **EIST [Enabled]**

Use the **EIST** option to enable or disable the Intel® Speed Step Technology.

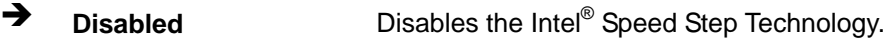

→ **Enabled** DEFAULT Enables the Intel<sup>®</sup> Speed Step Technology.

#### **CPU C State Report [Disabled]**

Use the **CPU C State Report** option to enable or disable CPU C state report to OS.

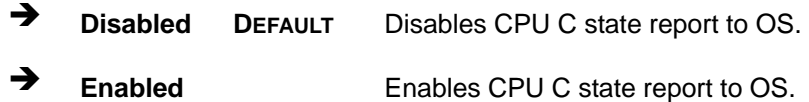

### **5.3.8 SATA Configuration**

Use the **SATA Configuration** menu (**[BIOS Menu 14](#page-100-0)**) to change and/or set the configuration of the SATA devices installed in the system.

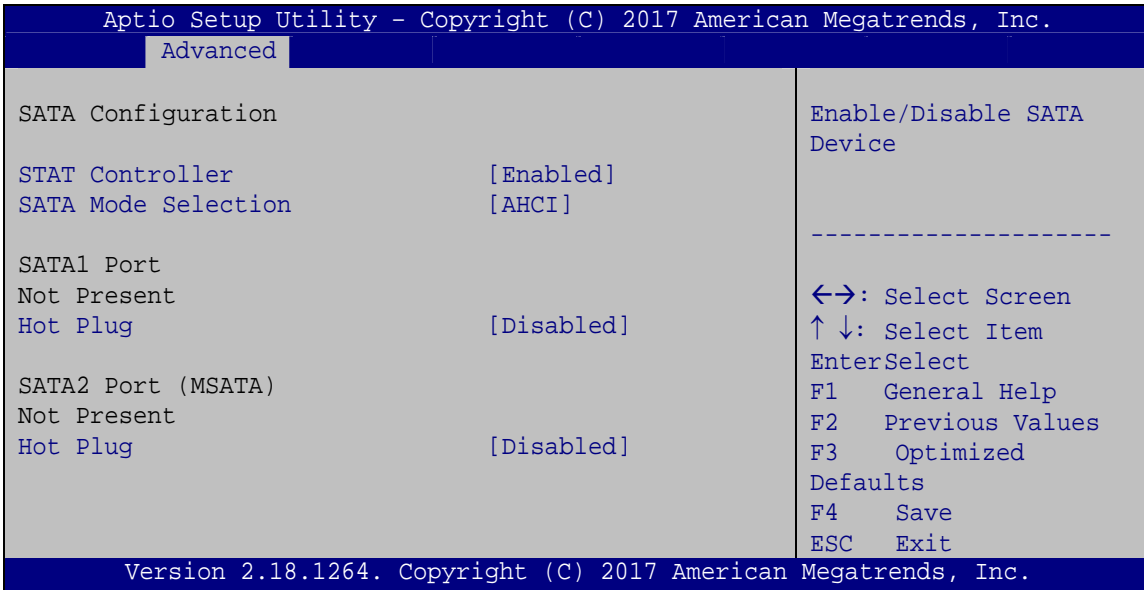

<span id="page-100-0"></span>**BIOS Menu 14: SATA Configuration**

**Integration Corp.** 

# **Integration Corp.**

### **WAFER-BW SBC**

### **STAT Configuration [Enabled]**

Use the **STAT Configuration** option to enable or disable the SATA device.

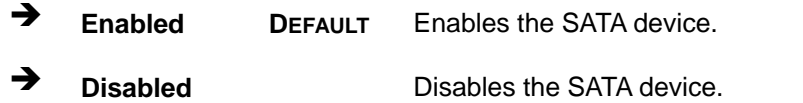

#### **SATA Mode Selection [AHCI]**

Use the **SATA Mode Selection** option to configure SATA devices as AHCI devices.

**AHCI DEFAULT** Configures SATA devices as AHCI device.

#### **Hot Plug [Disabled]**

Use the **Hot Plug** option to enable or disable the SATA device hot plug.

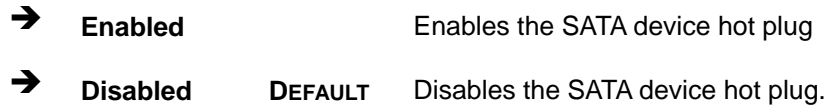

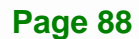

### **5.3.9 NVMe Configuration**

Use the **NVMe Configuration** menu (**[BIOS Menu 15](#page-102-0)**) to change and/or set the configuration of the NVMe devices installed in the system.

| Aptio Setup Utility - Copyright (C) 2017 American Megatrends, Inc.<br>Advanced |                                                                                                    |
|--------------------------------------------------------------------------------|----------------------------------------------------------------------------------------------------|
| NVMe Controller and Drive information<br>No NVME Device Found                  | $\leftrightarrow$ : Select Screen<br>$\uparrow \downarrow$ : Select Item<br>EnterSelect<br>F1 General Help<br>F2 Previous Values<br>F3 Optimized<br>Defaults<br>Save<br>F4<br>ESC Exit |
| Version 2.18.1264. Copyright (C) 2017 American Megatrends, Inc.                |                                                                                                    |

<span id="page-102-0"></span>**BIOS Menu 15: NVMe Configuration** 

**Page 89**

### **5.3.10 USB Configuration**

Use the **USB Configuration** menu (**[BIOS Menu 16](#page-103-0)**) to read USB configuration information and configure the USB settings.

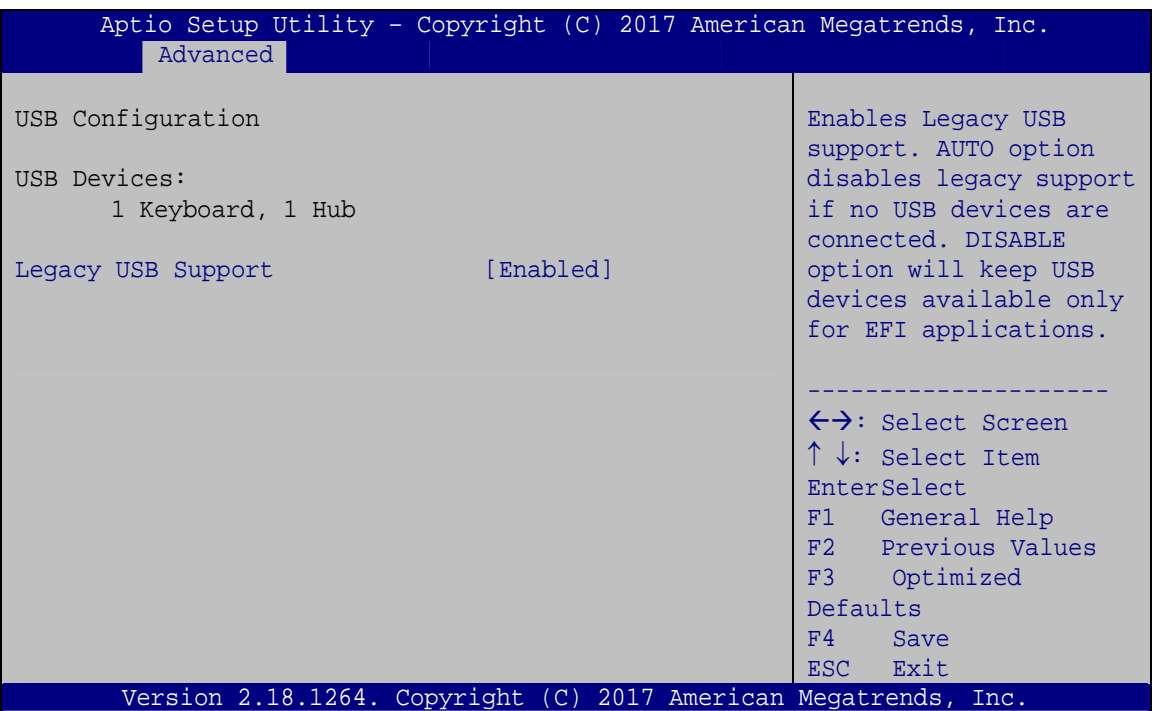

**BIOS Menu 16: USB Configuration**

#### <span id="page-103-0"></span>**USB Devices**

The **USB Devices Enabled** field lists the USB devices that are enabled on the system

### **Legacy USB Support [Enabled]**

Use the **Legacy USB Support** BIOS option to enable USB mouse and USB keyboard support. Normally if this option is not enabled, any attached USB mouse or USB keyboard does not become available until a USB compatible operating system is fully booted with all USB drivers loaded. When this option is enabled, any attached USB mouse or USB keyboard can control the system even when there is no USB driver loaded onto the system.

**Enabled DEFAULT** Legacy USB support enabled

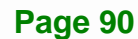

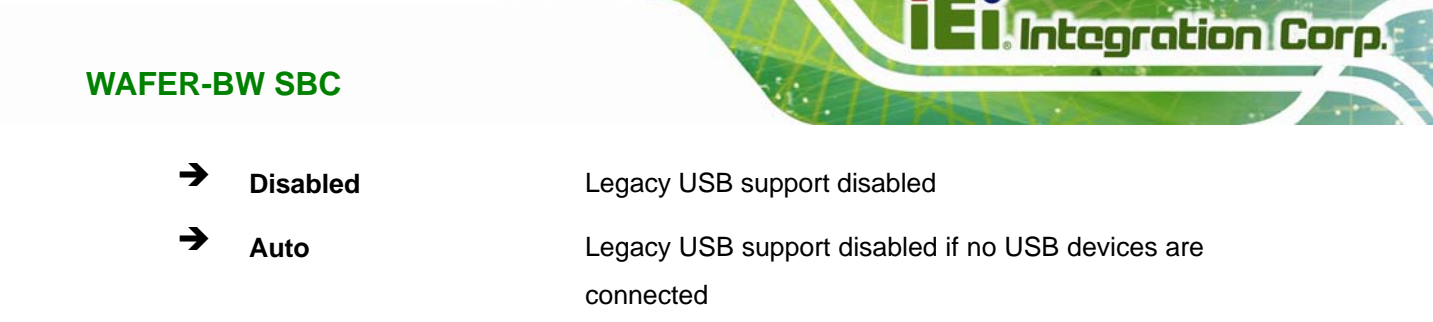

# **5.4 Chipset**

Use the **Chipset** menu (**[BIOS Menu 17](#page-104-0)**) to access the north bridge and south bridge configuration menus

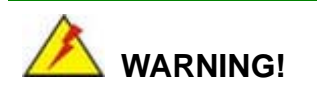

Setting the wrong values for the Chipset BIOS selections in the Chipset BIOS menu may cause the system to malfunction.

| Aptio Setup Utility - Copyright (C) 2017 American Megatrends, Inc.<br>Advanced Chipset<br>Main | Security | Boot Save & Exit |                                                                                                    |
|------------------------------------------------------------------------------------------------|----------|------------------|----------------------------------------------------------------------------------------------------|
| > North Bridge<br>> South Bridge                                                               |          |                  | North Bridge Parameters                                                                                                    |
|                                                                                                |          |                  | $\leftrightarrow$ : Select Screen<br>$\uparrow \downarrow$ : Select Item<br>EnterSelect<br>$+/-$ : Change Opt.<br>F1 General Help<br>F2 Previous Values<br>F3 Optimized Defaults<br>F4<br>Save & Exit |
| Version 2.18.1264. Copyright (C) 2017 American Megatrends, Inc.                                |          |                  | Exit<br>ESC.                                                                                                    |

<span id="page-104-0"></span>**BIOS Menu 17: Chipset**

# **5.4.1 North Bridge Configuration**

Use the **North Bridge Configuration** menu (**[BIOS Menu 18](#page-105-0)**) to configure the Intel IGD settings.

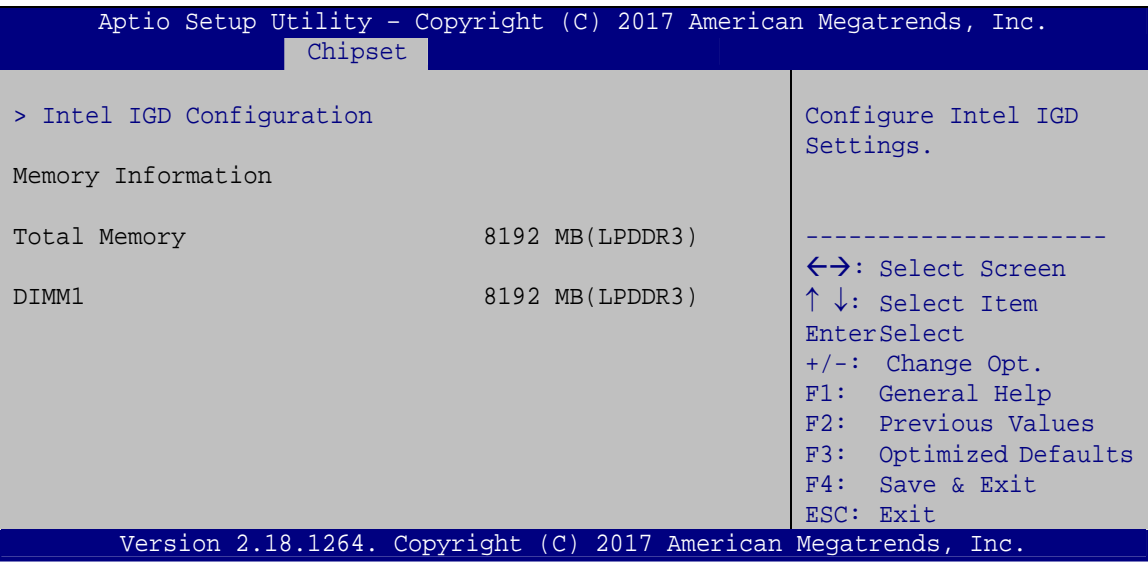

**BIOS Menu 18: North Bridge Configuration**

<span id="page-105-0"></span>**Memory Information** 

The **Memory Information** lists a brief summary of the on-board memory. The fields in **Memory Information** cannot be changed.

# **5.4.1.1 Intel IGD Configuration**

Use the **Intel IGD Configuration** menu (**[BIOS Menu 19](#page-106-0)**) to configure the video device connected to the system.

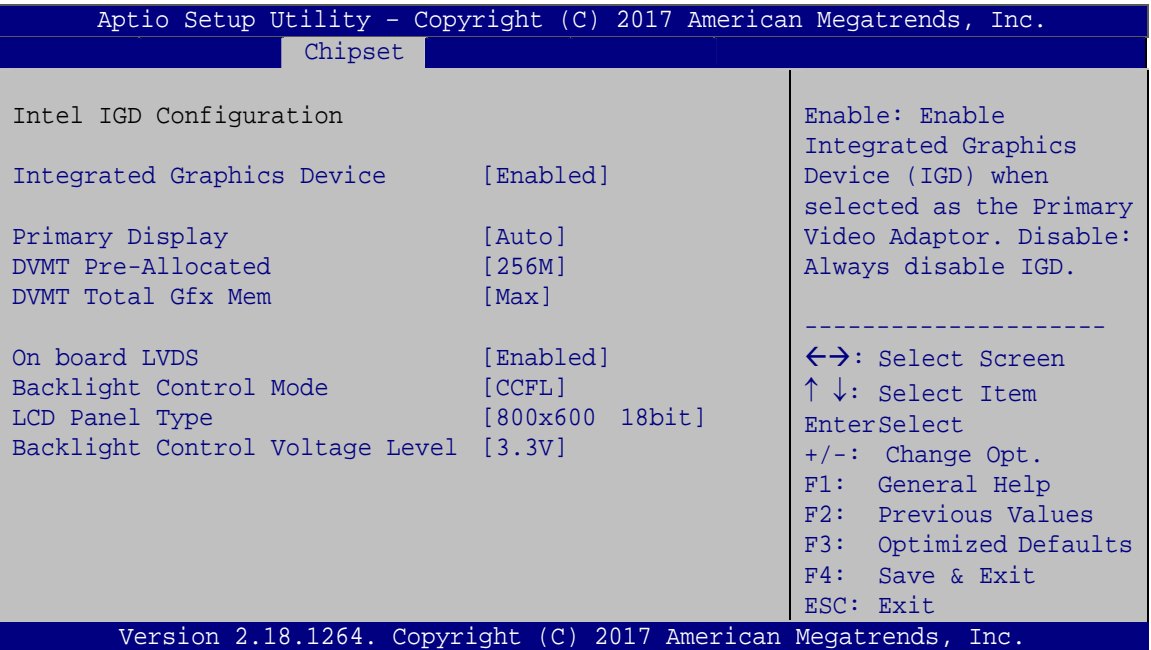

**BIOS Menu 19: Intel IGD Configuration**

#### <span id="page-106-0"></span>**Integrated Graphics Device [Enabled]**

Use the **Integrated Graphics Device** option enables or disables Integrated Graphics Device (IGD).

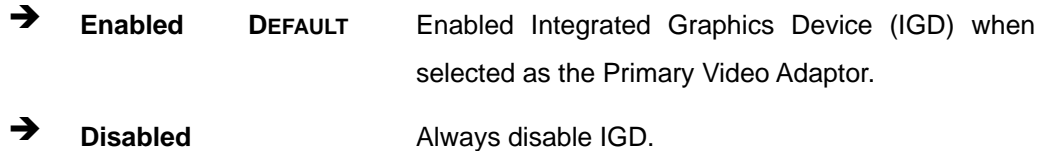

**Integration Corp.** 

#### **Primary Display [Auto]**

Use the **Primary Display** option to select the graphics controller used as the primary boot device. Select either an integrated graphics controller (IGD) or a PCI express (PEG) controller. Configuration options are listed below:

- Auto **DEFAULT**
- IGD
- PCIe

#### **DVMT Pre-Allocated [256MB]**

Use the **DVMT Pre-Allocated** option to set the amount of system memory allocated to the integrated graphics processor when the system boots. The system memory allocated can then only be used as graphics memory, and is no longer available to applications or the operating system. Configuration options are listed below:

- 64M
- 128M
- 256M **DEFAULT**
- 512M

#### **DVMT Total Gfx Mem [Max]**

Use the **DVMT Total Gfx Mem** option to select DVMT5.0 total graphic memory size used by the internal graphic device. The following options are available:

- 128M
- 256M
- Max **DEFAULT**

#### **On board LVDS [Enabled]**

Use the **On board LVDS** option enables or disables the on-board LVDS connector.

- **Disabled** The on-board LVDS connector is disabled.
- **Enabled DEFAULT** The on-board LVDS connector is enabled.

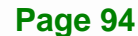
#### <span id="page-108-0"></span>**Backlight Control Mode [CCFL]**

Use the **Backlight Control Mode** option to specify the backlight control mode. Configuration options are listed below.

- LED
- CCFL **DEFAULT**

#### <span id="page-108-1"></span>**LCD Panel Type [800x600 18bit]**

Use the **LCD Panel Type** option to select the type of flat panel connected to the system. Configuration options are listed below.

- 800x600 18bit **DEFAULT**
- 1024x768 18bit
- 1024x768 24bit
- 1280x768 18bit
- 1280x800 18bit
- 1280x960 18bit
- 1280x1024 48bit
- 1366x768 18bit
- 1366x768 24bit
- 1440x900 48bit
- 1400x1050 48bit
- 1600x900 48bit
- 1680x1050 48bit
- 1600x1200 48bit
- 1920x1080 48bit
- 1920x1200 48bit

#### <span id="page-108-2"></span>**→** Backlight Control Voltage Level [3.3V]

Use the **Backlight Control Voltage Level** option to specify the voltage of the power supplied to the LCD panel. Configuration options are listed below.

- 3.3V **DEFAULT**
- 5.0V

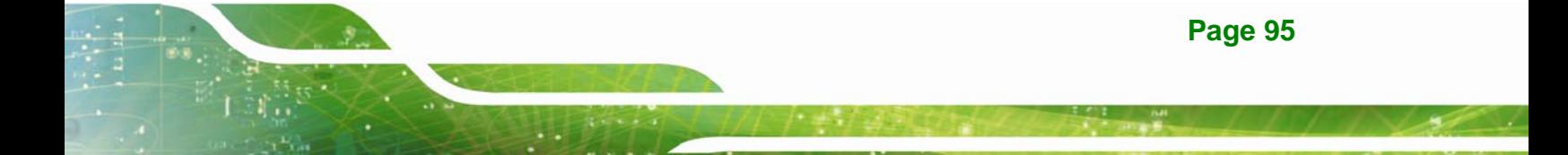

## **5.4.2 South Bridge Configuration**

Use the **South Bridge Configuration** menu (**[BIOS Menu 20](#page-109-0)**) to configure the south bridge chipset.

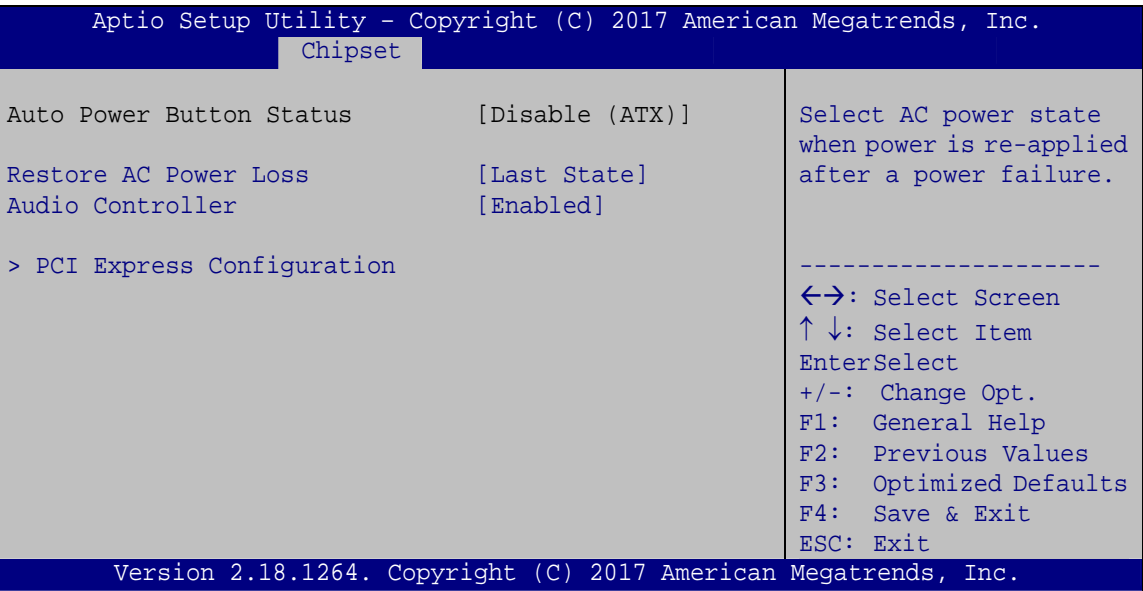

**BIOS Menu 20: South Bridge Configuration**

#### <span id="page-109-1"></span><span id="page-109-0"></span>**Restore on AC Power Loss [Last State]**

Use the **Restore on AC Power Loss** BIOS option to specify what state the system returns to if there is a sudden loss of power to the system.

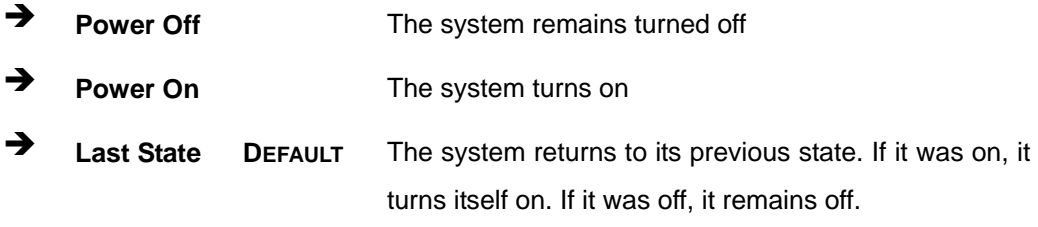

<span id="page-110-1"></span>Use the **Audio Controller** option to enable or disable the High Definition Audio controller.

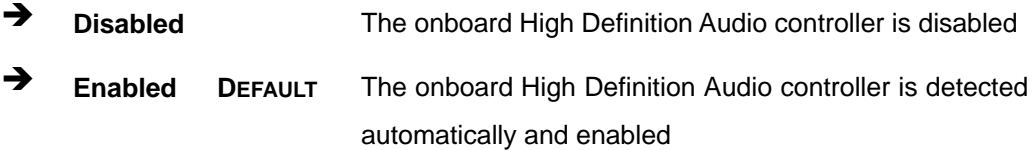

### **5.4.2.1 PCI Express Configuration**

Use the **PCI Express Configuratio**n menu (**[BIOS Menu 21](#page-110-0)**) to configure the PCI Express.

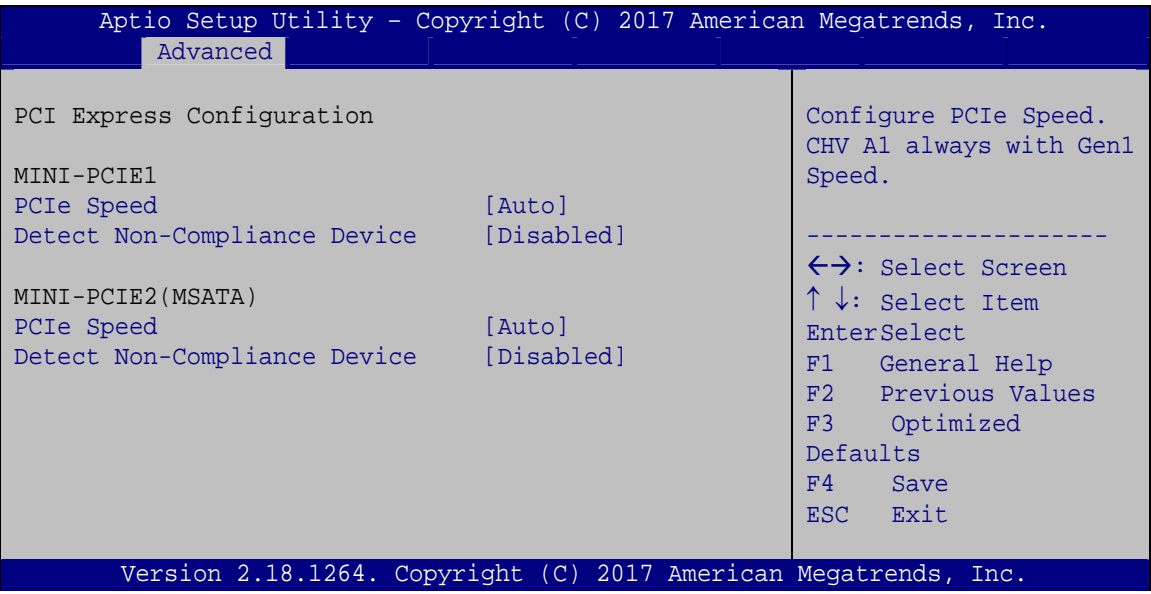

#### <span id="page-110-2"></span><span id="page-110-0"></span>**PCIe Speed [Auto]**

Use the **PCIe Speed** option to configure PCIe port speed.

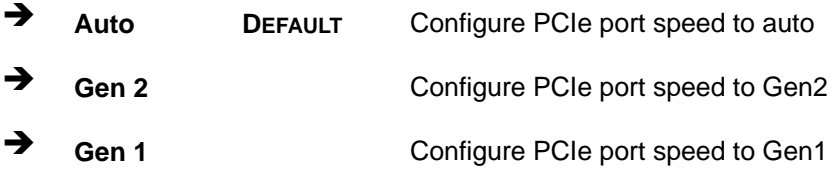

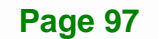

**Integration Corp.** 

**BIOS Menu 21: PCI Express Configuration**

#### <span id="page-111-1"></span>**Detect Non-Compliance Device [Disabled]**

Use the **Detect Non-Compliance Device** option to enable or disable the Non-compliant PCIe device detection function.

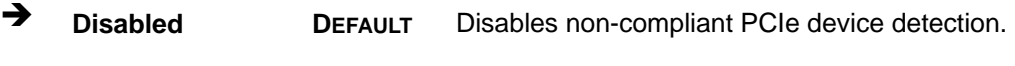

**Enabled** Enables non-compliant PCIe device detection.

## **5.5 Security**

Use the **Security** menu (**[BIOS Menu 22](#page-111-0)**) to set system and user passwords.

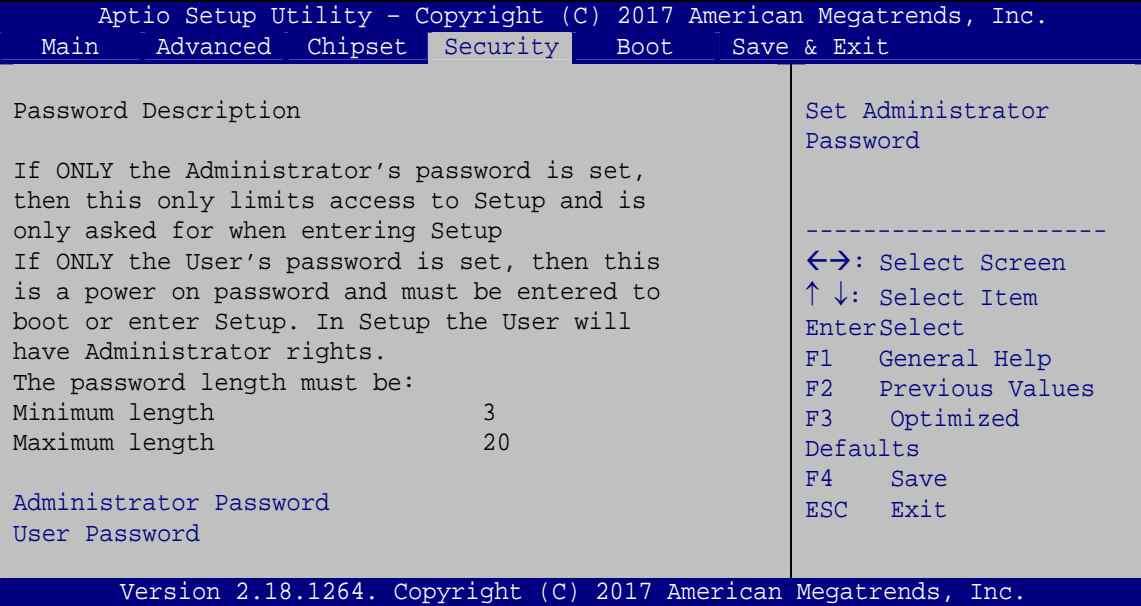

**BIOS Menu 22: Security** 

#### <span id="page-111-2"></span><span id="page-111-0"></span>**Administrator Password**

Use the **Administrator Password** to set or change a administrator password.

#### <span id="page-111-3"></span>**User Password**

Use the **User Password** to set or change a user password.

## **5.6 Boot**

Use the **Boot** menu (**[BIOS Menu 23](#page-112-0)**) to configure system boot options.

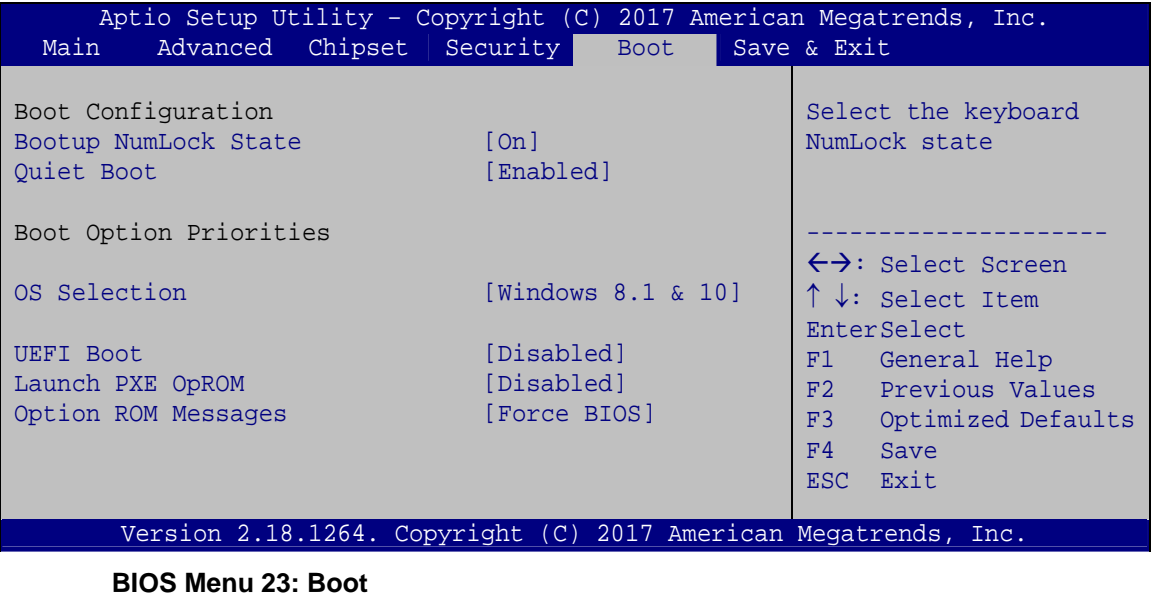

#### <span id="page-112-1"></span><span id="page-112-0"></span>**→** Bootup NumLock State [On]

Use the **Bootup NumLock State** BIOS option to specify if the number lock setting must be modified during boot up.

- **On DEFAULT** Allows the Number Lock on the keyboard to be enabled automatically when the computer system boots up. This allows the immediate use of the 10-key numeric keypad located on the right side of the keyboard. To confirm this, the Number Lock LED light on the keyboard is lit.
	- **Off Does** not enable the keyboard Number Lock automatically. To use the 10-keys on the keyboard, press the Number Lock key located on the upper left-hand corner of the 10-key pad. The Number Lock LED on the keyboard lights up when the Number Lock is engaged.

#### <span id="page-113-0"></span>**Quiet Boot [Enabled]**

Use the **Quiet Boot** BIOS option to select the screen display when the system boots.

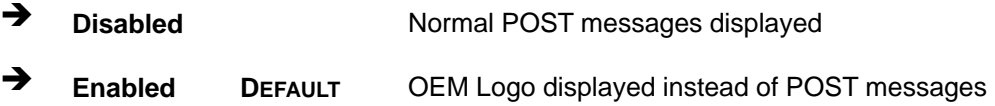

#### <span id="page-113-1"></span>**OS Selection [Windows 8.1 & 10]**

Use the **OS Selection** BIOS option to select an operating system (OS) before installing OS.

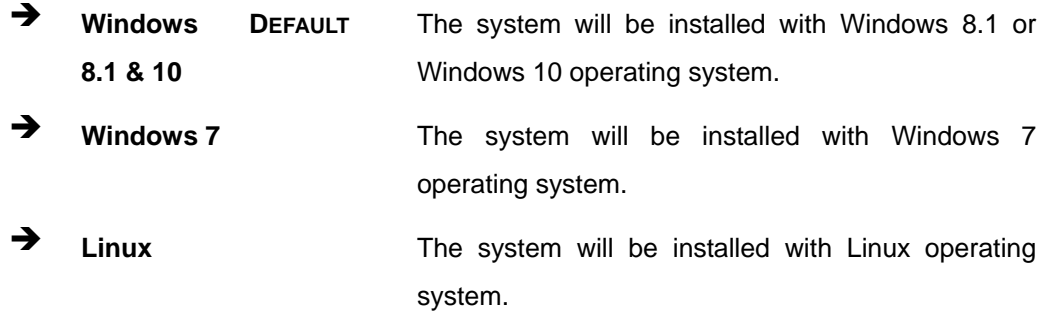

#### <span id="page-113-2"></span>**UEFI Boot [Disabled]**

Use the **UEFI Boot** option to enable or disable to boot from the UEFI devices.

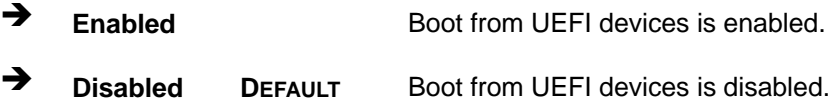

#### <span id="page-113-3"></span>**Launch PXE OpROM [Disabled]**

Use the **Launch PXE OpROM** option to enable or disable boot option for legacy network devices.

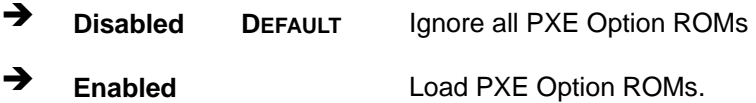

#### <span id="page-114-1"></span>**Option ROM Messages [Force BIOS]**

Use the **Option ROM Messages** option to set the Option ROM display mode.

- **Force BIOS DEFAULT** Sets display mode to force BIOS.
- $\rightarrow$  **Keep Current**  Sets display mode to current.

#### <span id="page-114-2"></span>**→** Boot Option Priority

Use the **Boot Option Priority** function to set the system boot sequence from the available devices. The drive sequence also depends on the boot sequence in the individual device section.

### **5.7 Exit**

Use the **Exit** menu (**[BIOS Menu 24](#page-114-0)**) to load default BIOS values, optimal failsafe values and to save configuration changes.

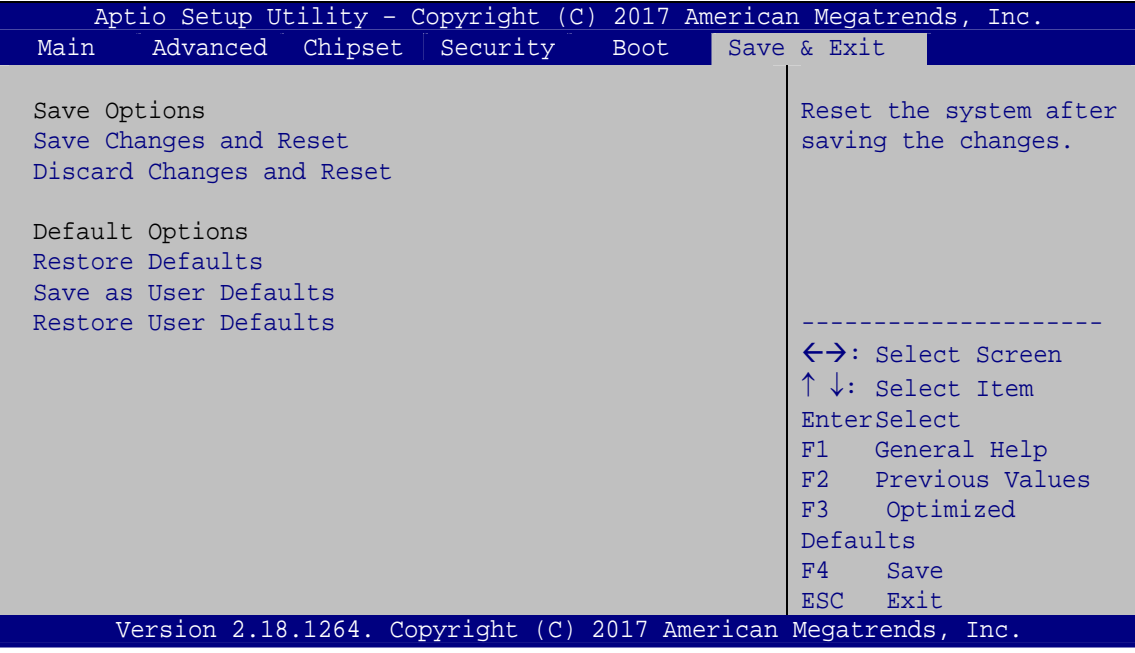

<span id="page-114-0"></span>**BIOS Menu 24: Exit** 

#### <span id="page-115-0"></span>**Save Changes and Reset**

Use the **Save Changes and Reset** option to save the changes made to the BIOS options and to exit the BIOS configuration setup program.

#### <span id="page-115-1"></span>**Discard Changes and Reset**

Use the **Discard Changes and Reset** option to exit the system without saving the changes made to the BIOS configuration setup program.

#### <span id="page-115-2"></span>**Restore Defaults**

Use the **Restore Defaults** option to load the optimal default values for each of the parameters on the Setup menus. **F3 key can be used for this operation.**

#### <span id="page-115-3"></span>**Save as User Defaults**

Use the **Save as User Defaults** option to save the changes done so far as user defaults.

#### <span id="page-115-4"></span>**Restore User Defaults**

Use the **Restore User Defaults** option to restore the user defaults to all the setup options.

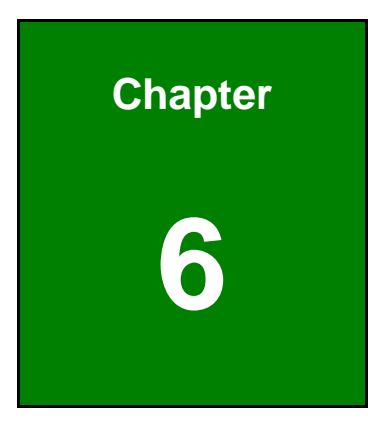

**1 - A** Integration Corp.

## **6 Software Drivers**

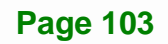

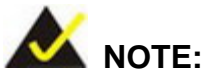

The content of the CD may vary throughout the life cycle of the product and is subject to change without prior notice. Visit the IEI website or contact technical support for the latest updates.

## **6.1 Software Installation**

All the drivers for the WAFER-BW are on the CD that came with the system. To install the drivers, please follow the steps below.

**Step 1:** Insert the CD into a CD drive connected to the system.

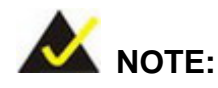

If the installation program doesn't start automatically: Click "Start->My Computer->CD Drive->autorun.exe"

**Step 2:** The driver main menu appears (**[Figure 6-1](#page-118-0)**).

**Step 3:** Click **WAFER-BW**.

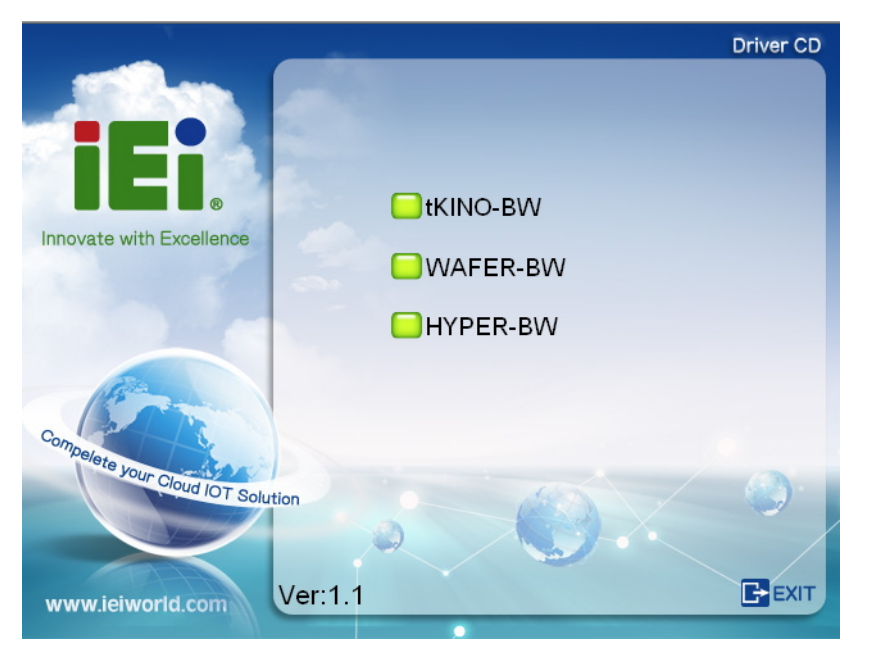

**Figure 6-1: Driver CD Main Menu** 

**Step 4:** A new screen with a list of available drivers appears (**[Figure 6-2](#page-118-1)**).

<span id="page-118-0"></span>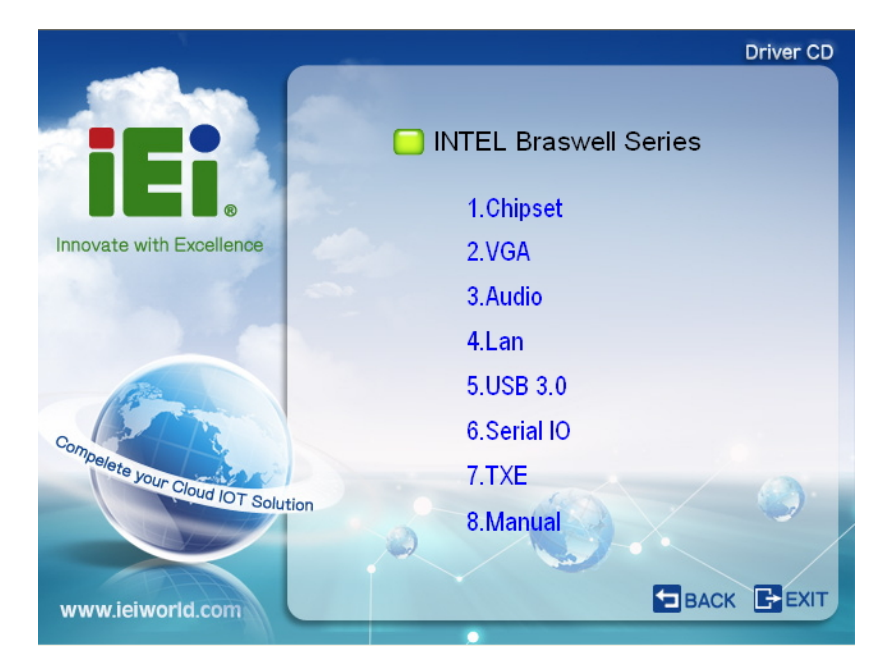

**Figure 6-2: Available Drivers** 

<span id="page-118-1"></span>**Step 5:** Install all of the necessary drivers in the menu.

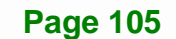

**I** Integration Corp.

## **6.2 Available Software Drivers**

All the drivers for the WAFER-BW are on the utility CD that came with the system. The utility CD contains drivers for Windows 7, Windows 8 and Windows 10 operating systems. If the drivers are not installed automatically, please install the following drivers manually.

The following drivers can be installed on the **WAFER-BW**:

- Chipset
- Graphics
- Audio
- LAN
- USB 3.0 (for Windows 7 and Windows 8)
- Serial I/O
- TXE

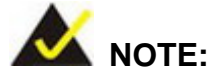

The Intel TXE requires that Microsoft's "Kernel-Mode Driver Framework (KMDF) version 1.11 update for Windows 7" must be installed first on Windows 7 OS. If the KMDF is not installed, either error 37 or error 28 may appear on the Intel TXE device in Device Manager.

Please find the KMDF version 1.11 update for Windows 7 in the TXE driver folder in the driver CD or click the following link to download it.

<http://www.microsoft.com/en-us/download/details.aspx?id=38423>

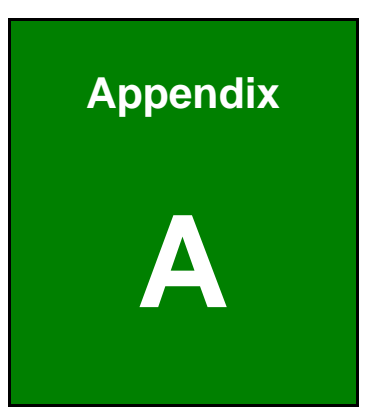

**1 - Alntegration Corp.** 

## **A Regulatory Compliance**

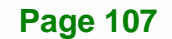

 $C \in$ 

### **DECLARATION OF CONFORMITY**

This equipment has been tested and found to comply with specifications for CE marking. If the user modifies and/or installs other devices in the equipment, the CE conformity declaration may no longer apply.

### **FCC WARNING**

This equipment complies with Part 15 of the FCC Rules. Operation is subject to the following two conditions:

- This device may not cause harmful interference, and
- This device must accept any interference received, including interference that may cause undesired operation.

This equipment has been tested and found to comply with the limits for a Class A digital device, pursuant to part 15 of the FCC Rules. These limits are designed to provide reasonable protection against harmful interference when the equipment is operated in a commercial environment. This equipment generates, uses, and can radiate radio frequency energy and, if not installed and used in accordance with the instruction manual, may cause harmful interference to radio communications. Operation of this equipment in a residential area is likely to cause harmful interference in which case the user will be required to correct the interference at his own expense.

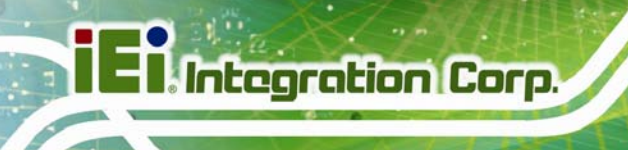

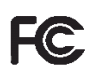

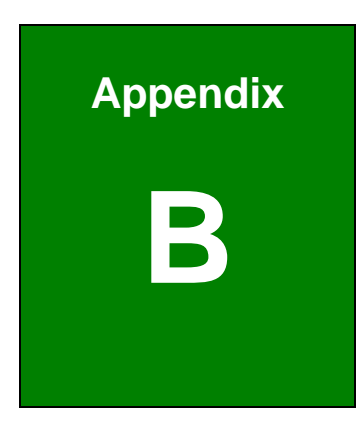

**1 - Alntegration Corp.** 

## **Product Disposal**

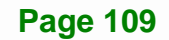

**Integration Corp.** 

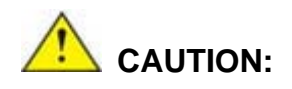

Risk of explosion if battery is replaced by an incorrect type. Only certified engineers should replace the on-board battery.

Dispose of used batteries according to instructions and local regulations.

- Outside the European Union–If you wish to dispose of used electrical and electronic products outside the European Union, please contact your local authority so as to comply with the correct disposal method.
- Within the European Union The device that produces less waste and is easier to recycle is classified as electronic device in terms of the European Directive 2012/19/EU (WEEE), and must not be disposed of as domestic garbage.

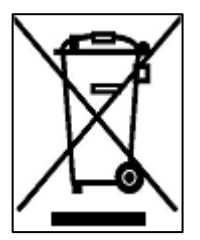

EU-wide legislation, as implemented in each Member State, requires that waste electrical and electronic products carrying the mark (left) must be disposed of separately from normal household waste. This includes monitors and electrical accessories, such as signal cables or power cords. When you need to dispose of your device, please follow the guidance of

your local authority, or ask the shop where you purchased the product. The mark on electrical and electronic products only applies to the current European Union Member States.

Please follow the national guidelines for electrical and electronic product disposal.

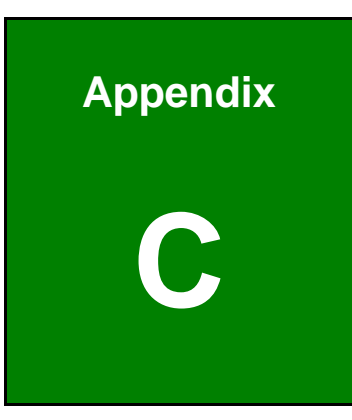

**TET Integration Corp.** 

## **C BIOS Menu Options**

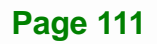

**The Contract of Contract Contract of Contract Contract Contract Only 10** 

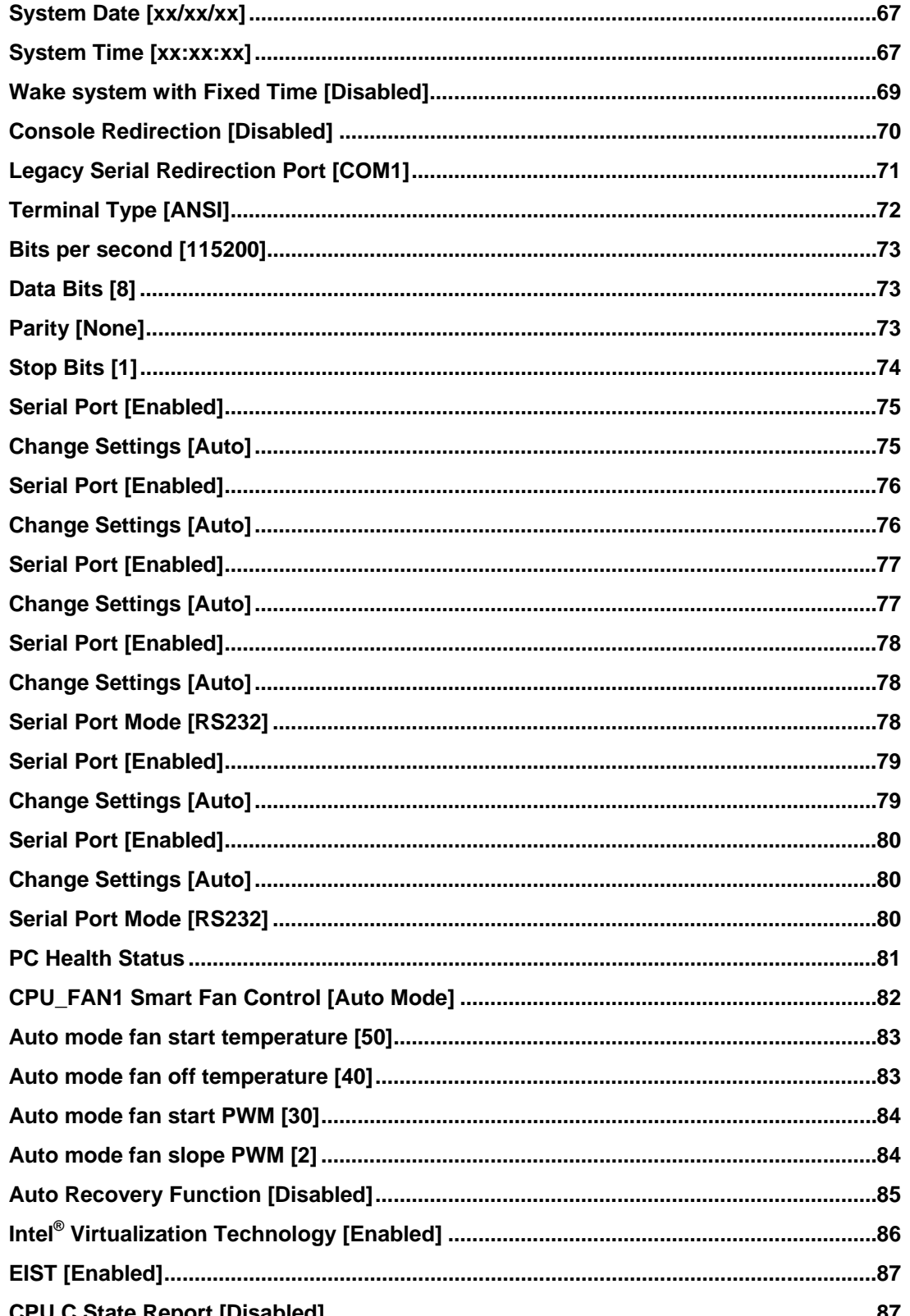

 $\frac{1}{2}$ 

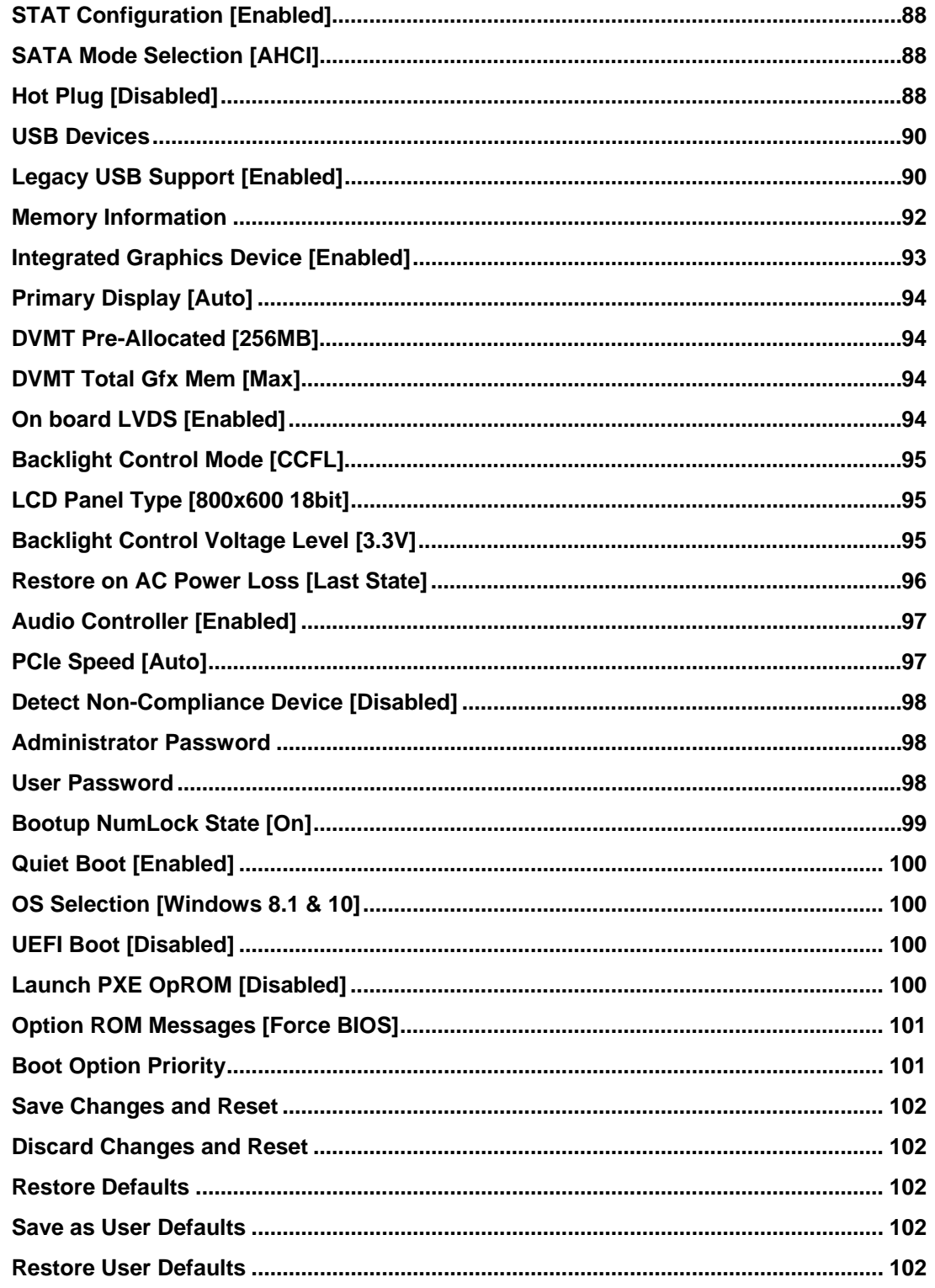

**Page 113** 

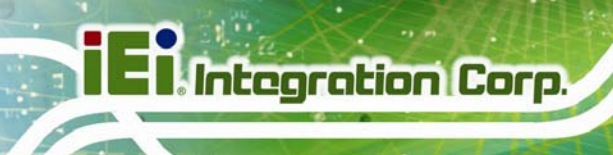

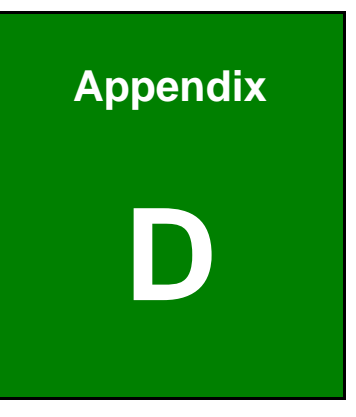

## **Digital I/O Interface**

**Page 114** 

The DIO connector on the WAFER-BW is interfaced to GPIO ports on the Super I/O chipset. The DIO has both 8-bit digital inputs and 8-bit digital outputs. The digital inputs and digital outputs are generally control signals that control the on/off circuit of external devices or TTL devices. Data can be read or written to the selected address to enable the DIO functions.

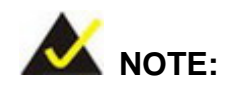

For further information, please refer to the datasheet for the Super I/O chipset.

The BIOS interrupt call **INT 15H** controls the digital I/O.

#### **INT 15H:**

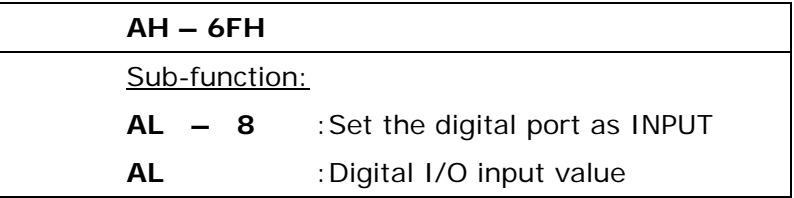

#### **Assembly Language Sample 1**

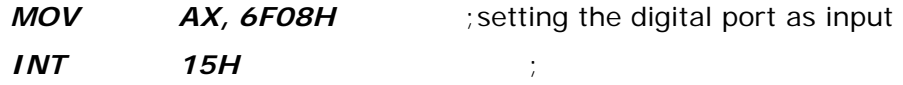

**AL low byte = value** 

**Integration Corp.** 

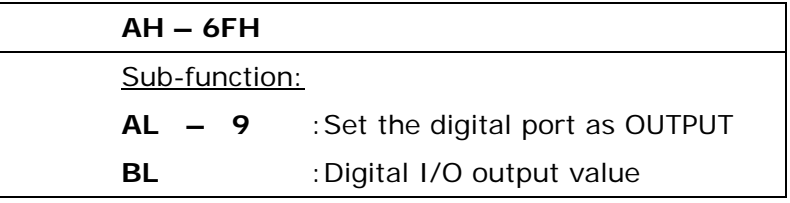

## **Assembly Language Sample 2**

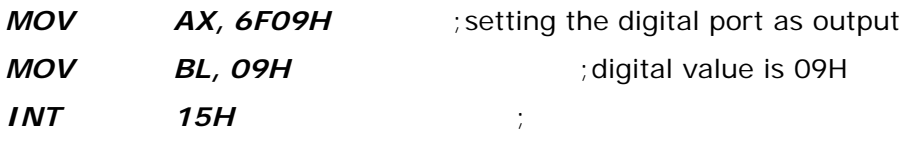

**Digital Output is 1001b** 

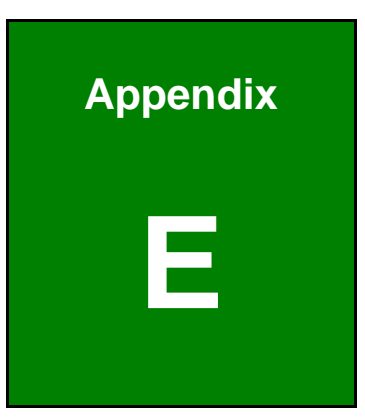

**121** Integration Corp.

## **Watchdog Timer**

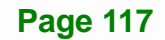

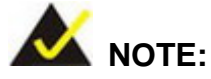

The following discussion applies to DOS. Contact IEI support or visit the IEI website for drivers for other operating systems.

The Watchdog Timer is a hardware-based timer that attempts to restart the system when it stops working. The system may stop working because of external EMI or software bugs. The Watchdog Timer ensures that standalone systems like ATMs will automatically attempt to restart in the case of system problems.

A BIOS function call (INT 15H) is used to control the Watchdog Timer.

INT 15H:

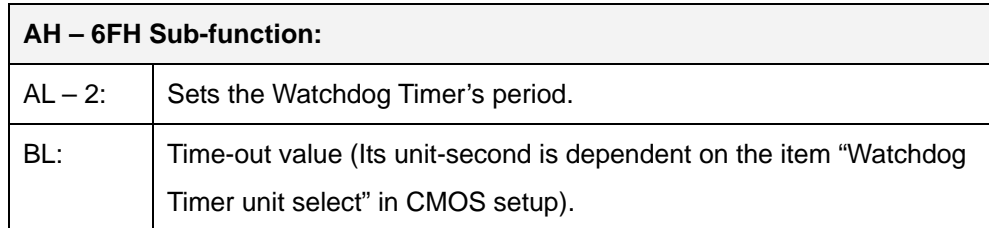

**Table E-1: AH-6FH Sub-function** 

Call sub-function 2 to set the time-out period of Watchdog Timer first. If the time-out value is not zero, the Watchdog Timer starts counting down. When the timer value reaches zero, the system resets. To ensure that this reset condition does not occur, calling sub-function 2 must periodically refresh the Watchdog Timer. However, the watchdog timer is disabled if the time-out value is set to zero.

A tolerance of at least 10% must be maintained to avoid unknown routines within the operating system (DOS), such as disk I/O that can be very time-consuming.

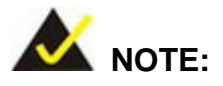

The Watchdog Timer is activated through software. The software application that activates the Watchdog Timer must also deactivate it when closed. If the Watchdog Timer is not deactivated, the system will automatically restart after the Timer has finished its countdown.

### **EXAMPLE PROGRAM:**

#### **; INITIAL TIMER PERIOD COUNTER**

**; W\_LOOP:** 

**;** 

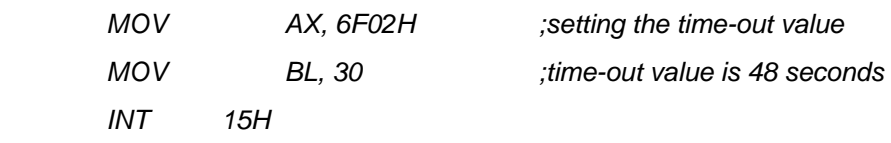

**; ADD THE APPLICATION PROGRAM HERE** 

**;** 

**;** 

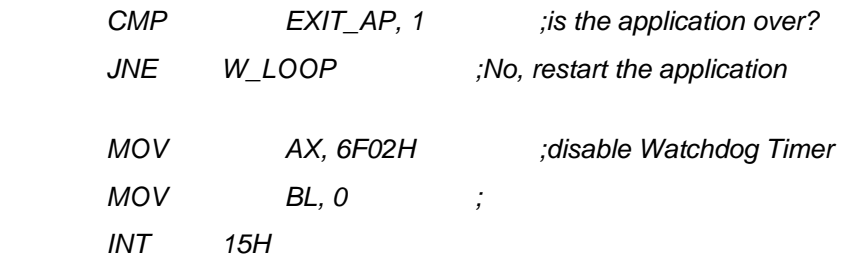

**;** 

**; EXIT ;** 

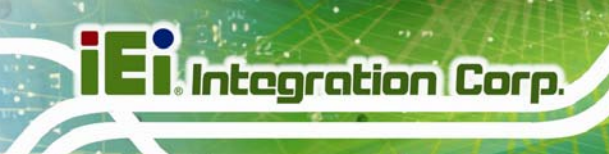

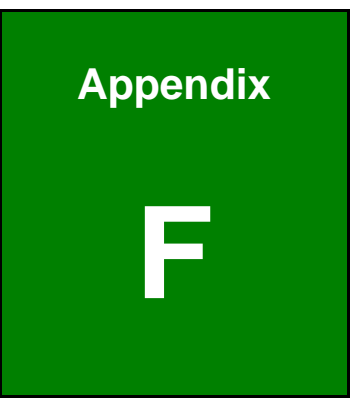

# **Hazardous Materials Disclosure**

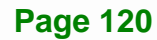

The details provided in this appendix are to ensure that the product is compliant with the Peoples Republic of China (China) RoHS standards. The table below acknowledges the presences of small quantities of certain materials in the product, and is applicable to China RoHS only.

A label will be placed on each product to indicate the estimated "Environmentally Friendly Use Period" (EFUP). This is an estimate of the number of years that these substances would "not leak out or undergo abrupt change." This product may contain replaceable sub-assemblies/components which have a shorter EFUP such as batteries and lamps. These components will be separately marked.

Please refer to the following table.

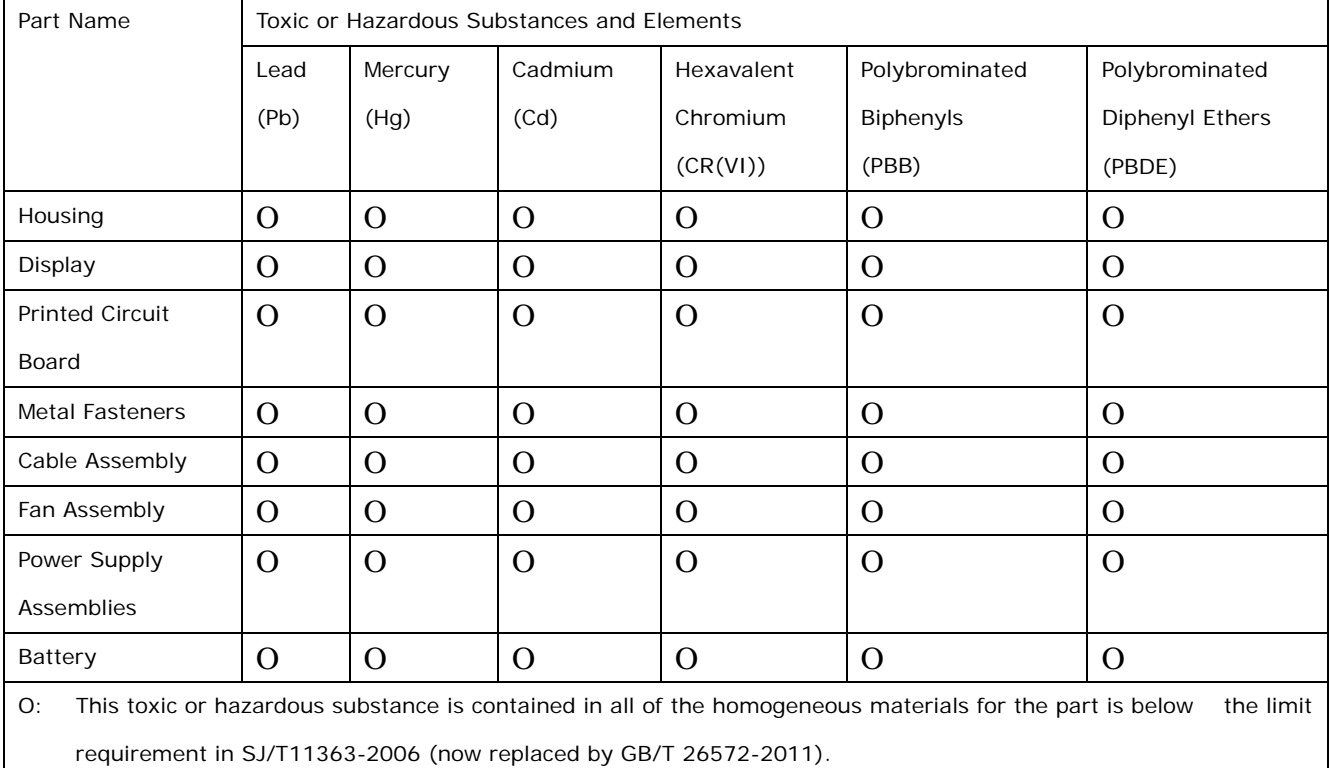

X: This toxic or hazardous substance is contained in at least one of the homogeneous materials for this part is above the limit requirement in SJ/T11363-2006 (now replaced by GB/T 26572-2011).

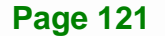

**Integration Corp.** 

此附件旨在确保本产品符合中国 RoHS 标准。以下表格标示此产品中某有毒物质的含量符 合中国 RoHS 标准规定的限量要求。

本产品上会附有"环境友好使用期限"的标签,此期限是估算这些物质"不会有泄漏或突变"的 年限。本产品可能包含有较短的环境友好使用期限的可替换元件,像是电池或灯管,这些元 件将会单独标示出来。

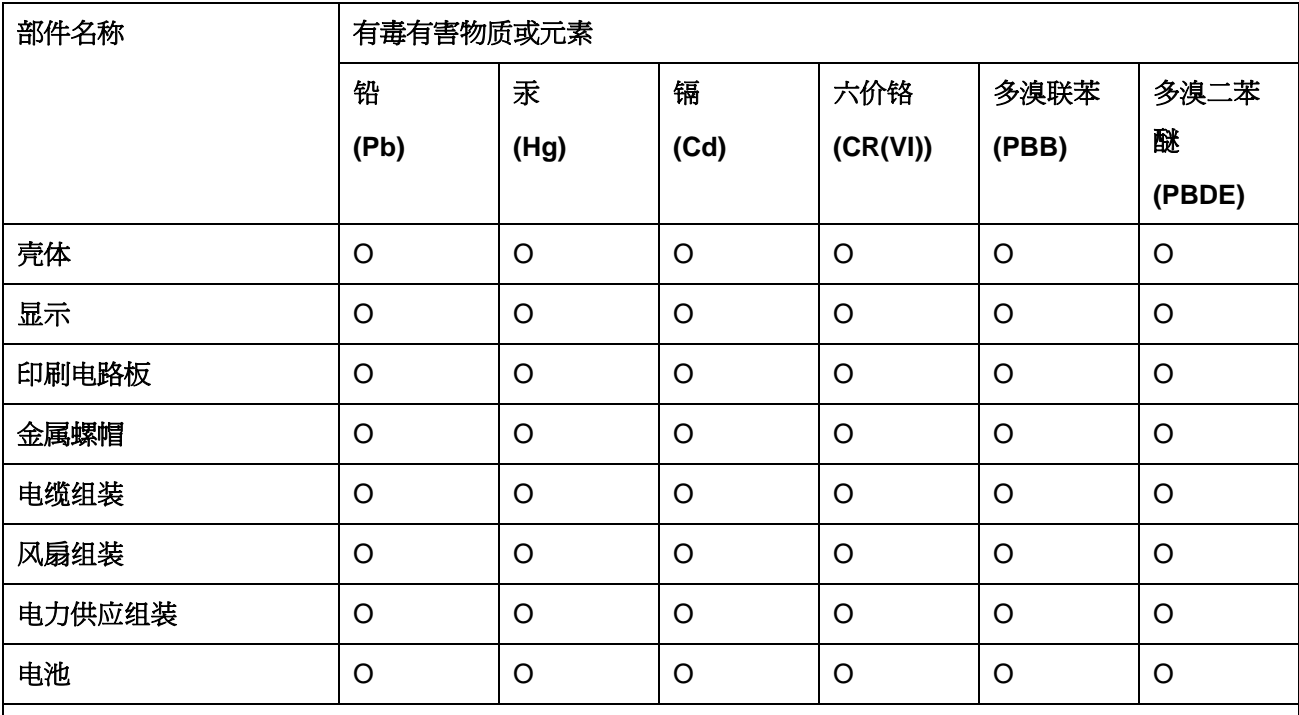

O: 表示该有毒有害物质在该部件所有物质材料中的含量均在 SJ/T 11363-2006 (现由 GB/T 26572-2011 取代) 标准规定的限量要求以下。

X: 表示该有毒有害物质至少在该部件的某一均质材料中的含量超出 SJ/T 11363-2006 (现由 GB/T 26572-2011 取代) 标准规定的限量要求。